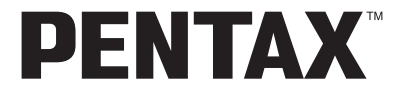

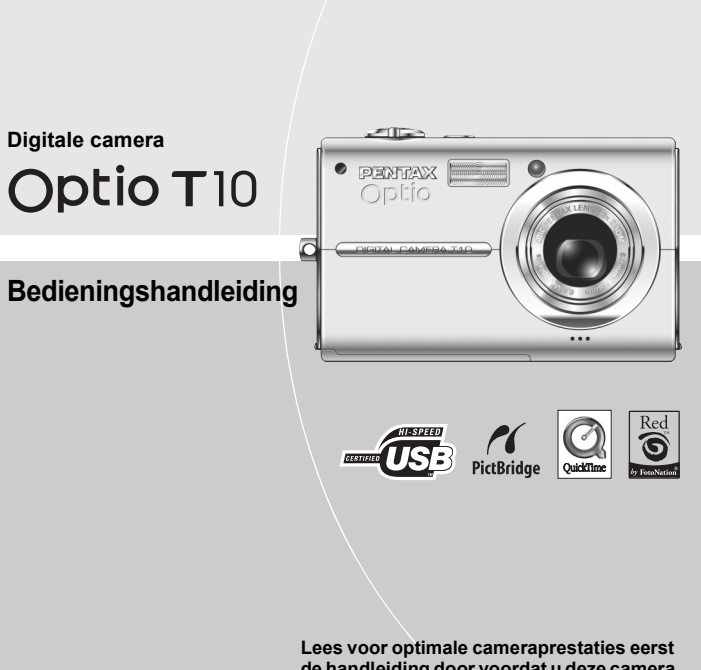

**de handleiding door voordat u deze camera in gebruik neemt.**

## **Namen van onderdelen**

## **Voorzijde**

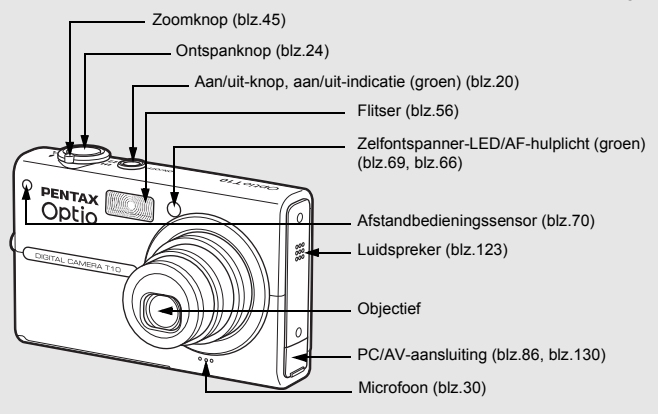

## **Achterzijde**

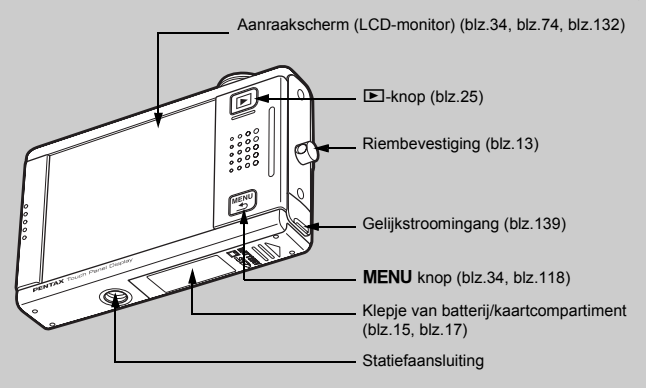

# **De camera-instellingen oproepen**

Druk op de knop  $\blacktriangleright$  of **MENU**, of tik op de LCD-monitor om de camera in te stellen en te bedienen.

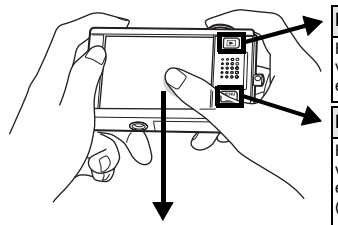

#### **Druk op de knop**  $\Box$

Hiermee activeert u de weergavestand voor het weergeven van opnamen en geluidsbestanden (blz.25).

#### **Druk op de knop MENU**

Hiermee geeft u menu's weer voor aanpassing van de opnamepixels, belichtingscorrectie en andere geavanceerde opname-instellingen (blz.34, blz.118).

#### **Tik op de LCD-monitor**

Hiermee geeft u de [opnamewerkbalk] weer (in de weergavestand de [weergavewerkbalk]) om de flitser, de zelfontspanner en andere veelgebruikte functies in te stellen (blz.34, blz.74).

# **Het aanraakscherm gebruiken**

Gebruik het aanraakscherm door rechtstreeks met uw vinger op de LCD-monitor te tikken. Het verdient aanbeveling de aanraakstift te gebruiken voor nauwkeurige handelingen, zoals het bewerken van gemaakte opnamen.

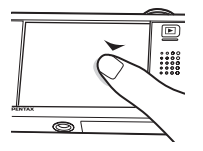

#### **Tikken**

**Tikken betekent het aanraakscherm even aanraken met uw vinger of de aanraakstift en daarna loslaten.**

Tik op een pictogram om het te selecteren en laat los om die optie in te stellen (er verschijnt een bedieningsaanwijzing met een beschrijving van de functie van het geselecteerde pictogram voordat het wordt ingesteld). Tik op een onderdeel en houd het meer dan twee seconden vast om de selectie te annuleren.

Hiermee kunt u werkbalken weergeven of pictogrammen selecteren. Houd een pijlpictogram ( $\mathbb{Q}(\mathbb{Z})$ ) ingedrukt om de instelling te wijzigen of naar een ander scherm te gaan in sommige menu's.

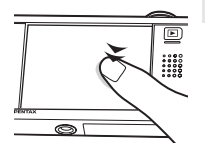

#### **Dubbeltikken**

#### **Dubbeltikken betekent twee keer snel achtereen op het aanraakscherm tikken.**

Hiermee kunt u een functie rechtstreeks instellen, zonder de bedieningsaanwijzing weer te geven.

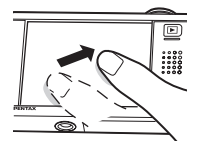

#### **Slepen**

**Slepen is uw vinger of de aanraakstift op het aanraakscherm plaatsen en over het scherm bewegen.**

Hiermee kunt u het weergegeven deel van een opname wijzigen of een instelling wijzigen door de schuifregelaar over een instellingenbalk te schuiven.

Als u per ongeluk het verkeerde pictogram selecteert, sleept u uw vinger of de aanraakstift van dat pictogram naar het gewenste pictogram en laat u uw vinger of de aanraakstift los om het juiste pictogram te selecteren.

# **Indicaties op de monitor**

Dit zijn de indicaties op de monitor in de opnamestand of de weergavestand.

#### **Opnamestand**

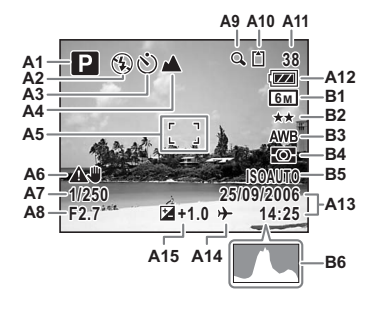

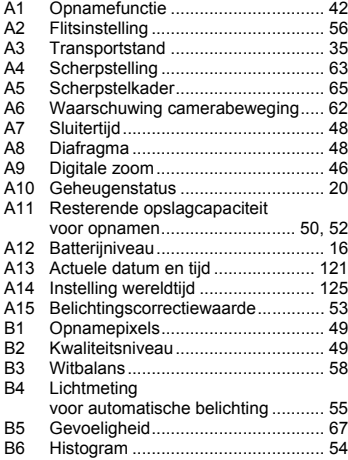

\* B1 tot en met B6 verschijnen alleen wanneer de weergave is ingesteld op [Standaard+histogram] (blz.40).

#### **Weergavestand**

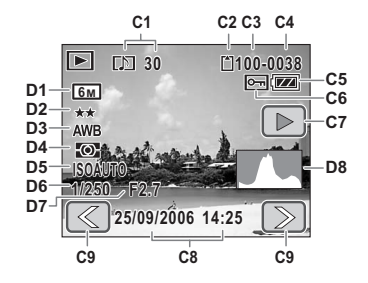

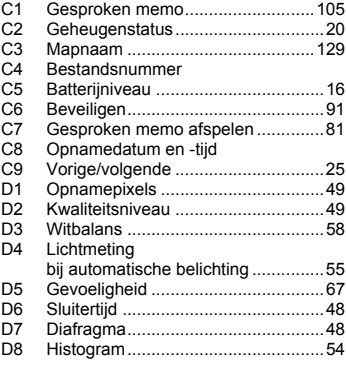

\* D1 tot en met D8 verschijnen alleen wanneer de weergave is ingesteld op [Standaard+histogram] (blz.76).

# **Overzicht van de handleiding**

Lees voor het bedienen van de camera de hoofdstukken "Voorbereidingen" en "Camerafuncties" om vertrouwd te raken met de manier waarop de Optio T10 werkt. Raadpleeg de andere hoofdstukken als u informatie zoekt over andere camerafuncties.

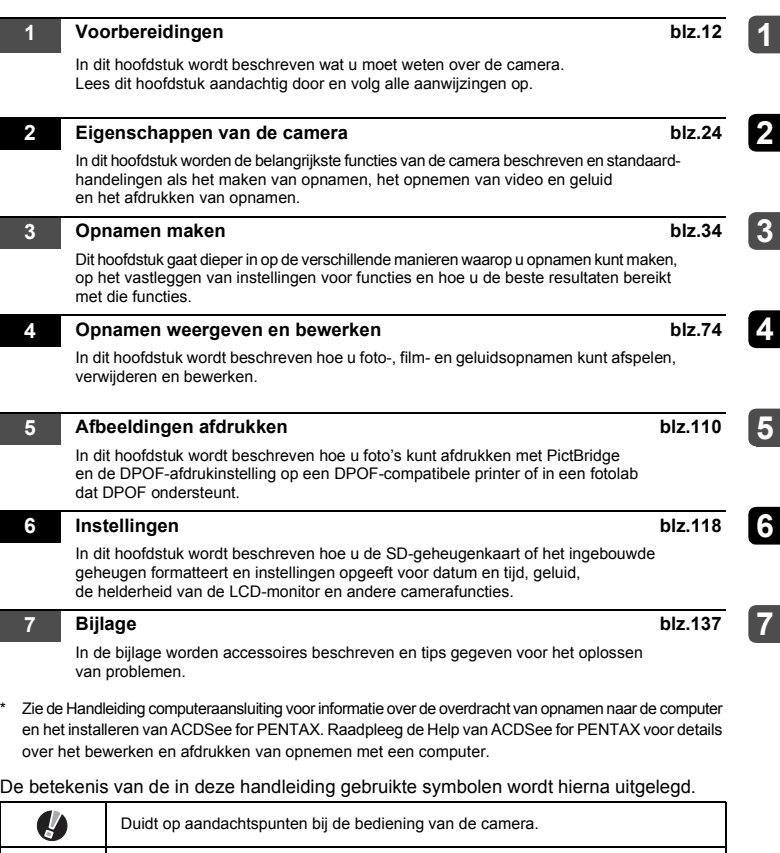

Duidt op informatie die handig is om te weten.

×,

#### **Fijn dat u hebt gekozen voor een digitale camera van PENTAX.**

Lees deze handleiding voor gebruik door om de functies van de camera optimaal te kunnen benutten. De handleiding is een waardevol hulpmiddel om inzicht te krijgen in alle mogelijkheden van de camera. Bewaar hem daarom een veilige plaats.

#### **Auteursrechten**

Met de digitale camera van PENTAX gemaakte opnamen die voor elk ander doel dan strikt persoonlijk gebruik zijn bestemd, mogen niet worden gebruikt zonder toestemming volgens de rechten zoals neergelegd in de auteursrechtwetgeving. Houd altijd rekening met het volgende: in sommige gevallen is zelfs het fotograferen voor persoonlijk gebruik aan beperkingen gebonden, zoals bij demonstraties, voorstellingen of presentaties. Opnamen die zijn gemaakt met het doel om auteursrechten te verkrijgen, kunnen ook niet worden gebruikt buiten het gebruiksbereik van het auteursrecht zoals beschreven in de auteursrechtwetgeving. Ook hiermee dient men rekening te houden.

#### **Handelsmerken**

- PENTAX, Optio en smc PENTAX zijn handelsmerken van PENTAX Corporation.
- $\bullet$  Het SD-logo  $\leq$  is een handelsmerk.
- QuickTime™ en het QuickTime-logo zijn handelsmerken die onder licentie worden gebruikt. Het QuickTime-logo is geregistreerd in de VS en andere landen.
- Red Eye software © 2003-2005 FotoNation Inc. In Camera Red Eye -- Octrooi Verenigde Staten nr. 6.407.777. Andere octrooiaanvragen ingediend.
- Alle overige merk- of productnamen zijn handelsmerken of wettig gedeponeerde handelsmerken van hun betreffende eigenaren.

#### **Aan de gebruikers van deze camera**

- De kans bestaat dat opgenomen gegevens worden gewist of dat de camera niet naar behoren functioneert bij gebruik in omgevingen met installaties die sterke elektromagnetische straling of magnetische velden opwekken.
- Het paneel met vloeibare kristallen in het LCD is gemaakt met behulp van extreem hoge-precisietechnologie. Hoewel het percentage werkende pixels 99,99% of hoger is, dient u er rekening mee te houden dat 0,01% of minder van de pixels niet oplicht of juist wel oplicht wanneer dat niet zou moeten. Dit heeft echter geen effect op het opgenomen beeld.

Dit product ondersteunt PRINT Image Matching III. Met digitale fotocamera's, printers en software die PRINT Image Matching ondersteunen, kunnen fotografen opnamen produceren die hun bedoelingen beter benaderen. Sommige functies zijn niet beschikbaar op printers die PRINT Image Matching III niet ondersteunen.

Copyright 2001 Seiko Epson Corporation. Alle rechten voorbehouden. PRINT Image Matching is een handelsmerk van Seiko Epson Corporation. Het PRINT Image Matching-logo is een handelsmerk van Seiko Epson Corporation.

#### **Meer over PictBridge**

Met PictBridge kan de gebruiker de digitale camera rechtstreeks aansluiten op een printer, waarbij gebruik wordt gemaakt van de universele standaard voor de rechtstreekse uitvoer van opnamen. Met een paar eenvoudige handelingen kunt u opnamen rechtstreeks vanuit de camera afdrukken.

#### **Informatie over registratie van uw product**

Wij willen u graag optimaal van dienst zijn. Daarom vragen wij u vriendelijk om uw product te registreren. Het formulier hiervoor kunt u vinden op de bijgeleverde cd-rom of op de website van PENTAX. Bij voorbaat dank voor uw medewerking.

Raadpleeg de Handleiding computeraansluiting (rechtsonder voorzijde) voor meer informatie.

• De illustraties en het weergavescherm van de LCD-monitor in deze handleiding kunnen afwijken van het feitelijke product.

# **INHOUDSTAFEL**

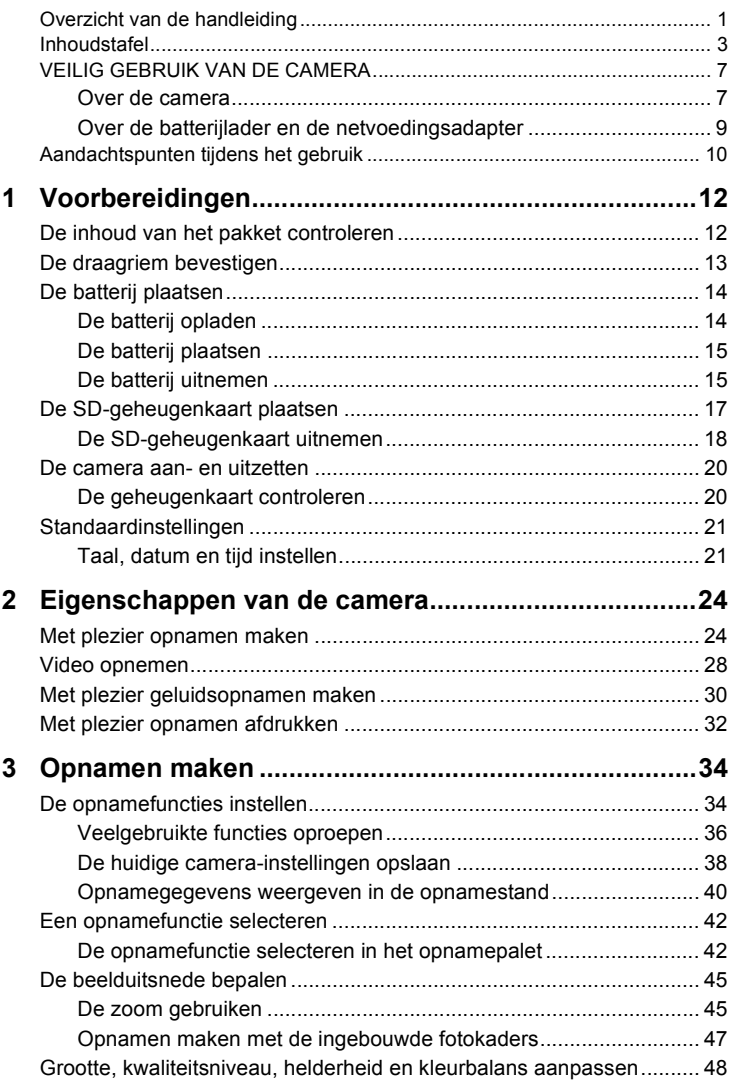

#### *INHOUDSTAFEL*

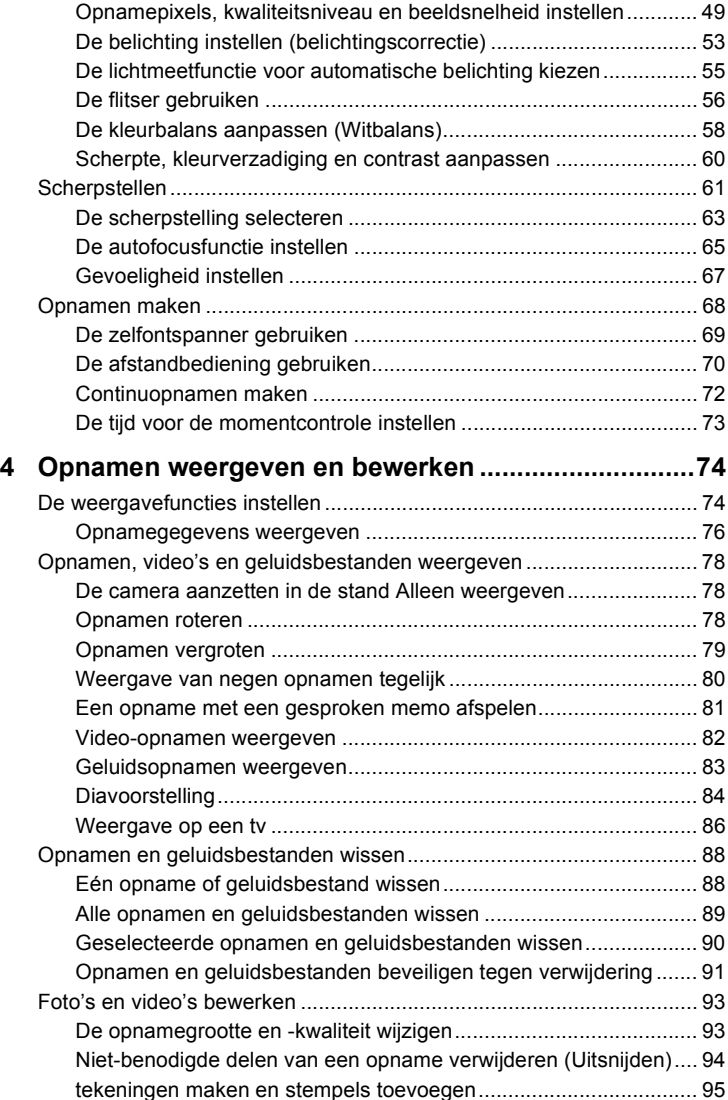

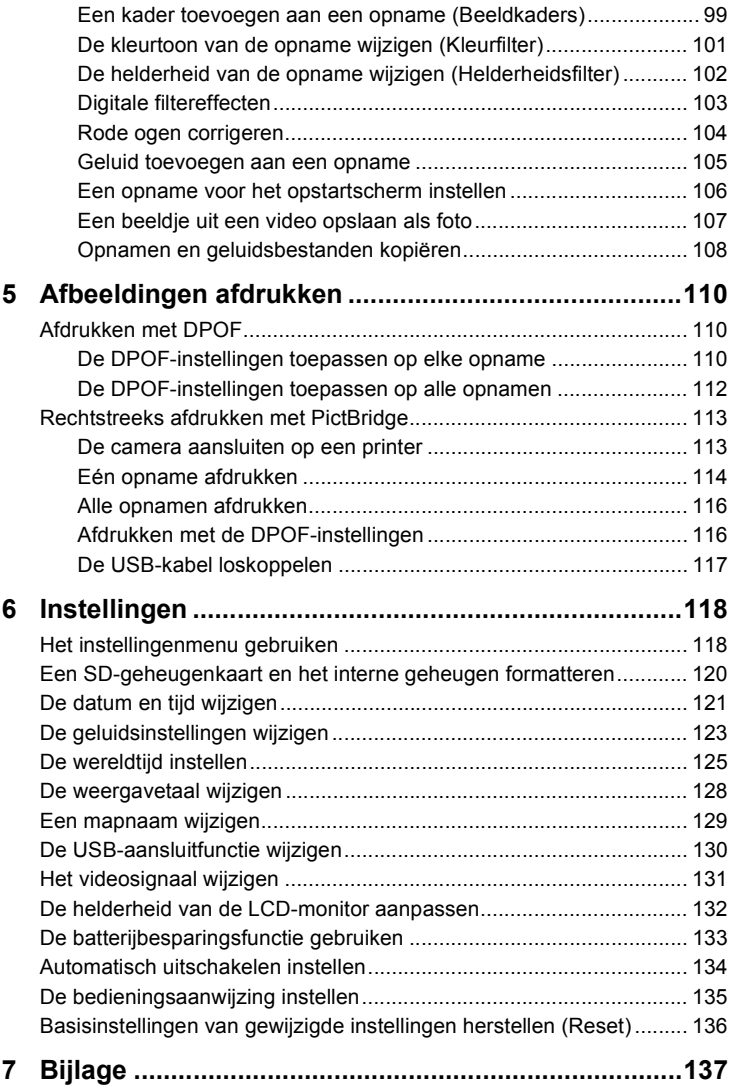

#### **INHOUDSTAFEL**

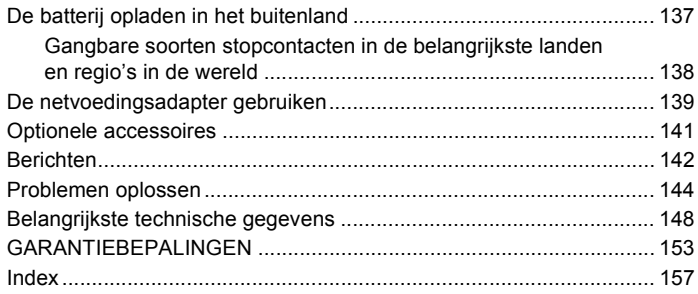

# **VEILIG GEBRUIK VAN DE CAMERA**

Hoewel aan de veiligheid van dit product zeer veel aandacht is besteed, dient u bij gebruik van de camera speciaal te letten op de waarschuwingen die worden aangegeven door de volgende symbolen.

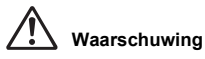

Deze symbolen geven aan dat de gebruiker ernstige problemen kan ondervinden als de waarschuwingen niet in acht worden genomen.

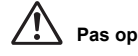

Deze symbolen geven aan dat de gebruiker minder ernstige problemen of fysieke problemen kan ondervinden als de waarschuwingen niet in acht worden genomen.

## **Over de camera**

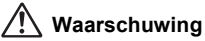

- Probeer de camera niet te demonteren of te veranderen. Bepaalde onderdelen in de camera staan onder hoogspanning, waardoor er gevaar is voor een elektrische schok.
- Mochten inwendige onderdelen van de camera vrijkomen doordat de camera beschadigd raakt, raak dan NOOIT de vrijgekomen onderdelen aan, aangezien er gevaar is voor een elektrische schok.
- Houd de meegeleverde aanraakstift buiten bereik van kinderen om mogelijk letsel of dodelijke ongelukken te voorkomen.
- Houd de SD-geheugenkaart buiten bereik van kleine kinderen om het risico te vermijden dat de kaart per ongeluk wordt ingeslikt. Mocht de kaart toch worden ingeslikt, ga dan onmiddellijk naar een arts.
- Houd de meegeleverde draagriem buiten bereik van kinderen om mogelijk letsel of verstikking te voorkomen.
- Gebruik uitsluitend een netvoedingsadapter met een voor dit product voorgeschreven vermogen en spanning. Gebruik van een netvoedingsadapter met andere specificaties dan zijn voorgeschreven voor dit product, kan brand of elektrische schokken veroorzaken.
- Als de camera gaat roken, een vreemde geur afgeeft of in het geval van welke andere onregelmatigheid dan ook, houd dan onmiddellijk op de camera te gebruiken. Verwijder de batterij en neem contact op met het dichtstbijzijnde PENTAX Service Center. Verder gebruik van de camera kan brand of een elektrische schok veroorzaken.

# **Pas op**

- Probeer nooit de batterij te demonteren of kort te sluiten. Stel de batterij ook nooit bloot aan vuur, aangezien hij kan exploderen.
- Laad geen andere batterijen op dan een oplaadbare lithium-ion-batterij D-LI8. De batterij kan exploderen of vlam vatten.
- Als u uw vinger op de flitser houdt wanneer hij afgaat, kunt u brandwonden oplopen.
- Activeer de flitser niet als hij uw kleding raakt, omdat dan het risico van verkleuring bestaat.
- Mocht het lekkende materiaal van de batterij in contact komen met uw ogen, wrijf ze dan niet uit. Spoel uw ogen met schoon water en ga onmiddellijk naar een arts.
- Mocht het lekkende materiaal van de batterij in contact komen met uw huid of kleding, was de betroffen gebieden dan grondig schoon met water.
- Als de batterij heet wordt of begint te roken, moet u hem onmiddellijk uit de camera halen. Pas op dat u zichzelf niet brandt bij het verwijderen van de batterij.
- Sommige delen van de camera worden tijdens het gebruik heet. Wees daarom voorzichtig: als dergelijke onderdelen lang worden vastgehouden, is er gevaar voor lichte verbrandingen.
- Mocht het LCD beschadigd raken, pas dan op voor glasdeeltjes. Vermijd ook elk contact van de vloeistofkristallen met uw huid, ogen en mond.
- Voorkom dat het scherm van de LCD-monitor wordt bekrast door uitsluitend selecties te maken met uw vinger of de meegeleverde aanraakstift. Gebruik geen scherpe voorwerpen zoals een pen of potlood, aangezien de kans bestaat dat de camera dan niet meer goed werkt.

## **Over de batterijlader en de netvoedingsadapter**

# **Waarschuwing**

- Gebruik het product uitsluitend met de voorgeschreven spanning. Gebruik met een andere stroombron of een andere spanning dan voorgeschreven, kan resulteren in brand of een elektrische schok. De voorgeschreven spanning is 100 - 240 V AC (wisselstroom).
- Probeer het product niet te demonteren of te veranderen. Dit kan resulteren in brand of een elektrische schok.
- Als het product gaat roken of een vreemde geur afgeeft, of in het geval van welke andere onregelmatigheid dan ook, houdt u onmiddellijk op de camera te gebruiken en neemt u contact op met het dichtstbijzijnde PENTAX Service Center. Verder gebruik van het product kan brand of een elektrische schok veroorzaken.
- Mocht er water binnendringen in het product, neem dan contact op met een PENTAX Service Center. Verder gebruik van het product kan brand of een elektrische schok veroorzaken.
- Als het tijdens het gebruik van de acculader of de netvoedingsadapter gaat onweren, haal het netsnoer dan uit het stopcontact en gebruik het product niet verder. Als u het product toch verder gebruikt, kan dit resulteren in beschadiging van de apparatuur, brand of een elektrische schok.
- Veeg de stekker van het netsnoer schoon als hij met stof bedekt is. Stof kan brand veroorzaken.

# **Pas op**

- Plaats geen zware voorwerpen op het netsnoer, laat er geen zware voorwerpen op vallen en beschadig het snoer niet door overmatig buigen. Mocht het netsnoer beschadigd raken, neem dan contact op met een PENTAX Service Center.
- Sluit de uitgangen van het product niet kort en raak ze niet aan terwijl het product nog is aangesloten op de netstroom.
- Sluit het netsnoer niet met vochtige handen aan op het stopcontact. Dit kan resulteren in een elektrische schok.
- Stel het product niet bloot aan harde klappen en laat het niet op een hard oppervlak vallen. Dit kan storingen veroorzaken.
- Gebruik de batterijlader uitsluitend voor het opladen van de oplaadbare lithium-ionbatterij D-LI8. Het opladen van andere batterijen kan oververhitting of storingen veroorzaken.

# **Aandachtspunten tijdens het gebruik**

- Neem het document Worldwide Service Network mee dat in het pakket zit. Dit komt van pas bij problemen in het buitenland.
- Wanneer de camera lange tijd niet is gebruikt, ga dan na of alles nog goed werkt, vooral als u er belangrijke opnamen mee wilt maken (bijvoorbeeld huwelijksfoto's of opnamen op reis). Er geldt geen garantie op de inhoud van de opnamen, als opnemen, weergeven of het overzetten van de gegevens naar een computer e.d. niet mogelijk is als gevolg van een defect aan de camera of aan de opnamemedia (SD-geheugenkaart) e.d.
- Het objectief van deze camera is niet verwisselbaar. Het objectief kan niet worden verwijderd.
- Maak het product niet schoon met organische oplosmiddelen zoals verfverdunner, alcohol of wasbenzine.
- Vingerafdrukken en vlekken kunnen van het scherm van de LCD-monitor worden verwijderd door het scherm af te vegen met een zachte, droge doek.
- Vermijd plaatsen met een hoge temperatuur en luchtvochtigheid. Met name auto's kunnen van binnen zeer heet worden.
- Berg de camera niet op een plaats op waar wordt gewerkt met bestrijdingsmiddelen of chemicaliën. Haal de camera uit de tas en berg hem op in een goed geventileerde ruimte om schimmelvorming tijdens opslag te voorkomen.
- Gebruik de camera niet op een plaats waar hij in contact kan komen met regen, water of enige andere vloeistof; de camera is niet weer-, water- of vloeistofbestendig.
- Zorg ervoor dat de camera niet wordt blootgesteld aan sterke trillingen, schokken of druk. Dit kan tot gevolg hebben dat de camera beschadigd raakt, storingen optreden of de waterdichtheid verslechtert. Leg de camera ter bescherming op een kussen als de camera wordt blootgesteld aan de trillingen van een motorfiets, auto, schip, e.d. Als uw camera heeft blootgestaan aan sterke trillingen, schokken of druk, ga dan naar het dichtstbijzijnde PENTAX Service Center om de camera te laten controleren.
- Deze camera functioneert naar behoren bij een temperatuur van 0 tot 40° C.
- Het LCD (liquid crystal display) wordt zwart bij hoge temperaturen, maar werkt weer normaal bij een normale omgevingstemperatuur.
- De reactiesnelheid van de vloeistofkristallen van het LCD wordt traag bij lage temperaturen. Dit ligt aan de eigenschappen van de vloeistofkristallen en wijst niet op een defect.
- Laat de camera om de 1 tot 2 jaar nakijken teneinde de prestaties op peil te houden.
- Als de camera wordt blootgesteld aan plotselinge temperatuurschommelingen, kan aan de binnen- en buitenkant condensvorming optreden. U kunt in dergelijke gevallen de camera het best in een tas of een plastic zak doen en de camera
- *10* er pas uithalen als het temperatuurverschil minimaal is geworden.
- Vermijd contact met afval, vuil, zand, stof, water, giftige gassen, zout, e.d., aangezien de camera hierdoor beschadigd zou kunnen raken. Als er regen of water op de camera komt, veeg hem dan droog.
- Zie "Aandachtspunten bij het gebruik van een SD-geheugenkaart" (blz.19) voor meer informatie over de SD-geheugenkaart.
- Let op: bij formattering van een SD-geheugenkaart of het interne geheugen worden alle gegevens gewist. De kans bestaat echter dat de gegevens nog kunnen worden teruggehaald met speciale software voor gegevensherstel. Alles wat u met het geheugen van uw camera doet, is geheel voor eigen risico.
- Druk niet met kracht op de LCD-monitor. De kans bestaat dat de monitor hierdoor breekt of niet meer naar behoren functioneert.
- Ga niet zitten met de camera in uw achterzak. Hierdoor kan het buitenwerk van de camera of de LCD-monitor beschadigd raken.
- Als u de camera op een statief bevestigt, draai de schroef dan niet te ver in de statiefaansluiting van de camera.
- Het bij de camera geleverde netsnoer dient uitsluitend te worden gebruikt voor de batterijlader D-BC8. Gebruik het netsnoer niet voor andere apparaten.

## **Hergebruik van batterijen**

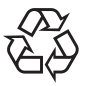

Dit symbool geeft aan dat de batterij recyclebaar is. Plak de polen af met isolatieband en breng de batterij naar een winkel of verzamelpunt waar dit symbool staat aangegeven.

Li-ion

#### **LED-veiligheidsstandaard**

Dit apparaat is een digitale fotocamera die voldoet aan de veiligheidsstandaard (IEC60825-1) voor Klasse 1 LED-producten.

# **De inhoud van het pakket controleren**

Neem contact op met uw lokale PENTAX-dealer als er onderdelen ontbreken of beschadigd zijn.

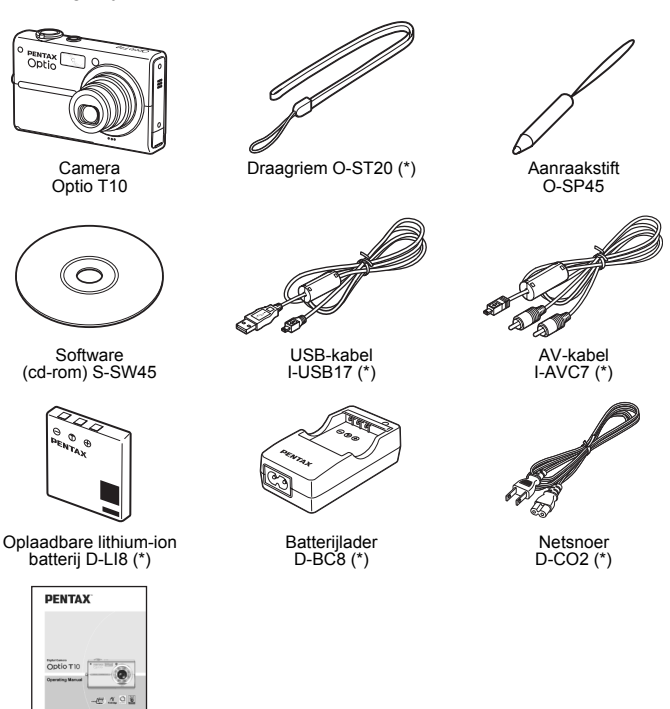

Handleiding (deze handleiding)

Artikelen die zijn gemarkeerd met een sterretje (\*), zijn ook beschikbaar als optionele accessoires. Zie de lijst "Optionele accessoires" voor meer optionele accessoires (blz.141).

# **De draagriem bevestigen**

Bevestig de draagriem op de hieronder weergegeven wijze.

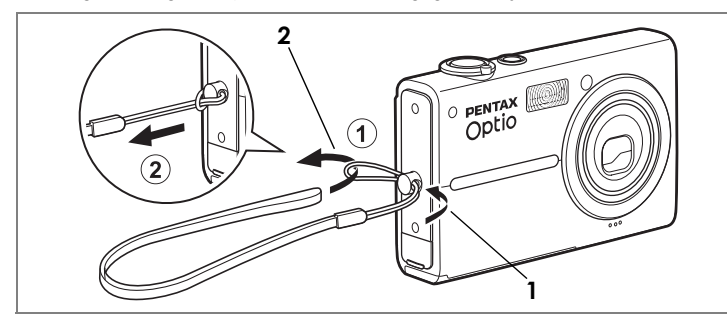

- **1 Leid het dunne uiteinde van de riem (**1**) door de riembevestiging op de camera.**
- **2 Haal het andere uiteinde door het lusje (1) en trek de riem stevig aan (**2**).**

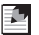

#### *Memo*

Als u dat gemakkelijk vindt, kunt u eventueel de aanraakstift aan de draagriem bevestigen.

#### *De batterij plaatsen*

# **De batterij plaatsen**

## **De batterij opladen**

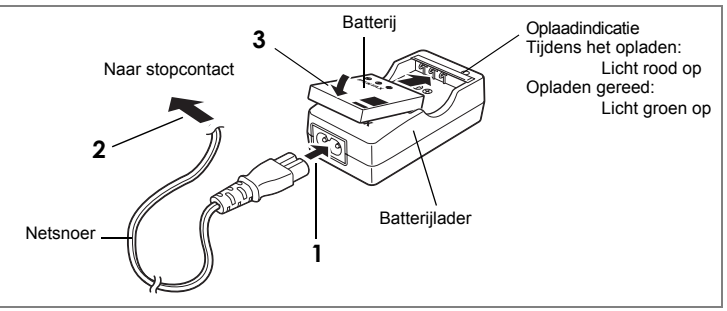

Gebruik de batterijlader om de batterij op te laden voordat de camera voor de eerste keer of na lange tijd weer wordt gebruikt of wanneer het bericht [Batterij leeg] verschijnt.

- **1 Sluit het netsnoer aan op de batterijlader.**
- **2 Sluit het netsnoer aan op een stopcontact.**
- **3 Plaats de batterij in de lader met het PENTAX-logo omhoog gericht.** De oplaadindicatie licht rood op terwijl de batterij wordt opgeladen en groen wanneer het opladen gereed is.

#### **4 Neem de batterij uit de batterijoplader als hij volledig is opgeladen.**

#### *Memo*

- Volledig opladen duurt maximaal ca. 100 minuten. De batterij kan naar behoren worden opgeladen als de omgevingstemperatuur tussen 0 en 40° C is. De oplaadtijd kan variëren met de omgevingstemperatuur en andere oplaadomstandigheden.
- De batterij is opgebruikt wanneer hij snel leeg raakt nadat u hem hebt opgeladen. Vervang hem door een nieuwe batterij.

# *Pas op*

- Gebruik de batterijlader uitsluitend voor het opladen van oplaadbare D-LI 8 lithium-ionbatterijen, anders kan de lader oververhit of beschadigd raken.
- Als de batterij correct is geplaatst maar de oplaadindicatie niet gaat branden, is de batterij mogelijk defect of leeg. Vervang hem door een nieuwe batterij.

# **De batterij plaatsen**

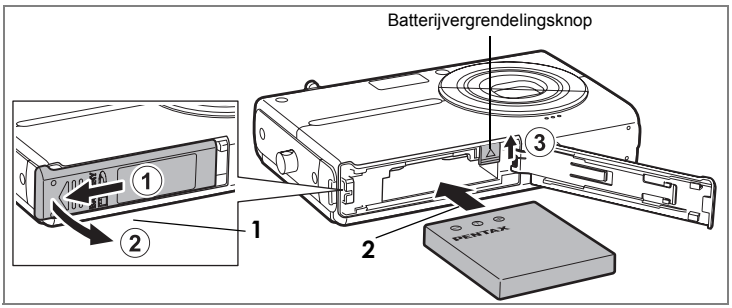

Gebruik alleen de batterij die bij de camera is geleverd. Laad de batterij op voordat u hem voor het eerst in de camera gebruikt.

- **1 Open het klepje van het batterij-/kaartcompartiment.** Schuif het klepje van het batterij-/kaartcompartiment in de richting van  $\widehat{1}$ en til de klep open in de richting van 2.
- **2 Duw met de zijkant van de batterij de batterijvergrendelingsknop omhoog en** 3 **en plaats de batterij met het PENTAX-logo als aangegeven in de afbeelding.** Duw de batterij naar binnen tot hij vast klikt.
- **3 Sluit de klep van het batterij-/kaartcompartiment.**

#### **De batterij uitnemen**

- **1 Open het klepje van het batterij-/kaartcompartiment.**
- **2 Als u de batterij wilt uitnemen, drukt u de batterijvergrendelingsknop omhoog** 3**.**

De batterij komt nu los. Haal de batterij uit de camera.

**1**

# *Pas op*

- Deze camera maakt gebruik van een oplaadbare lithium-ionbatterij D-LI 8. Gebruik geen andere soorten batterijen, aangezien dit kan leiden tot schade aan de camera en storingen.
- Als de batterij verkeerd is geplaatst, kunnen er storingen optreden of werkt de camera niet.
- Verwijder de batterij niet terwijl de camera is ingeschakeld.
- Verwijder de batterij als u de camera gedurende langere tijd niet gebruikt.
- Als de batterij gedurende langere tijd wordt verwijderd, valt de camera terug op fabrieksinstellingen voor datum en tijd.

#### **Opnamecapaciteit en weergavecapaciteit (bij een omgevingstemperatuur van 23°C, ingeschakelde LCD-monitor en een volledig opgeladen batterij)**

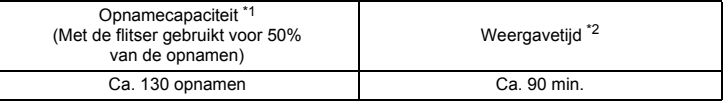

- \*1: De opnamecapaciteit geeft bij benadering het aantal opnamen weer bij tests uitgevoerd conform CIPA (met ingeschakelde LCD-monitor, gebruik van de flitser bij 50% van de opnamen, bij een omgevingstemperatuur van 23°C). De feitelijke prestaties kunnen, afhankelijk van de omstandigheden, afwijken.
- \*2: Gemeten bij PENTAX-fabriekstesten.

## *Memo*

- Batterijprestaties kunnen tijdelijk afnemen bij lage temperaturen.
- Neem een reservebatterij mee als u naar het buitenland of naar een koud gebied gaat of als u van plan bent veel opnamen te maken.

#### **Indicatie batterijniveau**

U kunt het batterijniveau aflezen via de a indicator op de LCD-monitor.

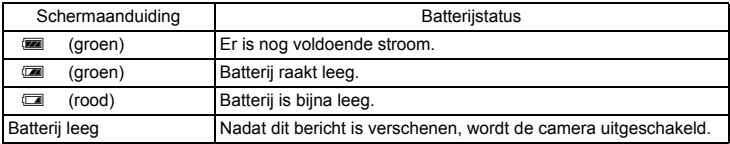

# **De SD-geheugenkaart plaatsen**

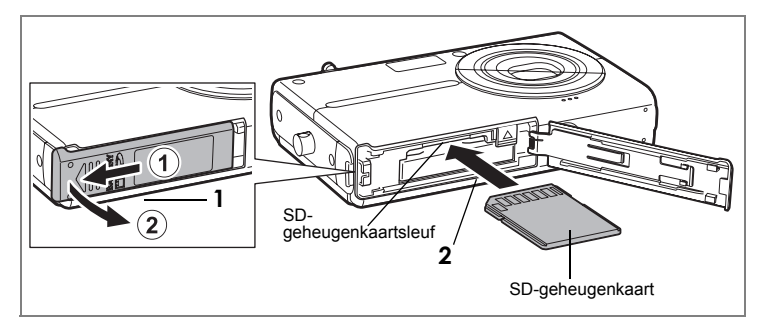

Deze camera werkt met een SD-geheugenkaart. Als er een SD-geheugenkaart is geplaatst, worden opnamen en geluidsbestanden op die kaart opgeslagen. Als er geen kaart is geplaatst, worden ze opgeslagen in het interne geheugen (blz.20).

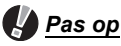

- Zorg dat de camera uit staat alvorens de SD-geheugenkaart te plaatsen of uit te nemen.
- Een SD-geheugenkaart die nooit is gebruikt of in een andere camera is gebruikt, moet eerst worden geformatteerd. Zie "Een SD-geheugenkaart en het interne geheugen formatteren" (blz.120) voor aanwijzingen aangaande formattering.

#### **1 Open het klepje van het batterij-/kaartcompartiment.** Schuif het klepje van het batterij-/kaartcompartiment in de richting van  $\Omega$ en til de klep open in de richting van  $(2)$ .

**2 Plaats de SD-geheugenkaart zo in de SD-geheugenkaartsleuf dat de achterkant van de kaart (de kant zonder etiket) naar het objectief is gericht.**

Druk de kaart aan tot die vast klikt. Controleer of u de kaart helemaal in de sleuf hebt geduwd om te voorkomen dat beeld en geluid niet goed worden opgenomen.

#### **3 Sluit de klep van het batterij-/kaartcompartiment.**

#### *Memo*

- Het aantal opnamen dat u op een SD-geheugenkaart kunt opnemen, is afhankelijk van de capaciteit van de kaart en de instellingen voor resolutie en kwaliteit van de opname (blz.50, blz.52).
- De aan/uit-indicatie knippert terwijl er wordt gecommuniceerd met de SD-geheugenkaart (gegevens worden opgenomen of gelezen).

#### **Kopie van gegevens opslaan**

Het is mogelijk dat de camera niet in staat is om gegevens op te halen uit het interne geheugen in geval van een storing. Sla belangrijke gegevens daarom op uw computer of een ander apparaat op.

#### **De SD-geheugenkaart uitnemen**

- **1 Open het klepje van het batterij-/kaartcompartiment.**
- **2 Duw de kaart verder in de sleuf van de SD-geheugenkaart om hem uit te nemen.**

Trek de kaart naar buiten.

**3 Sluit de klep van het batterij-/kaartcompartiment.**

#### **Aandachtspunten bij het gebruik van een SD-geheugenkaart**

• De SD-geheugenkaart is uitgerust met een schrijfbeveiliging. Wanneer u het schuifje van de schrijfbeveiliging op LOCK zet, beveiligt u de SD-geheugenkaart. In dat geval worden bestaande gegevens beveiligd en is het niet mogelijk om nieuwe gegevens op te nemen, gegevens te verwijderen of de kaart te formatteren. Schrijfbeveiliging

E verschijnt op de LCD-monitor als de kaart tegen schrijven beveiligd is.

- Pas op wanneer u de SD-geheugenkaart meteen na gebruik van de camera uitneemt: de kaart kan dan heet zijn.
- Neem de SD-geheugenkaart niet uit en zet de camera niet uit terwijl er gegevens op de kaart worden opgeslagen of opnamen of geluidsbestanden worden weergegeven of wanneer de camera met een USB-kabel is aangesloten op een computer. Hierdoor kunnen de gegevens verloren gaan of kan de kaart beschadigd raken.
- Buig de SD-geheugenkaart niet en stel hem niet bloot aan hevige schokken. Houd de kaart uit de buurt van water en bewaar hem niet op een plaats met een hoge temperatuur.
- Neem de SD-geheugenkaart niet uit tijdens het formatteren, omdat de kaart hierdoor beschadigd kan raken en onbruikbaar kan worden.
- Onder de volgende omstandigheden kunnen de gegevens op de SD-geheugenkaart worden verwijderd. PENTAX aanvaardt geen enkele aansprakelijkheid voor verwijderde gegevens.
	- 1 als de SD-geheugenkaart verkeerd wordt behandeld door de gebruiker.
	- 2 als de SD-geheugenkaart wordt blootgesteld aan statische elektriciteit of elektrische storingen.
	- 3 als de kaart lange tijd niet is gebruikt.
	- 4 als de kaart of de batterij wordt uitgenomen terwijl er gegevens op de kaart worden opgeslagen of aangesproken.
- De levensduur van de SD-geheugenkaart is eindig. Als de kaart lange tijd niet wordt gebruikt, kunnen de gegevens op de kaart onleesbaar worden. Sla regelmatig een reservekopie van belangrijke gegevens op een computer op.
- Gebruik of bewaar de kaart niet op plaatsen waar hij aan statische elektriciteit of elektrische storingen kan worden blootgesteld.
- Gebruik of bewaar de kaart niet op plaatsen waar hij wordt blootgesteld aan rechtstreeks zonlicht of aan snelle temperatuurschommelingen of condensatie.
- Bij gebruik van een SD-geheugenkaart met een lage opnamesnelheid kan de opname stoppen als u filmopnamen maakt, zelfs wanneer er voldoende ruimte vrij is op de kaart. Ook kan het maken en weergeven van opnamen veel tijd in beslag nemen.
- Wilt u informatie over SD-geheugenkaarten, bezoek dan de website van PENTAX of neem contact op met het dichtstbijzijnde PENTAX Service Center.

**1**

## **De camera aan- en uitzetten**

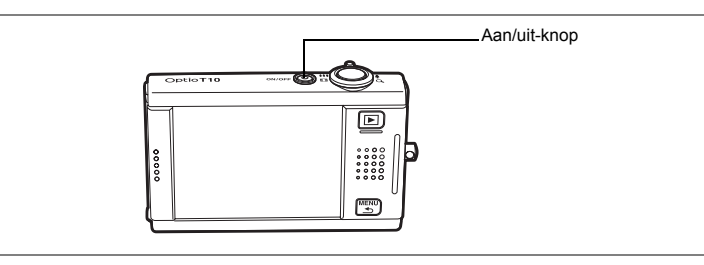

#### **1 Druk op de aan/uit-knop.**

De camera wordt ingeschakeld en is gereed voor het maken van opnamen (Opnamestand). Als bij inschakeling van de camera het scherm Basisinstellingen verschijnt, volgt u de procedure op blz.21 om de basisinstellingen op te geven.

### **2 Druk nogmaals op de aan/uit-knop.**

De camera wordt uitgeschakeld en de aan/uit-indicatie gaat uit

#### **De geheugenkaart controleren**

De aanwezigheid van een geheugenkaart wordt bij het inschakelen van de camera automatisch gecontroleerd en op de LCD-monitor verschijnt een pictogram voor het interne geheugen of de SDgeheugenkaart. [1] verschijnt op de LCD-monitor als er een SD-geheugenkaart is geplaatst en to als dat niet het geval is. Als  $\textcircled{2}$  op de LCD-monitor wordt weergegeven, worden opnamen en geluidsbestanden opgeslagen in het interne geheugen.

Wanneer de schrijfbeveiliging op de SD-geheugenkaart is ingeschakeld, verschijnt het bericht [Geheugenkaart **Geheugenstatus** 

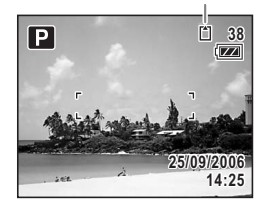

beveiligd]. U kunt geen beelden of geluiden opnemen wanneer de schrijfbeveiliging is ingeschakeld.

**1**

**Voorbereidingen**

Voorbereidinger

# **Standaardinstellingen**

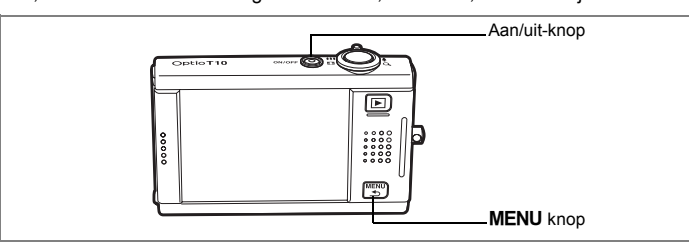

Stel, voordat u de camera in gebruik neemt, eerst taal, datum en tijd in.

Het scherm Basisinstellingen verschijnt nadat de camera voor de eerste keer is ingeschakeld. Voer de stappen hieronder uit om de taal en de huidige datum en tijd in te stellen.

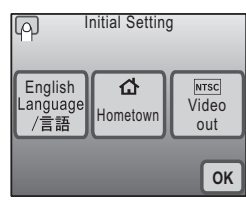

# **Taal, datum en tijd instellen**

#### **1** Tik op [Language/言語]. Het scherm Language/ 言語 verschijnt.

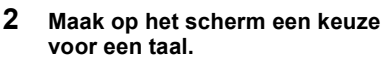

Als de taal die u zoekt, niet op het scherm staat, tikt u op de pijlpictogrammen om andere talen weer te geven, zodat u de taal kunt selecteren. Het scherm Basisinstellingen verschijnt

in de geselecteerde taal.

[Thuistijd] en [Videosignaal] worden weergegeven in de geselecteerde taal. If [Thuistiid] of [Videosignaal]

niet juist worden weergegeven, tikt u op het knipperende pictogram op de LCD-monitor en wijzigt u de instelling.

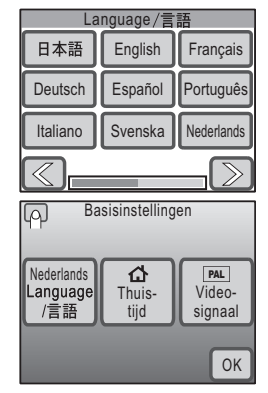

# **3 Tik op [OK].**

Het scherm Datum instellen verschijnt.

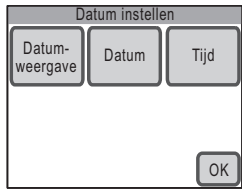

# *Pas op*

Als u op de knop **MENU** drukt zonder eerst op [OK] te tikken in het scherm Basisinstellingen, wordt de taal niet ingesteld en verschijnt het scherm Datum instellen. In dat geval zal het scherm Basisinstellingen de eerstvolgende keer dat u de camera inschakelt, opnieuw verschijnen.

[Thuistijd], [Videosignaal] en [Datumweergave] worden automatisch ingesteld in overeenstemming met de geselecteerde taal in het scherm Basisinstellingen. Op de volgende pagina's wordt beschreven hoe u die instellingen kunt wijzigen.

- [Thuistijd] : "De doeltijd instellen" (blz.125)
- [Videosignaal] : "Het videosignaal wijzigen" (blz.131)
- [Datumweergave]: "De datum en tijd wijzigen" (blz.121)

# **4 Tik op [Datumweergave].**

Het scherm Datumweergave verschijnt.

**5 Tik op de pijlpictogrammen** ( $\mathbb{Q}(\mathbb{D})$ ) **om een weergavestijl voor jaar, maand en dag te selecteren.** Kies [MM/DD/JJ], [DD/MM/JJ] of [JJ/MM/DD].

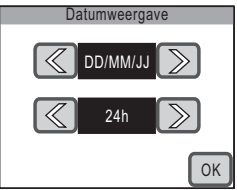

#### **6 Tik op de pijlpictogrammen** ( $\mathbb{Q}(\mathbb{D})$ ) **om een weergavestijl voor de tijd te selecteren.**

Selecteer [24h] (24-uurs weergave) of [12h] (12-uurs weergave).

## **7 Tik op [OK].**

De instelling wordt opgeslagen en u keert terug naar het scherm Datum instellen.

# **8 Tik op [Datum].**

Het scherm Datum verschijnt.

- **9 Tik op de pijlpictogrammen (**su**) om de huidige datum in te stellen.**
- **10 Tik op [OK].**

De instelling wordt opgeslagen en u keert terug naar het scherm Datum instellen.

# **11 Tik op [Tijd].**

Het scherm Tijd verschijnt.

**12** Tik op de pijlpictogrammen ( $\textcircled{\ensuremath{\otimes}}$ ) **om de tijd in te stellen.**

# **13 Tik op [OK].**

De instelling wordt opgeslagen en u keert terug naar het scherm Datum instellen.

# **14 Tik op [OK].**

De opnamefunctie wordt geactiveerd.

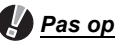

Als u op de knop MENU drukt zonder eerst op [OK] te tikken in het scherm Datum instellen, keert u terug naar de opnamemodus zonder de tijd in te stellen. In dat geval zal het scherm Datum instellen, de eerstvolgende keer dat u de camera inschakelt, verschijnen.

De ingestelde taal, datum en tijd kunnen worden gewijzigd. Raadpleeg de pagina's hierna voor instructies.

- De taal wijzigen: "De weergavetaal wijzigen" (blz.128)
- Datum en tijd wijzigen: "De datum en tijd wijzigen" (blz.121)

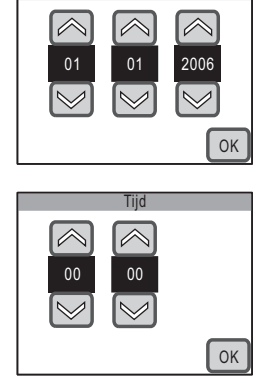

Datum

# **Met plezier opnamen maken**

U kunt prachtige opnamen maken door eenvoudigweg een beelduitsnede te bepalen en op de ontspanknop te drukken. Als u de opnamen die u hebt gemaakt, wilt bekijken en bewerken, tikt u op de LCD-monitor om een functie te activeren. In dit gedeelte wordt de basiskennis voor het maken, weergeven en bewerken van opnamen beschreven.

## **1 Richt de camera**

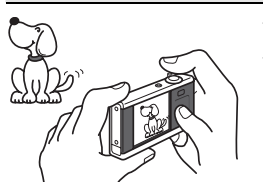

Zet de camera aan (blz.20) en richt hem op het onderwerp. Houd de camera met twee handen stabiel om beweging te voorkomen.

## **2 Bepaal de beelduitsnede**

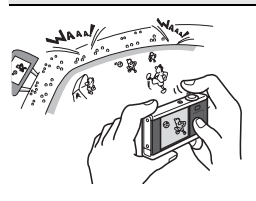

Bepaal de beelduitsnede met behulp van de LCD-monitor. U kunt met de zoomknop dat deel van het beeld selecteren waarvan u een opname wilt maken (blz.45).

# **3 Stel scherp op het onderwerp**

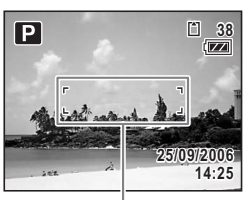

Scherpstelkader

Druk de ontspanknop voorzichtig tot halverwege in om scherp te stellen.

Het scherpstelkader op de LCD-monitor wordt groen als het onderwerp is scherpgesteld.

Als niet op het onderwerp is scherpgesteld, verschijnt het kader niet.

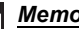

#### *Memo*

Voorzichtig indrukken van de ontspanknop wordt "tot halverwege indrukken" genoemd. Als de ontspanknop tot halverwege wordt ingedrukt, worden de scherpstelling en de belichting vergrendeld. Als u de ontspanknop weer loslaat, wordt de vergrendeling van scherpstelling en belichting weer geannuleerd.

# **4 Maak de opname**

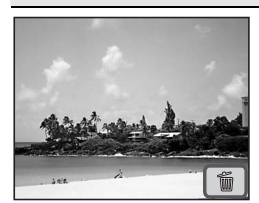

Nadat u de ontspanknop voorzichtig tot halverwege hebt ingedrukt (waarmee u scherpstelling en belichting vergrendelt), drukt u de ontspanknop helemaal in om de opname te maken. De opname verschijnt één seconde op de LCD-monitor (momentcontrole) en wordt vervolgens opgeslagen.

• U kunt de tijdsduur van de momentcontrole instellen (blz.73). Als u de opname wilt verwijderen zonder die op te slaan, tikt u tijdens de momentcontrole op het pictogram  $\tilde{m}$ .

#### *Memo*

- Het helemaal indrukken van de ontspanknop wordt "volledig indrukken" genoemd.
- Als u de ontspanknop volledig indrukt, kunt u ook continu opnamen maken (blz.72). Daarnaast kunt u met behulp van de zelfontspanner (blz.69) en de afstandbediening (blz.70) opnamen maken.

#### **Gebruik van de flitser**

Bij de standaardinstelling wordt de flitser automatisch geactiveerd als u opnamen maakt bij slechte lichtomstandigheden.

U kunt de ingestelde flitsfunctie onder andere zo wijzigen (blz.56) dat de flitser wordt uitgeschakeld, de helderheid van het flitslicht wordt gereduceerd of rode ogen worden voorkomen.

#### **De flitsfunctie instellen**

 $\blacktriangleright$  Tikop de LCD monitor  $\rightarrow$  [Opnamewerkbalk]  $\rightarrow$   $\stackrel{\blacktriangle}{\rightarrow}$  A.

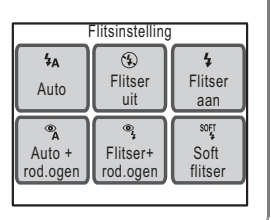

# **5 Geef de opname weer**

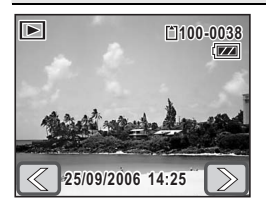

Druk na het maken van een opname op de knop  $\blacksquare$ om over te schakelen naar de weergavestand. De opname verschijnt op de LCD-monitor (blz.74). Tik op de pijlpictogrammen  $(\mathbb{Z} \boxtimes)$  om opnamen een voor een weer te geven. In de weergavestand kunt u opnamen uitvergroten (blz.79), verwijderen (blz.88) en roteren (blz.78). Bovendien kunt u opnamen in groepen van negen stuks weergeven (blz.80) of als diavoorstelling (blz.84).

**Functies selecteren voor de weergegeven opname**

 $\blacktriangleright$  Tik in de weergavestand op de LCD-monitor  $\rightarrow$ **[Weergavewerkbalk]** J **selecteer de functie.**

#### **Opnamen weergeven op een tv**

U kunt opnamen die u hebt gemaakt ook weergeven op een tv of een ander AV-apparaat, zodat u ze met verscheidene mensen tegelijk kunt bekijken (blz.86).

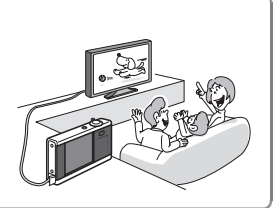

# **2**Eigenschappen van de camera **Eigenschappen van de camera**

# **6 Een opname bewerken**

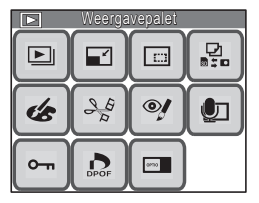

U kunt opnamen bewerken (blz.93). U kunt formaat en kwaliteit wijzigen (blz.93), opnamen bijsnijden (blz.94), tekenen op opnamen (blz.95), stempels toevoegen (blz.95), een frame om opnamen plaatsen (blz.99), helderheid wijzigen (blz.102), geluid toevoegen (blz.105), rode ogen corrigeren (blz.104) en nog meer.

#### **De bewerkingsmethode selecteren**

 $\blacktriangleright$  Tik in de weergavestand op de LCD-monitor  $\rightarrow$ **[Weergavewerkbalk] →**  $\frac{1000}{1000}$ **.** 

#### **Diverse bewerkingsfuncties**

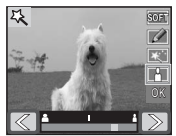

#### **Digitale filters**

Gebruik deze filters om een opname zachter te maken, een illustratie te maken van een opname of het onderwerp breder of smaller te maken (blz.103).

#### **De bewerkingsmethode selecteren**

 $\blacktriangleright$  Dubbeltik in het [Weergavepalet] op  $\mathcal{L}$   $\rightarrow$   $\mathcal{L}$  of  $\mathcal{L}$ .

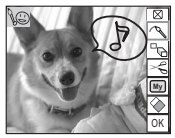

#### **Mijn tekening**

Gebruik de bijgeleverde aanraakstift om te tekenen op opnamen, stempels te plaatsen, stempels te maken van een deel van een opname en meer mogelijkheden (blz.95).

# **Tips voor het maken van opnamen**

#### **Opname-instellingen wijzigen**

U kunt opname-instellingen wijzigen als u een bepaald creatief doel nastreeft.

- U kunt de instellingen voor opnamepixels en kwaliteitsniveau aanpassen aan het doel van de opname (blz.93).
	- ▶ MENU-knop  $\rightarrow$  [Opname 1]  $\rightarrow$  [Opnamepixels] of [Kwaliteitsniveau]
- U kunt de helderheid van de opname aanpassen. "De belichting instellen (belichtingscorrectie)" (blz.53)
	- ▶ MENU-knop  $\rightarrow$  [Opname 2]  $\rightarrow$  [Belicht. corr.]

"De lichtmeetfunctie voor automatische belichting kiezen" (blz.55)

- ▶ MENU-knop  $\rightarrow$  [Opname 1]  $\rightarrow$  [Autom. belicht.]
- U kunt de kleurbalans van de opname aanpassen. "De kleurbalans aanpassen (Witbalans)" (blz.58)
	- ▶ MENU-knop  $\rightarrow$  [Opname 1]  $\rightarrow$  [Witbalans]

U kunt ook scherpte, kleurverzadiging en contrast van een opname aanpassen (blz.60).

#### **De opnamefunctie selecteren**

Door de opnamefunctie te selecteren die past bij de omstandigheden kunt u gemakkelijk opnamen maken met de juiste instellingen.

Maak een keuze uit Programma, Nachtopname, Landschap, Bloemen, Portret, Strand & sneeuw, Sport, Huisdier, Eten & drinken en Beeldkaders (blz.42).

**De opnamefunctie selecteren**

 $\blacktriangleright$  Tik op de LCD-monitor  $\rightarrow$  [Opnamewerkbalk]  $\rightarrow$  **D.** 

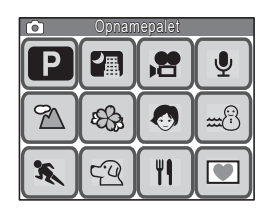

# **Video opnemen**

Met deze camera kunt u video-opnamen maken (640×480 pixels bij 30 fps) met geluid, die u kunt afspelen op een tv of een computer en kunt opslaan op een SD-geheugenkaart of het interne geheugen. U kunt opgenomen video-opnamen bewerken met een reeks bewerkingsfuncties.

• U kunt ook video-opnamen maken op QVGA-formaat (320×240) of bij 15 fps.

#### **1 Schakel over naar de video-opnamestand**

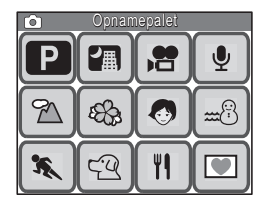

Schakel met behulp van het [Opnamepalet] over naar de video-opnamestand.

**Overschakelen naar de video-opnamestand**

 $\blacktriangleright$  Tik in de opnamestand op de LCD-monitor  $\rightarrow$ **[Opnamewerkbalk]**  $\rightarrow \blacksquare$  $\rightarrow$  **druk twee keer licht op 着.** 

## **2 Maak video-opnamen**

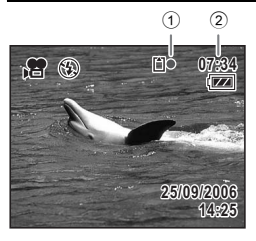

Druk de ontspanknop volledig in om het opnemen te starten. Druk de ontspanknop nogmaals volledig in om het opnemen te beëindigen.

De informatie links wordt tijdens het opnemen weergegeven op de LCD-monitor.

- 1 Er wordt een opname gemaakt
- 2 Resterende opnametijd

**2**

# **3 Speel de video af**

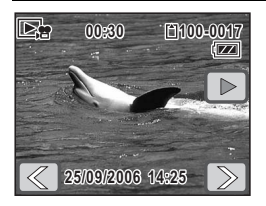

Druk na het maken van opnamen op de knop  $\blacktriangleright$  om over te schakelen naar de weergavestand. De opname wordt afgespeeld op de LCD-monitor.

In de weergavestand kunt achteruit weergeven, de weergave onderbreken, het volume van het geluid aanpassen en per afzonderlijk beeld vooruit of achteruit afspelen (blz.82).

# **4 Bewerk de video**

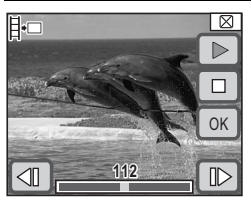

U kunt u één beeld uit een video opslaan (blz.107).

**De videobewerkingsmethode selecteren**

▶ Tik op de LCD-monitor  $\rightarrow$  [Weergavewerkbalk]  $\rightarrow$  **druk twee keer licht op** [**.**

#### **Tijdens het maken van video-opnamen: Ja**

- Bij het kiezen van een beelduitsnede kunt u zowel de optische als de digitale zoomfunctie gebruiken, maar tijdens het maken van de opnamen kunt u alleen de digitale zoomfunctie gebruiken (blz.45).
- U kunt video-opnamen maken door de ontspanknop in te drukken en langer dan een seconde ingedrukt te houden.
- U kunt opnamepixels, beeldsnelheid en kwaliteitsniveau aanpassen (blz.51).
- U kunt witbalans, scherpte, kleurverzadiging en contrast instellen (blz.58, blz.60).
- U kunt de belichting aanpassen voor het maken van de opnamen (blz.53).

#### **Nee**

- De flitsfunctie en de continuopnamefunctie zijn niet beschikbaar.
- U kunt de volgende opname-instellingen niet wijzigen: [AF-veld]: Spot (blz.65) [Focus Limiet]: Uit (blz.66) [AF-hulplicht]: Uit (blz.66) [Autom. belicht.]: Lichtmeting

met nadruk op het midden (blz.55) [Gevoeligheid]: Auto (blz.67)

# **Met plezier geluidsopnamen maken**

U kunt geluidsopnamen opslaan op een SD-geheugenkaart of in het interne geheugen. U kunt een index toevoegen aan de opnamen zodat u snel een geluidsfragment kunt vinden waar u naar wilt luisteren. U kunt ook gesproken memo's toevoegen aan opnamen.

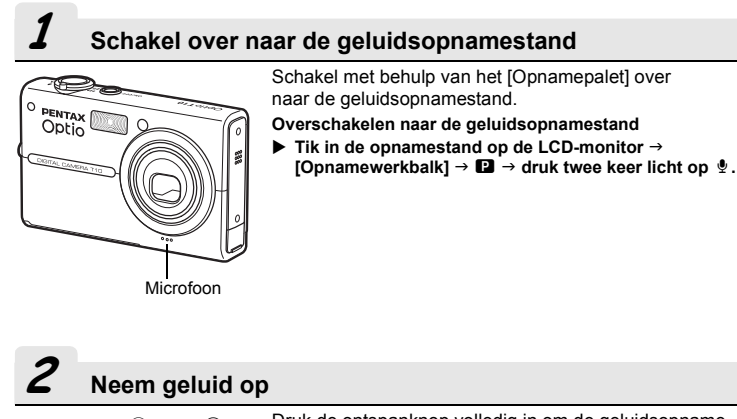

Druk de ontspanknop volledig in om de geluidsopname  $(1)$   $(2)$ te starten. De indicator van de zelfontspanner knippert tijdens het opnemen van geluid.  $\bigcirc$ **01:30:22** Druk de ontspanknop opnieuw volledig  $[\overline{z}$ in om de geluidsopname te beëindigen. De volgende informatie verschijnt op de LCD-monitor **00 : 01: 22** tijdens de geluidsopnamen. 1 Duur van de opname 2 Resterende opnametijd Index **SHUTTER ING** Stoppe

#### **Sneller en eenvoudiger afspelen met behulp van de indexfunctie**

Tik op [Index] op de LCD-monitor tijdens het opnemen om een indexmarkering te maken bij het huidige geluidsbestand. Door een indexmarkering te plaatsen bij een bepaald punt van de opname, kunt u snel naar dat punt springen bij het afspelen van de opname.

• U kunt geen indexmarkeringen toevoegen tijdens het afspelen.

## **3 Geef de geluidsopname weer**

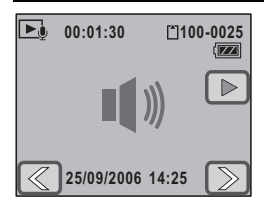

Druk na het opnemen op de knop **D** om over te schakelen naar de weergavestand. In de weergave stand kunt snel vooruit spoelen, snel achteruit spoelen en het geluidsvolume aanpassen. Als u tijdens het opnemen indexen hebt toegevoegd, kunt u snel vooruit en achteruit spoelen naar de indexmarkeringen (blz.83).

#### **Een gesproken memo aan foto's toevoegen**

U kunt aan een opname die u al hebt gemaakt, een gesproken memo toevoegen van maximaal 60 seconden met een beschrijving van de opname of de manier waarop die is gemaakt (blz.105).

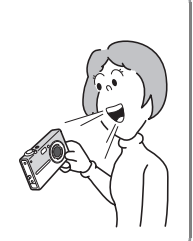

# **Met plezier opnamen afdrukken**

Nadat u opnamen hebt gemaakt en bewerkt, kunt u ze gemakkelijk afdrukken met behulp van DPOF-instellingen (Digital Print Order Format). U kunt ze zelfs direct vanaf de camera afdrukken op een PictBridge-compatibele printer, zonder pc. U kunt uw afdrukken dan delen met vrienden en familie of ze in een fotoalbum plakken. U kunt opnamen afdrukken op een DPOF-compatibele printer, of laten afdrukken in een fotolab en met DPOF-instellingen voor de "afdrukopdracht" aangeven hoeveel exemplaren moeten worden afgedrukt en of de datum al dan niet moet worden afgedrukt.

# **1 Geef de DPOF-afdrukinstellingen op**

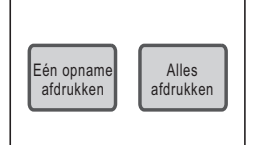

DPOF

Maak een keuze voor het aantal exemplaren en of u de datum op de opnamen wilt afdrukken (DPOF-instellingen) (blz.110). U kunt vervolgens de opnamen afdrukken op een DPOF-compatibele printer of in een fotolab.

- Als u de opnamen wilt laten afdrukken door een fotolab, neemt u de SD-geheugenkaart met de opnamen samen met de gegevens voor de afdrukopdracht mee om ze te laten afdrukken.
- **DPOF-instellingen configureren**
- $\blacktriangleright$  Tik in de weergavestand op de LCD-monitor  $\rightarrow$ **[Weergavewerkbalk]**  $\rightarrow$  $\frac{120}{200}$  **druk twee keer licht op**  $\frac{1}{200}$ **.**

# **2 Stel de USB-aansluitfunctie in**

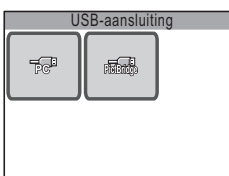

Als u de camera met de meegeleverde USB-kabel aansluit op een PictBridge-compatibele printer, kunt u opnamen rechtstreeks vanuit de camera afdrukken, zonder computer. Om op deze manier af te drukken stelt u van tevoren de functie [USB-aansluiting] op de camera in op [PictBridge] (blz.130).

**De USB-aansluitfunctie instellen op [PictBridge]**  $\triangleright$  **MENU** -knop  $\rightarrow$  tik op [Instelling]  $\rightarrow$  [USB-aansluiting].

 $\mathbf{D}$
# **3 Sluit de camera aan op een printer**

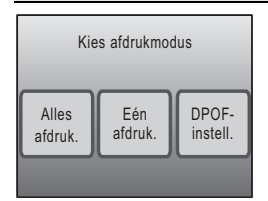

Sluit de camera met de meegeleverde USB-kabel aan op een printer die PictBridge ondersteunt. U kunt de instellingen voor het aantal afdrukken en of de datum moet worden afgedrukt, ook op de camera opgeven, als u afdrukt zonder gebruik te maken van DPOF-instellingen (blz.113).

# **4 Druk de opnamen af**

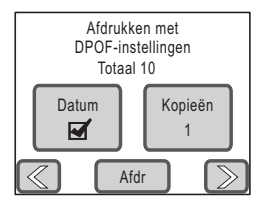

Als de DPOF-instellingen al zijn opgegeven, tikt u op [DPOF-instelling] en vervolgens op [Afdr] om de opnamen af te drukken (blz.116). U kunt afzonderlijke opnamen afdrukken (blz.114), maar ook alle opnamen op een SD-geheugenkaart, of alle opnamen die zijn opgeslagen in het interne geheugen (blz.116).

Zet de camera uit en maak de USB-kabel los van de camera en de printer wanneer u klaar bent met afdrukken.

#### **Datum afdrukken op opnamen**

Als u de datum op opnamen afdrukt, kunt u gemakkelijk vaststellen wanneer een opname is gemaakt. U kunt instellen dat de datum moet worden afgedrukt bij het opgeven van de DPOF-instellingen en bij het afdrukken (blz.110, blz.114, blz.116).

• Niet alle printers kunnen de datum afdrukken.

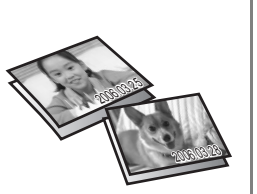

# **De opnamefuncties instellen**

Druk in de opnamestand op de knop MENU of tik op de LCD-monitor om de opname-instellingen weer te geven.

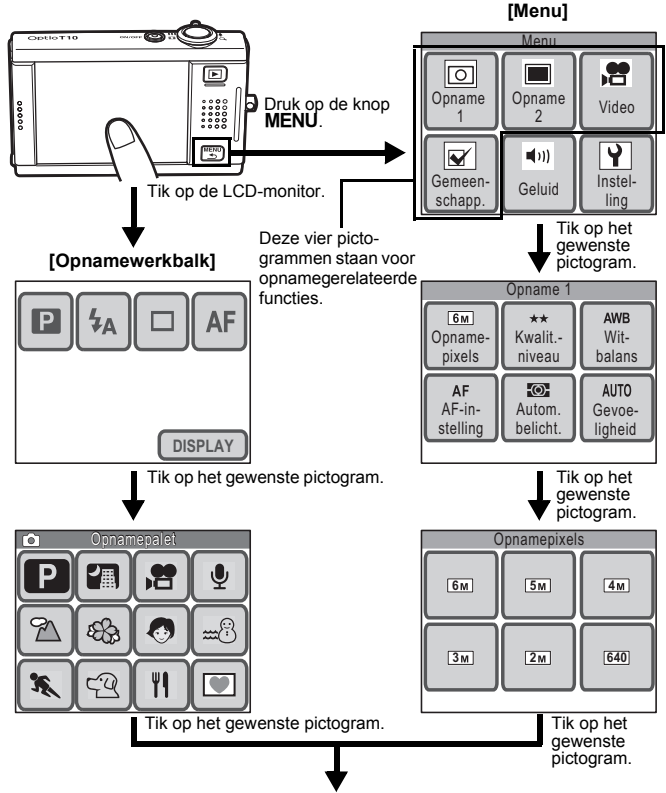

Ga verder met de bediening terwijl u de aanwijzingen op het scherm volgt.

- Raak in het [opnamepalet] een pictogram aan om de bedieningsaanwijzing weer te geven. Om de bedieningsaanwijzing over te slaan, dubbeltikt u op het pictogram.
- Als u op de ontspanknop drukt of als er gedurende een bepaalde tijd geen handeling wordt verricht, gaat de camera terug naar de opnamestand.
- Druk op de knop **■** om de weergavestand te activeren.
- Druk op de knop MENU om terug te gaan naar het vorige scherm.

#### **Functies ingesteld met de [opnamewerkbalk]**

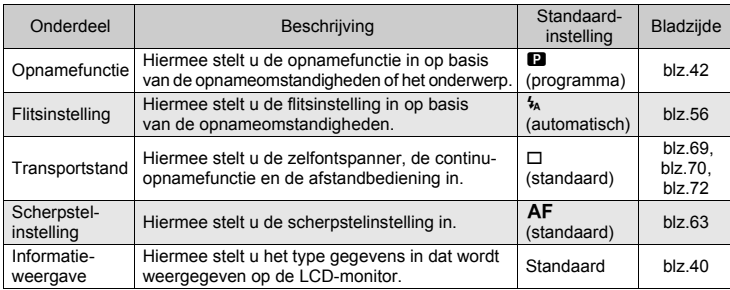

#### **Functies ingesteld met het [menu]**

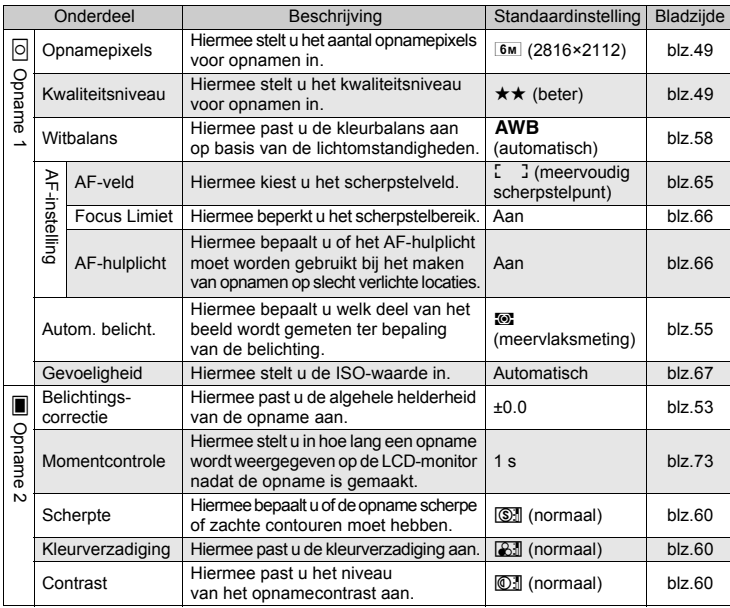

*35*

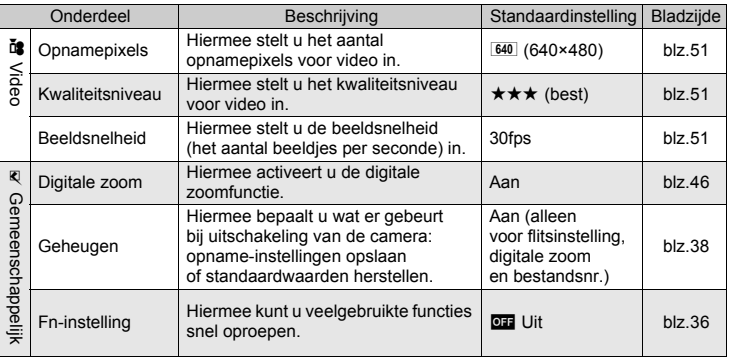

### **Veelgebruikte functies oproepen**

Maximaal vier veelgebruikte functies kunnen worden toegewezen aan de [Opnamewerkbalk] om ze snel te kunnen oproepen bij het maken van fotoof video-opnamen.

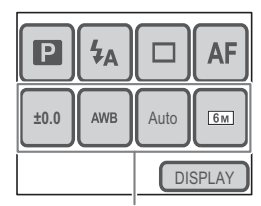

Toegewezen functies

#### **Functies die kunnen worden opgeroepen bij het maken van foto- of video-opnamen**

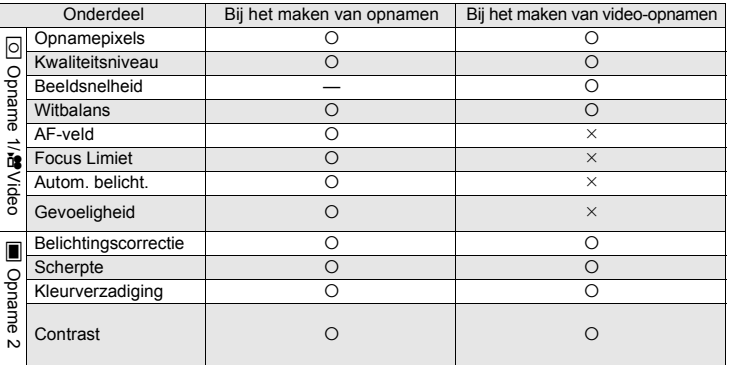

**3**

**Opnamen maken**

**Opnamen maker** 

# **Een functie toewijzen aan de opnamewerkbalk**

**1** Druk op de knop MENU.

Het [menu] verschijnt.

- **2 Tik op [Gemeenschapp.].** Het scherm Gemeenschappelijk verschijnt.
- **3 Tik op [Fn-instelling].** Het scherm Fn-instelling verschijnt.
- **4 Tik op het pictogram II** waaraan **u een functie wilt toewijzen in de [opnamewerkbalk].**

Voor een functie die u wilt oproepen bij het maken van foto-opnamen, tikt u op het pictogram onder  $\mathbf{\Omega}$ .

Voor een functie die u wilt oproepen bij het maken van video-opnamen, tikt u op het pictogram  $\overline{Q}$  onder  $\overline{Q}$ .

#### **5 Tik op het pictogram van de functie die u wilt toewijzen aan de [opnamewerkbalk].**

- De instelling wordt opgeslagen en het vorige scherm verschijnt weer.
- Als de functie die u wilt toewiizen niet verschijnt. tikt u op  $\left[\infty\right]$  om naar het volgende scherm te gaan.

# **6 Herhaal stap 4 en 5 om de gewenste functies vast te leggen.**

### **7** Druk driemaal op de knop MENU.

- De opnamefunctie wordt geactiveerd.
- Druk op de knop  $\blacktriangleright$  om terug te gaan naar de weergavestand.

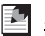

#### *Memo*

Om een functie te annuleren die is toegewezen aan de [opnamewerkbalk], tikt u op het pictogram  $\overline{011}$  (uit) in stap 5.

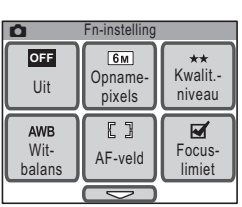

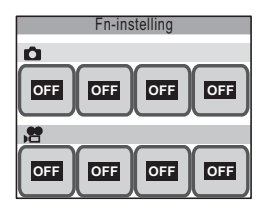

#### **De huidige camera-instellingen opslaan**

U kunt instellen dat de volgende functie-instellingen worden opgeslagen bij uitschakeling van de camera. Als u [Geheugen] gebruikt, hoeft u dezelfde instellingen niet opnieuw te selecteren bij het maken van opnamen onder vergelijkbare omstandigheden. Alle andere opnamegerelateerde functies die hier niet staan vermeld, worden altijd opgeslagen, ook bij uitschakeling van de camera.

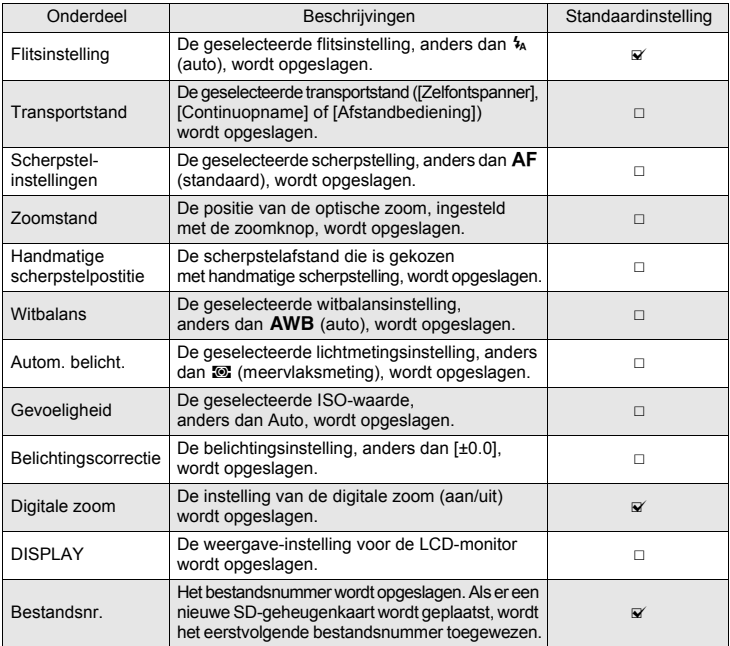

- $\bullet$  Als u  $\mathbb{F}$  (aan) selecteert, worden de instellingen opgeslagen, zelfs als de camera wordt uitgeschakeld. Als u  $\Box$  (uit) selecteert, worden de basisinstellingen hersteld bij uitschakeling van de camera.
- Een zoomstand die is ingesteld in het digitale zoombereik, wordt niet opgeslagen, ook niet als [Zoomstand] op 'aan' staat in [Geheugen].
- **1** Druk op de knop MENU. Het [menu] verschijnt.
- **2 Tik op [Gemeenschapp.].** Het scherm Gemeenschappelijk verschijnt.
- **3 Tik op [Geheugen].** Het scherm [Geheugen] verschijnt.
- **4 Tik op de instelling die u wilt wijzigen.**
	- De instelling verandert in  $\mathbf{v}$  (aan) of  $\Box$  (uit).
	- Als de functie die u wilt wijzigen niet verschijnt, tikt u op  $[\nabla]$  om naar het volgende scherm te gaan.
- **5 Tik op [OK].**

# **6 Druk twee keer op de knop MENU.**

- De opnamefunctie wordt geactiveerd.
- Druk op de knop  $\blacktriangleright$  om terug te gaan naar de weergavestand.

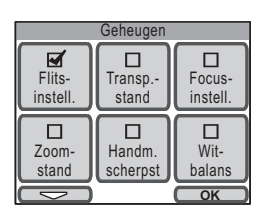

#### **Opnamegegevens weergeven in de opnamestand**

U kunt kiezen uit de volgende vier weergave-opties in de opnamestand. Raadpleeg "Indicaties op de monitor" aan de binnenzijde van het omslag voor nadere informatie over elke weergave-optie.

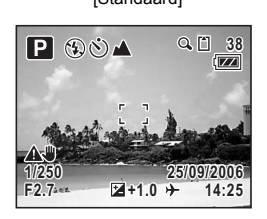

不响 **F2.7 1/250**

[Standaard] [Standaard+Histogram]

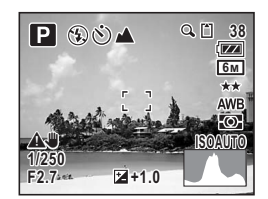

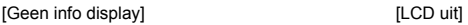

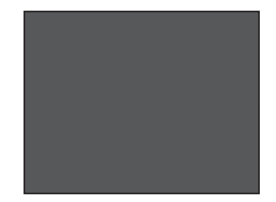

#### *Memo*

- Alle knoppen kunnen worden bediend, zelfs als de weergave is ingesteld op [LCD uit]. U kunt bijvoorbeeld op de ontspanknop drukken om een opname te maken.
- A verschijnt wanneer de kans op camerabeweging groot is. Raadpleeg blz.62 voor informatie over het voorkomen van camerabeweging.
- De vorm van het histogram geeft informatie over de helderheid en het contrast van de opname (blz.54).
- Bij gebruik van de flitser verschijnt 4 (flitspictogram), zelfs als de weergave is ingesteld op [Geen info display].

# **1 Tik in de opnamestand op de LCD-monitor.**

terug naar de opnamestand.

**2 Tik op [DISPLAY].**

De [opnamewerkbalk] verschijnt.

Het DISPLAY-selectiescherm verschijnt. **3 Tik op de gewenste instelling.**

De instelling wordt opgeslagen en de camera keert

# $\overline{\mathsf{P}}$ AF **DISPLAY** 圆  $\Box$ Stand. Standaard+ histogram 门 Geen info  $\begin{array}{c} \text{deen into} \\ \text{display} \end{array}$  LCD uit

**3** Opnamen maken **Opnamen maken**

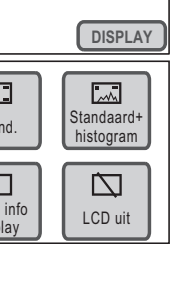

# **Een opnamefunctie selecteren**

#### **De opnamefunctie selecteren in het opnamepalet**

Door de opnamefunctie te selecteren op basis van de opnamesituatie, kunt u eenvoudig opnamen maken met de juiste instellingen. De opnamefuncties voor het maken van foto's worden hierna beschreven.

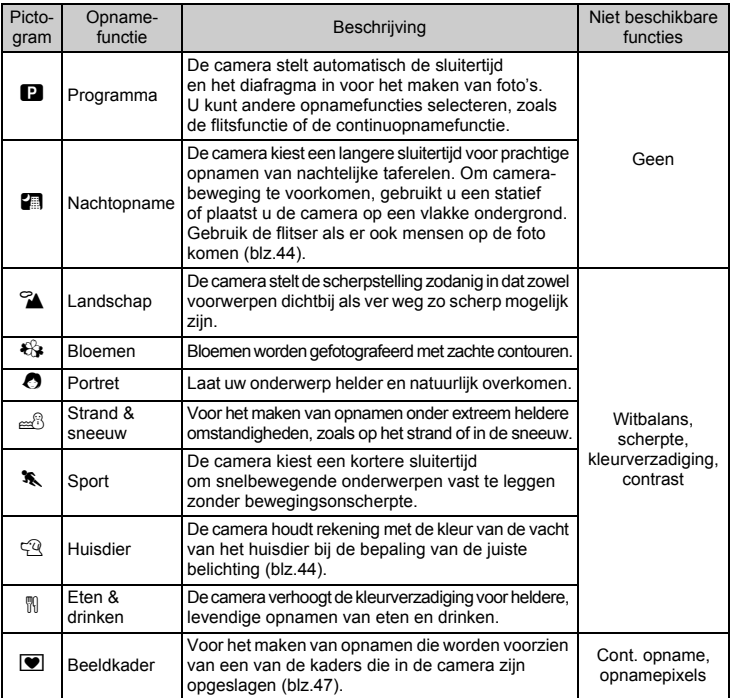

#### *Memo*

- Wanneer de opnamefunctie is ingesteld op  $\mathcal K$  (Sport) of  $\mathcal Q$  (Huisdier), wordt [Flitsinstelling] ingesteld op  $\mathfrak{B}$  (flitser uit). U kunt de flitsinstelling wijzigen.
- Wanneer de opnamefunctie is ingesteld op  $\mathcal{R}_k$  (Bloemen), wordt [Focuslimiet] ingesteld op Uit. U kunt deze instelling wijzigen.
- Wanneer de opnamefunctie is ingesteld op  $\blacksquare$  (Beeldkaders), wordt het aantal opnamepixels vast ingesteld op  $\overline{3m}$ . U kunt deze instelling niet wijzigen.

#### **1 Tik in de opnamestand op de LCD-monitor.**

De [opnamewerkbalk] verschijnt.

#### **2 Tik op het pictogram <b>D** (opnamefunctie).

- Het pictogram van de geselecteerde opnamefunctie verschijnt in plaats van het pictogram  $\blacksquare$ .
- Het lopnamepalet1 verschijnt.

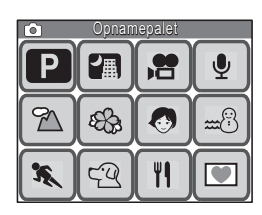

#### **3 Tik op het pictogram van de gewenste opnamefunctie.**

Er verschijnt een bedieningsaanwijzing voor de geselecteerde opnamefunctie.

- Om de bedieningsaanwijzing over te slaan, dubbeltikt u op het pictogram. De opnamefunctie wordt geselecteerd en de camera gaat terug naar de opnamestand.
- Tik op de pijlpictogrammen ( $\mathbb{Z}(\mathbb{D})$ ) om door te gaan naar andere opnamefuncties.

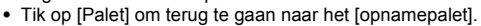

# **4 Tik op [OK].**

De opnamefunctie wordt geselecteerd en de camera gaat terug naar de opnamestand.

### **5 Druk de ontspanknop tot halverwege in.**

Het scherpstelkader op de LCD-monitor wordt groen als het onderwerp is scherpgesteld.

#### **6 Druk de ontspanknop helemaal in.**

De opname wordt gemaakt.

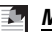

#### *Memo*

U kunt instellen dat de bedieningsaanwijzing standaard niet wordt weergegeven (blz.135).

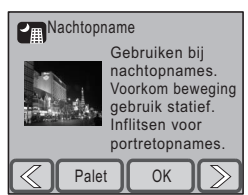

# **Opnamen maken op locaties met weinig licht**

Bij het maken van opnamen bij weinig licht, zoals in de schemering of 's nachts, moet de sluiter van de camera langer open blijven om meer licht binnen te laten. Deze camera heeft een speciale functie  $\blacksquare$  (nachtopname) voor het maken van opnamen bij weinig licht. In de nachtopnamefunctie kiest de camera een langere sluitertijd voor een optimale belichting, zodat u ook 's nachts mooie foto's kunt maken. U kunt deze functie ook gebruiken voor het maken van portretopnamen in het donker, omdat de camera automatisch een lange sluitertijd kiest, ook bij gebruik van de flitser.

### *Memo*

- Bij het maken van opnamen op locaties met weinig licht moet de sluiter langer open blijven, waardoor er meer kans is op camerabeweging. Bij gebruik van een sluitertijd waarbij de kans op camerabeweging groot is, verschijnt  $\triangle\Psi$  (waarschuwing camerabeweging) op de LCD-monitor. Om camerabeweging te voorkomen, gebruikt u een statief en de zelfontspanner of de afstandbediening.
- U kunt ook de ISO-waarde verhogen om opnamen te maken op locaties met weinig licht zonder de flitser te gebruiken. Bij een hogere gevoeligheid wordt de sluitertijd korter, waardoor camerabeweging en onscherpte van het onderwerp makkelijker te voorkomen is. Er kan echter wel ruis op de opname komen, in de vorm van een korrelpatroon (blz.67).

# **Opnamen maken van uw huisdier**

In de huisdierfunctie ( $\leq 0$ ) kiest u het passende pictogram voor uw huisdier: donker, licht of er tussenin. De belichting wordt automatisch aangepast voor de best mogelijke opname. Uw keuze voor het hond- of katpictogram heeft geen invloed op de uiteindelijke opname. Kies het pictogram van uw voorkeur.

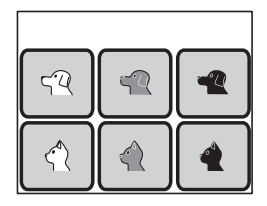

# **De beelduitsnede bepalen**

### **De zoom gebruiken**

Wanneer de zoom is ingesteld op de groothoekstand, komt er meer van de omgeving op de opname. Wanneer de zoom is ingesteld op de telestand, worden voorwerpen in de verte dichterbij gehaald. Bij de groothoekinstelling lijken voorwerpen (dichtbij of ver weg) verder uit elkaar te staan dan ze in werkelijkheid zijn. Bij de tele-instelling lijken ze dichter bij elkaar te staan.

- **1 In de opnamestand draait u de zoom knop naar**  $\uparrow$  **of**  $\uparrow\uparrow\downarrow\downarrow$ **.** 
	- ♦ Tele : Haalt het onderwerp dichterbij, met een smalle beeldhoek.
	- **444** Groothoek: Maakt het onderwerp kleiner, met een grotere beeldhoek.

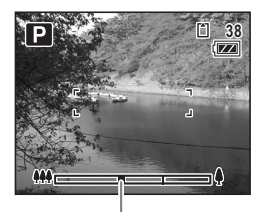

Zoombalk Draai de zoomknop naar  $\ddot{\bullet}$ .

U kunt opnamen maken met een maximale vergroting van drie keer via de optische zoom. Wanneer de digitale zoomfunctie is ingesteld, kunt u hem combineren met de optische zoom om het onderwerp verder uit te vergroten tot maximaal 12 keer.

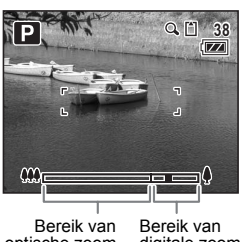

optische zoom

digitale zoom

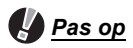

U kunt de optische zoom niet gebruiken wanneer de scherpstelling is ingesteld op  $\ddot{\bullet}$  (Macro). Alleen de digitale zoom is dan beschikbaar.

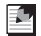

#### *Memo*

- Bij het maken van opnamen met de tele-instelling is de kans op camerabeweging groter. Om camerabeweging te voorkomen, gebruikt u een statief en de zelfontspanner of de afstandbediening.
- Bij gebruik van de digitale zoom wordt de opname enigszins korrelig. Gebruik voor een optimale beeldkwaliteit de optische zoom.

**3**

#### **Digitale zoom instellen**

[Digitale zoom] is standaard ingesteld op Aan. Om opnamen te maken met alleen de optische zoom, stelt u [Digitale zoom] in op Uit.

**1** Druk op de knop MENU.

Het [menu] verschijnt.

**2 Tik op [Gemeenschapp.].** Het scherm Gemeenschappelijk verschijnt.

### **3 Tik op [Digitale zoom].**

De instelling verandert in  $\mathbf{v}$  (aan) of  $\Box$  (uit).

### **4** Druk twee keer op de knop MENU.

- De opnamefunctie wordt geactiveerd.
- $\bullet$  Druk op de knop  $\Box$  om terug te gaan naar de weergavestand.

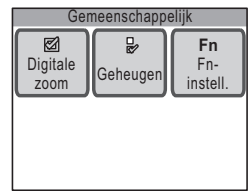

# **Opnamen maken met de ingebouwde fotokaders**

U kunt opnamen maken met de kaders die in de camera zijn opgeslagen. Er zijn zeven kaders beschikbaar.

### **1 Tik in de opnamestand op de LCD-monitor.**

De [opnamewerkbalk] verschijnt.

- **2 Tik op het pictogram <b>D** (opnamefunctie). • Het pictogram van de geselecteerde opnamefunctie verschijnt in plaats van het pictogram  $\blacksquare$ .
	- Het lopnamepalet] verschijnt.

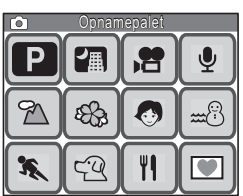

Selecteer een opname voor compositie

Wijzig OK

### **3 Dubbeltik op het pictogram**  $\blacksquare$ **.**

- Het scherm voor selectie van het kader verschijnt.
- Om de bedieningsaanwijzing op te roepen, tikt u één keer op het pictogram.
- **4 Tik op de pijlpictogrammen**  $(\mathbb{Q}|\mathbb{D})$ **om het gewenste kader te kiezen en tik op [OK].**
	- De instelling wordt opgeslagen en de camera keert terug naar de opnamestand.
- **5 Druk de ontspanknop tot halverwege in.** Het scherpstelkader op de LCD-monitor wordt groen als het onderwerp is scherpgesteld.

#### **6 Druk de ontspanknop helemaal in.**

De opname wordt gemaakt.

### *Memo*

- De kaders die bij deze functie worden gebruikt, zijn opgeslagen in het interne geheugen van de camera. U kunt ze vervangen door andere kaders die kunnen worden gekopieerd van op de SD-geheugenkaart door in het scherm voor selectie van het kader op [Wijzig] te tikken (blz.100).
- Het aantal opnamepixels is vast ingesteld op  $\frac{3m}{2}$ .
- Als het aantal opnamepixels niet  $\boxed{3m}$  is voordat u deze functie gebruikt en u de opnamefunctie wijzigt, wordt de vorige waarde voor het aantal opnamepixels hersteld.

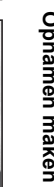

### **Grootte, kwaliteitsniveau, helderheid en kleurbalans aanpassen**

De camera past instellingen als de helderheid en de kleurbalans automatisch aan om optimale foto's en video-opnamen te maken. Als u creatieve effecten wilt gebruiken, kunt u de opnamefuncties aanpassen. In dit gedeelte worden de verschillende ingebouwde functies beschreven waarmee u betere foto's en video-opnamen kunt maken.

#### **Grootte en kwaliteitsniveau**

Stel de grootte en het kwaliteitsniveau in op basis van het gebruiksdoel van de foto's of video-opnamen (blz.49).

#### **Helderheid**

De helderheid (belichting) van een opname wordt bepaald door twee factoren: hoeveel licht er binnenkomt door het cameraobjectief (diafragma) en hoe lang het licht binnenkomt (sluitertijd). Als de helderheid van een opname niet naar wens is, is een mogelijke oplossing het aanpassen van de instellingen met de belichtingscorrectiefunctie (blz.53). U kunt ook gebruikmaken van de lichtmeetfunctie bij automatische belichting om de lichtmeetmethode te selecteren voor het meten van de juiste helderheid in verschillende opnamesituaties (blz.55).

Wanneer u een opname maakt op een locatie met weinig licht, is het gebruik van de flitser om het onderwerp te verlichten een basistechniek (blz.56). Voor een meer natuurlijke opname zonder gebruik van de flitser kunt u de ISO-waarde (blz.67) aanpassen om een correct belichte opname te produceren.

#### **Kleurbalans (witbalans)**

U gebruikt de witbalansinstelling als de kleurbalans van de opname niet naar wens is, of als u de opname wilt voorzien van een blauwe of rode kleurzweem (blz.58).

#### **Scherpte, kleurverzadiging en contrast**

Voor de scherpte, de kleurverzadiging en het contrast zijn er drie niveaus (blz.60) om de contouren van een opname te verscherpen of verzachten, de opname levendiger te maken en het opnamecontrast aan te passen.

#### **Opnamepixels, kwaliteitsniveau en beeldsnelheid instellen**

U kunt het aantal opnamepixels (breedte × hoogte) en het kwaliteitsniveau (compressiefactor) instellen voor foto's en video-opnamen en de beeldsnelheid (aantal beeldjes per seconde) voor video-opnamen, op basis van het doel van de foto's of video-opnamen.

Hoe hoger het aantal opnamepixels en het kwaliteitsniveau (aangegeven door het aantal sterreties ( $\star$ )), des te meer detail zichtbaar is wanneer u een foto afdrukt of een video afspeelt. Hoe hoger de beeldsnelheid, des te vloeiender de beweging overkomt bij video's. De bestandsgrootte van foto's en video-opnamen neemt echter wel toe, waardoor er minder opnamen kunnen worden opgeslagen in het geheugen en waardoor de opnametijd voor video's afneemt.

Kies voor [Opnamepixels], [Kwaliteitsniveau] en [Beeldsnelheid] de beste instellingen op basis van het doel van de opnamen.

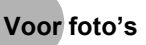

#### **Geschikt aantal opnamepixels op basis van toepassing**

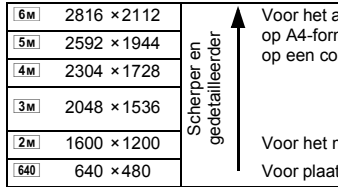

afdrukken van foto's met hoge kwaliteit of opnamen maat of groter, of voor het bewerken van opnamen<br>mputer.

naken van afdrukken op ansichtkaartformaat.

tsing op een website of meezenden met een e-mail.

#### **Geschikt kwaliteitsniveau op basis van toepassing**

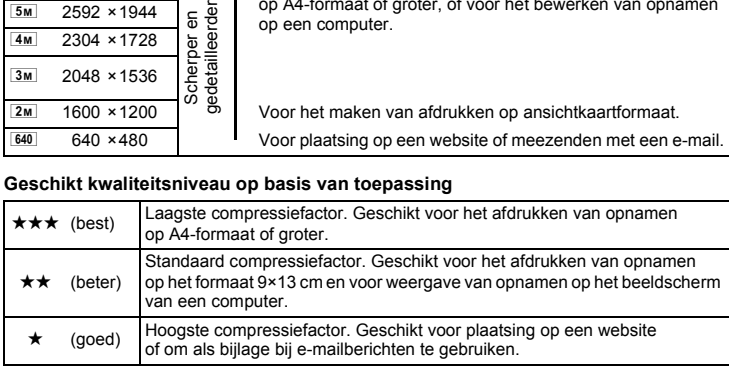

#### **1** Druk op de knop MENU.

Het [menu] verschijnt.

#### **2 Tik op [Opname 1].**

Het scherm [Opname 1] verschijnt.

*Grootte, kwaliteitsniveau, helderheid en kleurbalans aanpassen*

### **3 Tik op [Opnamepixels].**

Het scherm Opnamepixels verschijnt.

# **4 Tik op het gewenste aantal opnamepixels.**

De instelling wordt opgeslagen en het vorige scherm verschijnt weer.

### **5** Druk twee keer op de knop MENU.

- De opnamefunctie wordt geactiveerd.
- Druk op de knop  $\blacktriangleright$  om terug te gaan naar de weergavestand.

#### **Het kwaliteitsniveau instellen**

**Tik bij stap 3 op [Kwaliteitsniveau] en selecteer de gewenste kwaliteit.**

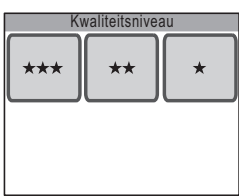

 $\boxed{3M}$   $\boxed{2M}$   $\boxed{640}$ 

**6 5 4 Opnamepixels** 

#### *Memo*

- Wanneer de opnamefunctie is ingesteld op (Beeldkaders), wordt het aantal opnamepixels vast ingesteld op  $3M$ . U kunt deze instelling niet wijzigen.
- De kwaliteit van afdrukken hangt mede af van de resolutie van de printer.

#### **Opnamepixels, kwaliteitsniveau en geschatte opslagcapaciteit voor opnamen**

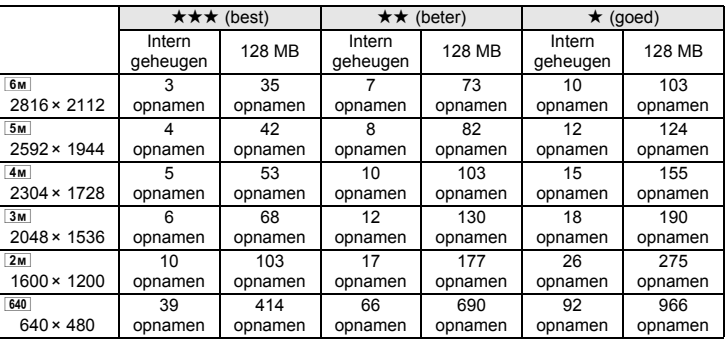

• Bovenstaande waarden kunnen variëren, al naar gelang het onderwerp, de opnameomstandigheden, de opnamefunctie, de capaciteit van de SD-geheugenkaart, e.d.

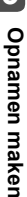

**3**

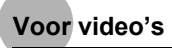

#### **Geschikt aantal opnamepixels op basis van toepassing**

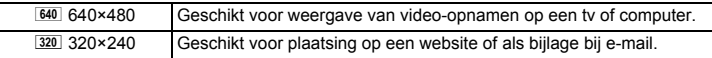

#### **Geschikt kwaliteitsniveau op basis van toepassing**

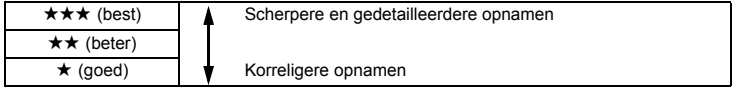

#### **Geschikte beeldsnelheid op basis van toepassing**

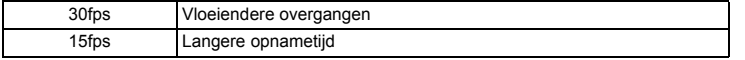

### **1** Druk op de knop MENU.

Het [menu] verschijnt.

- **2 Tik op [Video].** Het scherm Video verschijnt.
- **3 Tik op [Opnamepixels].**

Het scherm Opnamepixels verschijnt.

### **4 Tik op het gewenste aantal opnamepixels.**

De instelling wordt opgeslagen en het vorige scherm verschijnt weer.

### **5** Druk twee keer op de knop MENU.

- De opnamefunctie wordt geactiveerd.
- Druk op de knop  $\blacktriangleright$  om terug te gaan naar de weergavestand.

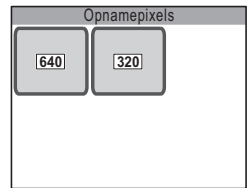

**3**

**Opnamen maken**

**Opnamen maken** 

#### **Het kwaliteitsniveau en de beeldsnelheid instellen**

**Tik bij stap 3 op [Kwaliteitsniveau] of [Beeldteller] en selecteer de gewenste instelling.**

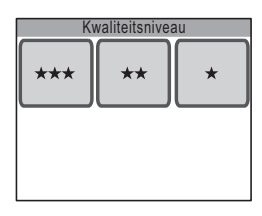

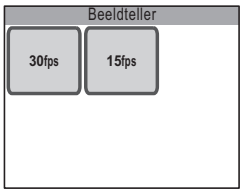

**Opnamepixels, kwaliteitsniveau, beeldsnelheid en geschatte opnametijd**

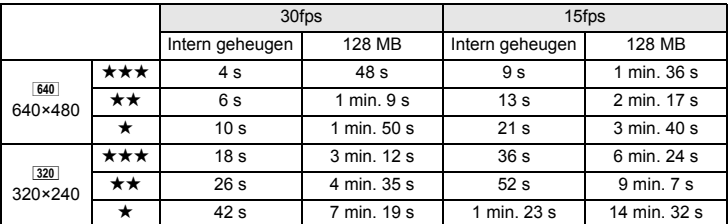

• Bovenstaande waarden kunnen variëren, al naar gelang het onderwerp, de opnameomstandigheden, de opnamefunctie, de capaciteit van de SD-geheugenkaart, e.d.

*Grootte, kwaliteitsniveau, helderheid en kleurbalans aanpassen*

#### **De belichting instellen (belichtingscorrectie)**

U kunt de algehele helderheid van de opname aanpassen.

- **1** Druk op de knop MENU. Het [menu] verschijnt.
- **2 Tik op [Opname 2].** Het scherm [Opname 2] verschijnt.
- **3 Tik op [Belicht. corr.].**

Het scherm Belichtingscorrectie verschijnt.

- **4 Tik op het pictogram**  $\Box$  of  $\Box$  om de **instelling van de belichtingscorrectie aan te passen.**
	- Voor lichtere opnamen tikt u op het pictogram  $\bigoplus$ . Voor donkerdere opnamen tikt u op het pictogram  $\equiv$ . U kunt een belichtingscorrectiewaarde kiezen in het bereik van -2,0 LW tot +2,0 LW in stappen van 1/3 LW.
	- U kunt ook de schuifregelaar op de belichtingscorrectiebalk naar de gewenste waarde slepen.
	- Het histogram is een grafiek waarin de helderheidsverdeling van een opname wordt weergegeven (blz.54).

### **5 Tik op [OK].**

De instelling wordt opgeslagen en het vorige scherm verschijnt weer.

#### **6** Druk twee keer op de knop MENU.

- De opnamefunctie wordt geactiveerd.
- Druk op de knop  $\blacksquare$  om terug te gaan naar de weergavestand.

#### *Memo*

De camera kiest de juiste belichting voor het onderwerp op basis van een neutraal grijs onderwerp. Als u bijvoorbeeld een foto maakt in de sneeuw of van een zwarte piano, kan het onderwerp grijs overkomen. Om zwarte voorwerpen ook zwart te laten overkomen, past u de belichtingscorrectie aan in de richting van  $\bigcirc$ . Om witte voorwerpen ook wit te laten overkomen, past u de belichtingscorrectie aan in de richting van  $\bigcirc$ .

Belichtingscorrectiebalk

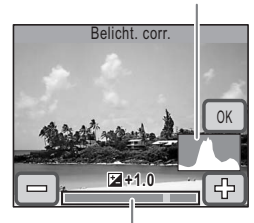

Histogram

# **Het histogram gebruiken**

De camera heeft een functie voor de weergave van een grafiek (histogram) die het toonbereik van de opname weergeeft, met de donkerste delen aan de linkerkant en de lichtste delen aan de rechterkant. De hoogte van de punten in de grafiek geeft het aantal pixels voor elke helderheidswaarde aan.

De vorm van het histogram, dat vóór en na de opname kan worden weergegeven, laat de helderheid en het contrast van de opname zien. Op basis daarvan kunt u bepalen of belichtingscorrectie wilt toepassen om de opname te verbeteren.

1 "Opnamegegevens weergeven in de opnamestand" (blz.40), "Opnamegegevens weergeven" (blz.76)

# **3Opnamen maken Opnamen maken**

### **Inzicht in helderheid**

Als de belichting correct is, vertoont de grafiek normaliter in het midden een piek. Als de opname te donker is, bevindt de piek zich links, als de opname te helder is, bevindt de piek zich rechts.

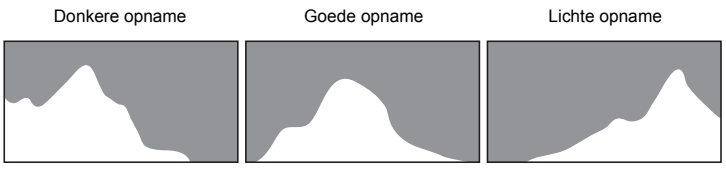

Als de opname te donker is, wordt het gedeelte links afgesneden (donkere delen) en als de opname te helder is, wordt het gedeelte rechts afgesneden (heldere delen). Met belichtingscorrectie kunt u de grafiek zodanig aanpassen dat de verdeling in de grafiek behouden blijft zonder dat er aan de linker- of rechterkant pieken zijn. Zo voorkomt u dat opnamen te donker of te licht worden.

#### **Inzicht in contrast**

De piek loopt geleidelijk op als het contrast van de opname in evenwicht is. De grafiek vertoont aan beide zijden een piek die naar het midden toe sterk daalt als de opname een groot verschil in contrast vertoont en er weinig gemiddelde helderheidsniveaus zijn.

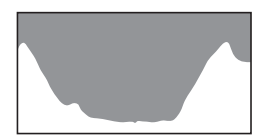

#### **De lichtmeetfunctie voor automatische belichting kiezen**

U kunt kiezen welk deel van de opname moet worden gemeten ter bepaling van de belichting (helderheid).

#### **Lichtmeting bij automatische belichting**

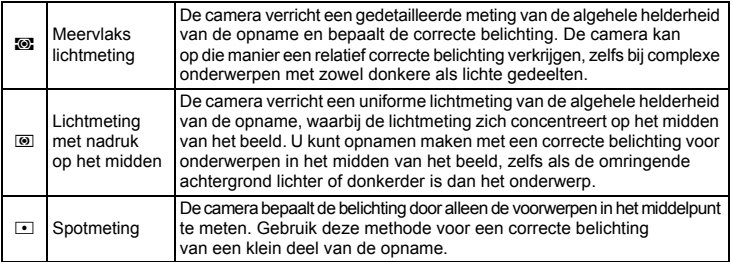

### **1** Druk op de knop MENU.

Het [menu] verschijnt.

- **2 Tik op [Opname 1].** Het scherm [Opname 1] verschijnt.
- **3 Tik op [Autom. belicht.].** Het scherm Automatische belichting verschijnt.

#### **4 Tik op de gewenste lichtmeetmethode voor automatische belichting.**

De instelling wordt opgeslagen en het vorige scherm verschijnt weer.

#### **5** Druk twee keer op de knop MENU.

- De opnamefunctie wordt geactiveerd.
- Druk op de knop  $\blacktriangleright$  om terug te gaan naar de weergavestand.

### *Memo*

- Wanneer de ontspanknop tot halverwege wordt ingedrukt, meet de camera de helderheid en bepaalt de belichting.
- Wanneer het onderwerp zich buiten het AF-veld bevindt en u spotmeting wilt gebruiken, richt u de camera op het onderwerp en drukt u de ontspanknop tot halverwege in om de belichting vast te zetten. Bepaal de beelduitsnede opnieuw en druk de ontspanknop helemaal in.
- Wanneer de opnamefunctie is ingesteld op 赠 (Video), is de lichtmeting vast ingesteld op lichtmeting met nadruk op het midden. Dit kan niet worden gewijzigd

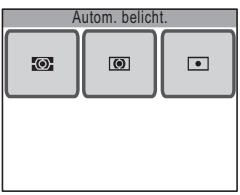

**3**

**Opnamen maken**

**Opnamen maker** 

### **De flitser gebruiken**

#### **Flitsinstelling**

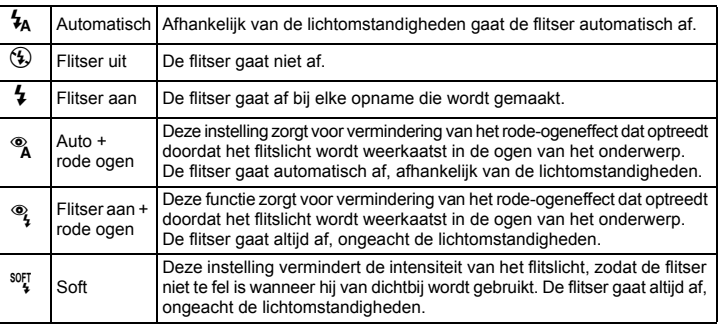

#### **1 Tik in de opnamestand op de LCD-monitor.**

De [opnamewerkbalk] verschijnt.

### **2 Tik op het pictogram**  $\frac{1}{4}$  **(Flitsinstelling).**

- Het pictogram van de geselecteerde flitsinstelling verschijnt in plaats van het pictogram  $\frac{1}{2}$ .
- Het scherm Flitsinstelling verschijnt.

### **3 Tik op de gewenste flitsinstelling.**

• De instelling wordt opgeslagen en de camera keert terug naar de opnamestand.

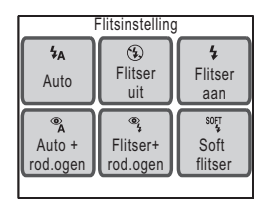

• Druk op de knop  $\blacktriangleright$  om terug te gaan naar de weergavestand.

#### *Memo*

- Het bereik van de flitser is ongeveer 0,15 tot 4,5 m wanneer de 3× optische zoom niet wordt gebruikt (groothoekstand) en 0,4 tot 2,5 m wanneer de 3× optische zoom wel wordt gebruikt (telestand). Als het onderwerp zich te ver van de camera af bevindt, wordt het niet belicht door de flitser. Als het onderwerp zich te dicht bij de camera bevindt, wordt de belichting niet correct aangepast. Verhoog de gevoeligheid (blz.67) om het effectieve bereik van de flitser te vergroten.
- U kunt ook de ISO-waarde verhogen om opnamen te maken op locaties met weinig licht zonder de flitser te gebruiken. Bij een hogere gevoeligheid wordt de sluitertijd korter, waardoor camerabeweging en onscherpte van het onderwerp makkelijker te voorkomen is. Er kan echter wel ruis op de opname komen, in de vorm van een korrelpatroon (blz.67).
- De flitsinstelling is vast ingesteld op  $\mathcal D$  (Flitser uit) wanneer de opnamestand is ingesteld op  $\mathbb{R}$  (Video), de transportstand is ingesteld op  $\blacksquare$  (Continue opname), of de scherpstelling is ingesteld op  $\triangle$  (Oneindig).
- Als u op donkere locaties flitsopnamen maakt, kunnen de ogen van het onderwerp op de resulterende opname rood overkomen. Dit verschijnsel treedt op wanneer het flitslicht wordt weerkaatst in de ogen van het onderwerp. De flitsinstelling instellen op <sup>®</sup> (Auto + rode ogen) of  $\frac{a_1}{b}$  (Flitser aan + rode ogen) is een effectieve manier om rode ogen te verminderen. U kunt het verschijnsel ook verminderen door de omgeving rond het onderwerp te verlichten of door dichter naar het onderwerp te gaan en uit te zoomen. Als de ogen ondanks deze maatregelen rood blijven, kunt u dit later corrigeren met de functie voor rode-ogenreductie (blz.104).
- Er worden voorflitsen afgegeven wanneer de flitsinstelling is ingesteld op  $\infty$  (Auto + rode ogen) of  $\infty$  (Flitser aan + rode ogen).

### **De kleurbalans aanpassen (Witbalans)**

Witbalans is een functie voor aanpassing van de kleur van een opname, zodat witte voorwerpen ook wit overkomen. Als de automatische camerainstellingen niet zorgen voor de gewenste kleurbalans, of als u meer blauw of rood in een opname wilt, kunt u de instelling van de witbalans aanpassen.

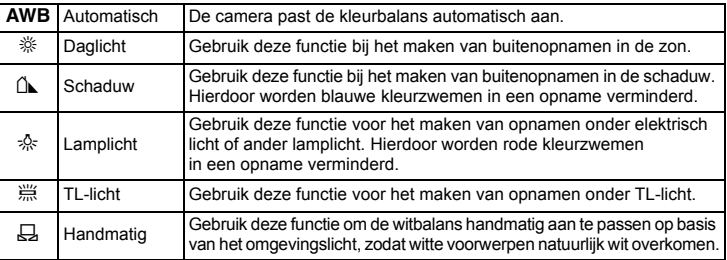

- **1** Druk op de knop MENU. Het [menu] verschijnt.
- **2 Tik op [Opname 1].** Het scherm [Opname 1] verschijnt.
- **3 Tik op [Witbalans].**

Het scherm Witbalans verschijnt.

**4 Tik op de pijlpictogrammen** ( $\mathbb{Q}(\mathbb{D})$ ) **om de gewenste witbalans te kiezen.**

### **5 Tik op [OK].**

De instelling wordt opgeslagen en het vorige scherm verschijnt weer.

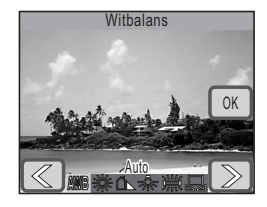

#### **6 Druk twee keer op de knop MENU.**

- De opnamefunctie wordt geactiveerd.
- Druk op de knop  $\blacktriangleright$  om terug te gaan naar de weergavestand.

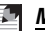

#### *Memo*

Als u  $\Delta$  (Schaduw) als witbalans gebruikt bij het maken van opnamen van zonsopgangen en zonsondergangen, wordt de rode kleurtoon ervan geaccentueerd.

*Grootte, kwaliteitsniveau, helderheid en kleurbalans aanpassen*

#### **De witbalans handmatig aanpassen (Handmatig)**

Zorg dat u een leeg vel wit papier of vergelijkbaar materiaal bij de hand hebt.

**1 Selecteer [Handmatig] op het scherm Witbalans.**

[Aanp] en het aanpassingskader verschijnen.

**2 Richt de camera op het lege vel papier of ander materiaal, zodat dit het midden van het aanpassingskader vult.**

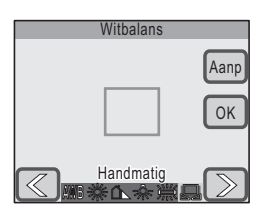

### **3 Tik op [Aanp].**

De witbalans wordt aangepast. Wanneer de aanpassing is voltooid, verschijnt [Gereed].

#### **4 Tik op [OK].**

De instelling wordt opgeslagen en het vorige scherm verschijnt weer.

### **5** Druk twee keer op de knop MENU.

- De opnamefunctie wordt geactiveerd.
- Druk op de knop  $\blacktriangleright$  om terug te gaan naar de weergavestand.

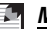

#### *Memo*

Wanneer u op [OK] tikt voordat u op [Aanp] tikt, blijft de vorige aangepaste witbalanswaarde gehandhaafd, ook wanneer  $\boxplus$  (Handmatig) is aangepast.

#### **Scherpte, kleurverzadiging en contrast aanpassen**

Voor de scherpte, de kleurverzadiging en het contrast zijn er drie niveaus om de contouren van een opname te verscherpen of verzachten, de opname levendiger te maken en het opnamecontrast aan te passen.

**1** Druk op de knop MENU.

Het [menu] verschijnt.

### **2 Tik op [Opname 2].**

Het scherm [Opname 2] verschijnt.

**3 Tik op [Scherpte].**

Het scherm Scherpte verschijnt.

**Scherpte**  $\sqrt{(S)}$  $\circ$  $\circ$ 

#### **4 Tik op het gewenste scherpteniveau.**

- Selecteer  $[③]$  (zacht),  $[③]$  (normaal) of  $[③]$  (hard).
- De instelling wordt opgeslagen en het vorige scherm verschijnt weer.

#### **5** Druk twee keer op de knop MENU.

- De opnamefunctie wordt geactiveerd.
- Druk op de knop  $\blacksquare$  om terug te gaan naar de weergavestand.

#### **De kleurverzadiging en het contrast instellen**

#### **Tik bij stap 3 op [Kleurverzadiging] of [Contrast].**

Selecteer **BI** (laag), **BI** (normaal) of **BI** (hoog) voor de kleurverzadiging. Selecteer **1** (laag),  $\boxed{0}$  (normaal) of  $\boxed{0}$  (hoog) voor het contrast.

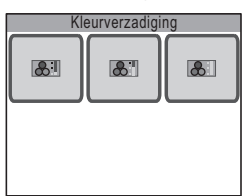

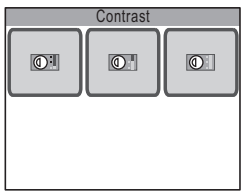

# **Scherpstellen**

De camera stelt automatisch scherp op het onderwerp wanneer u de ontspanknop tot halverwege indrukt. Als u snel wilt scherpstellen op een bepaald punt, moet u een van de scherpstellingen van de camera selecteren. In dit gedeelte worden de verschillende scherpstelinstellingen beschreven.

#### **Het scherpstelbereik kiezen**

Standaard stelt de camera automatisch scherp op onderwerpen binnen een bereik van ongeveer 40 cm tot oneindig. Door [Focus Limiet] (blz.66) in te stellen op Uit, kunt u scherpstellen op onderwerpen binnen een bereik van ongeveer 15 cm tot oneindig. Kies een andere scherpstelling wanneer u snel wilt scherpstellen op onderwerpen die dichtbij of ver weg zijn, wanneer alles op het scherm scherp moet zijn of wanneer u handmatig wilt scherpstellen (blz.63).

#### **Het AF-veld kiezen**

Standaard stelt de camera scherp op het dichtstbijzijnde voorwerp in het midden van het AF-kader. Selecteer een andere scherpsteloptie als u wilt dat de camera scherpstelt op een ander punt (blz.65).

#### **Onderwerpen waarop moeilijk kan worden scherpgesteld**

Onder de volgende omstandigheden kan de camera mogelijk niet scherpstellen. Vergrendel in dat geval de scherpstelling op een voorwerp dat zich op dezelfde afstand bevindt als het onderwerp (door de ontspanknop tot halverwege in te drukken), richt de camera op het onderwerp en druk de ontspanknop helemaal in.

- Elementen met weinig contrast, zoals een blauwe hemel of een witte muur
- Donkere plaatsen of voorwerpen, of omstandigheden waarin weinig tot geen licht wordt weerkaatst
- Horizontale liinen of subtiele patronen
- Snel bewegende voorwerpen
- Een voorwerp op de voorgrond en een op de achtergrond in dezelfde opname
- Sterk weerkaatst licht of sterk tegenlicht (lichte achtergrond)

#### **Scherpstellen op locaties met weinig licht**

Standaard maakt de camera gebruik van het AF-hulplicht om beter te kunnen scherpstellen op locaties met weinig licht (blz.66).

#### **Camerabeweging en onscherpte van het onderwerp voorkomen**

Er zijn verschillende manieren om onbedoelde camerabewegingen en onscherpte van het onderwerp te voorkomen. De ISO-waarde (blz.67) verhogen of de flitser (blz.56) gebruiken kan een oplossing zijn, omdat de camera dan kortere sluitertijden kiest. Kortere sluitertijden zijn een effectieve manier om zowel camerabewegingen als onscherpte van het onderwerp te voorkomen.

De kans op camerabeweging is groot wanneer  $\mathbf{A}$  (waarschuwing camerabeweging) op de LCD-monitor verschijnt. Gebruik van een statief en de zelfontspanner (blz.69) of afstandbediening (blz.70) wordt aanbevolen, met name wanneer de kans op camerabeweging groot is.

#### **Scherptediepte wijzigen**

Door in te zoomen op het onderwerp, kunt u de scherptediepte tot een kleiner gebied beperken en zo een wazige achtergrond creëren (blz.45).

### **De scherpstelling selecteren**

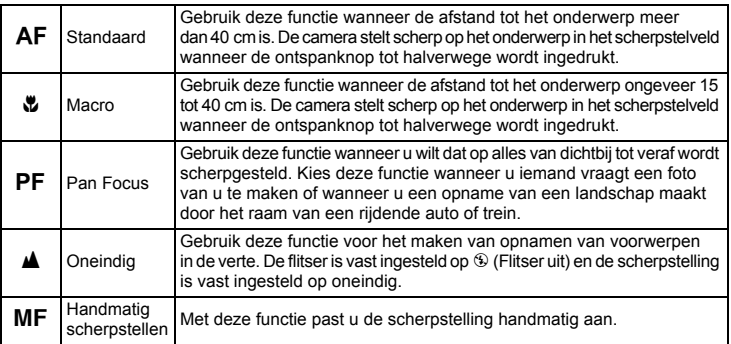

#### **1 Tik in de opnamestand op de LCD-monitor.**

De [opnamewerkbalk] verschijnt.

### **2 Tik op het pictogram AF (Scherpstelling).**

- Het pictogram van de geselecteerde scherpstelling verschijnt in plaats van het pictogram AF.
- Het scherm Scherpstelling verschijnt.

#### **3 Tik op de gewenste scherpstelling.**

• De instelling wordt opgeslagen en de camera keert terug naar de opnamestand.

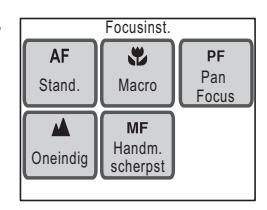

• Druk op de knop  $\blacktriangleright$  om terug te gaan naar de weergavestand.

# *Pas op*

U kunt de optische zoom niet gebruiken wanneer de scherpstelling is ingesteld op  $\mathbf{\mathbf{\mathbb{Z}}}$  (Macro). Alleen de digitale zoom is dan beschikbaar.

### *Memo*

- Als scherpstellen niet mogelijk is met  $AF$  (standaard), werkt de camera als volgt.
	- Wanneer de flitser afgaat of wanneer [Witbalans] is ingesteld op [TL-licht] of [Lamplicht], stelt de camera scherp op een afstand van 2 m.
	- In alle overige situaties wordt automatisch [Pan Focus] geselecteerd als scherpstelling.
- Als scherpstellen niet mogelijk is met  $\mathcal U$  (Macro), kan er geen opname worden gemaakt.

**3**

### **De scherpstelling handmatig aanpassen**

#### **1 Tik op [Handm. scherpst.] op het scherm Scherpstelling.**

Het aanpasbare hulpkader voor handmatige scherpstelling verschijnt op de LCD-monitor.

#### **2 Tik op een punt in het hulpkader voor handmatige scherpstelling.**

Het vlak binnen het hulpkader voor handmatige scherpstelling wordt vergroot tot het volledige scherm.

### **3 Tik op de pijlpictogrammen** ( $\mathbb{Q}(\mathbb{D})$ ) **om de scherpstelling aan te passen.**

Er verschijnt een balk op de LCD-monitor die de geschatte handmatige scherpstelpositie aangeeft. Gebruik deze balk om de scherpstelling aan te passen.

- q: Voor scherpstelling dichtbij.
- **Roof scherpstelling veraf.**

#### **4 Druk de ontspanknop tot halverwege in.**

- De opnamefunctie wordt geactiveerd.
- Druk op de knop  $\blacktriangleright$  om terug te gaan naar de weergavestand.

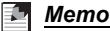

De camera gaat terug naar de opnamestand en de opname kan worden gemaakt vijf seconden nadat u uw vinger van een van de pijlpictogrammen ( $\mathbb{R}$ ) of  $\mathbb{R}$ ) heeft gehaald.

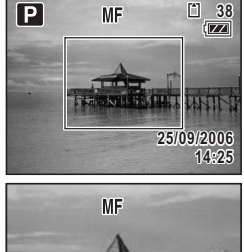

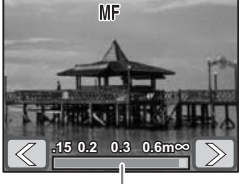

Balk voor handmatige scherpstelling

### **De autofocusfunctie instellen**

#### **Het AF-veld kiezen**

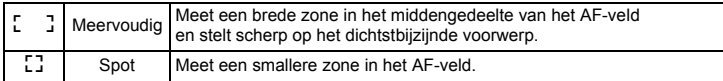

# **1** Druk op de knop MENU.

Het [menu] verschijnt.

#### **2 Tik op [Opname 1].**

Het scherm [Opname 1] verschijnt.

### **3 Tik op AF.**

Het scherm AF-instelling verschijnt.

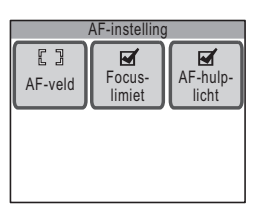

#### **4 Tik op [AF-veld].**

Het scherm AF-veld verschijnt.

#### **5 Tik op het AF-veld dat u wilt instellen.**

De instelling wordt opgeslagen en het vorige scherm verschijnt weer.

#### **6 Druk driemaal op de knop MENU.**

- De opnamefunctie wordt geactiveerd.
- Druk op de knop  $\blacktriangleright$  om terug te gaan naar de weergavestand.

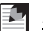

#### *Memo*

Wanneer de opnamefunctie is ingesteld op 赠 (Video), is het AF-veld vast ingesteld op  $\Box$  (Spot). Dit kan niet worden gewijzigd.

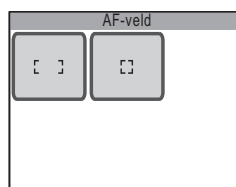

**3**

**Opnamen maken**

**Opnamen maken** 

### **Het scherpstelbereik beperken (Focus Limiet)**

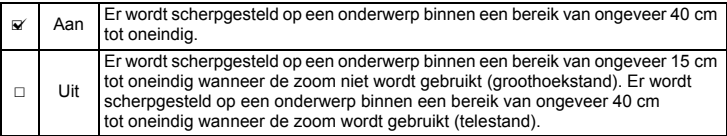

### **1 Tik op [Focus Limiet] op het scherm AF-instelling.**

De instelling verandert in  $\mathbf{v}$  (aan) of  $\Box$  (uit).

### **2 Druk driemaal op de knop MENU.**

- De opnamefunctie wordt geactiveerd.
- Druk op de knop  $\blacksquare$  om terug te gaan naar de weergavestand.

# *Memo*

Wanneer de opnamefunctie is ingesteld op  $\mathfrak{G}_{k}$  (Bloemen), is [Focus Limiet] ingesteld op Uit. Deze instelling kan worden gewijzigd.

#### **Het AF-hulplicht gebruiken**

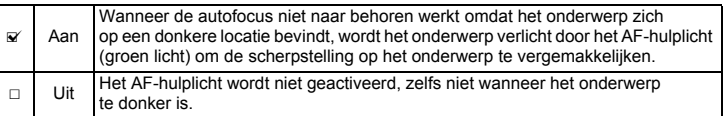

#### **1 Tik op [AF-hulplicht] op het scherm AF-instelling.**

De instelling verandert in  $\mathbf{v}$  (aan) of  $\Box$  (uit).

### **2** Druk driemaal op de knop MENU.

- De opnamefunctie wordt geactiveerd.
- Druk op de knop  $\blacksquare$  om terug te gaan naar de weergavestand.

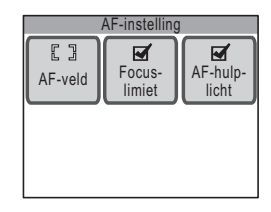

AF-instelling Focus-AF-veld || imiet || iicht

⊌

E E

AF-hulp-

⊌

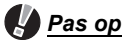

Het AF-hulplicht op deze camera voldoet aan de veiligheidsstandaard (IEC60825-1) voor Klasse 1 LED-producten. Rechtstreeks in het licht kijken is niet gevaarlijk. Kijk echter niet van dichtbij in de zender omdat dat duizeligheid kan veroorzaken.

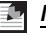

#### *Memo*

Het AF-hulplicht wordt niet geactiveerd wanneer de opnamefunctie is ingesteld op 着 (Video), of wanneer de scherpstelling is ingesteld op PF (Pan Focus),  $\triangle$  (Oneindig) of MF (Handmatig scherpstellen).

#### **Gevoeligheid instellen**

U kunt de gevoeligheid selecteren op basis van het omgevingslicht.

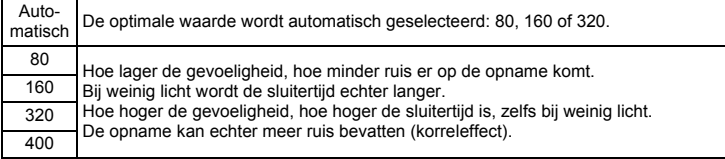

**1** Druk op de knop MENU.

Het [menu] verschijnt.

**2 Tik op [Opname 1].**

Het scherm [Opname 1] verschijnt.

**3 Tik op [Gevoeligheid].**

Het scherm Gevoeligheid verschijnt.

**4 Tik op de gewenste gevoeligheid.**

De instelling wordt opgeslagen en het vorige scherm verschijnt weer.

### **5** Druk twee keer op de knop MENU.

- De opnamefunctie wordt geactiveerd.
- Druk op de knop  $\blacksquare$  om terug te gaan naar de weergavestand.

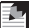

#### *Memo*

Wanneer de opnamefunctie is ingesteld op  $\mathbf{E}$  (Video), is de gevoeligheid vast ingesteld op Auto. Dit kan niet worden gewijzigd.

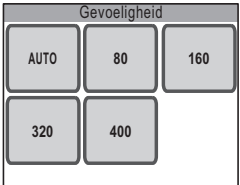

**3**

# **Opnamen maken**

In plaats van de ontspanknop van de camera te gebruiken, kunt u de zelfontspanner (blz.69) of de afstandbediening (blz.70) gebruiken voor het maken van opnamen. U kunt ook continuopnamen maken (blz.72) door de ontspanknop ingedrukt te houden.

De gemaakte opname verschijnt één seconde op de LCD-monitor (Momentcontrole) en wordt vervolgens opgeslagen.

De tijd voor de momentcontrole kan worden gewijzigd (blz.73).

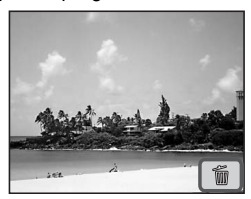
#### **De zelfontspanner gebruiken**

In de zelfontspannerfunctie wordt de opname tien of twee seconden na het indrukken van de ontspanknop gemaakt.

Stabiliseer de camera met een statief als u opnamen maakt met de zelfontspanner.

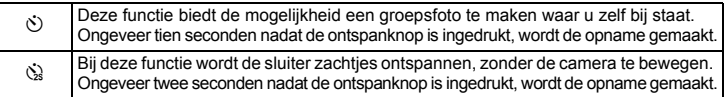

**1 Tik in de opnamestand op de LCD-monitor.**

De [opnamewerkbalk] verschijnt.

#### **2 Tik op het pictogram**  $\Box$  (Transportstand).

- Op de [opnamewerkbalk] verschijnt het pictogram van de geselecteerde  $[Transportstand]$  in plaats van het pictogram  $\square$ .
- Het scherm Transportstand verschijnt.

#### **3 Tik op het pictogram**  $\circlearrowright$  (zelfontspanner).

- Op het scherm Transportstand verschijnt het pictogram van de geselecteerde zelfontspannerfunctie in plaats van het pictogram  $\Diamond$ .
- De pictogrammen  $\circlearrowright$  en  $\circledast$  verschijnen op de LCD-monitor.
- U kunt op elk gewenst moment de zelfontspannerinstelling wijzigen door te tikken op het pictogram  $\delta$  of  $\delta$  icon.

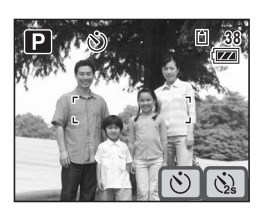

#### **4 Druk de ontspanknop tot halverwege in.**

Het scherpstelkader op de LCD-monitor wordt groen als het onderwerp is scherpgesteld.

#### **5 Druk de ontspanknop helemaal in.**

Op de LCD-monitor wordt de tijd teruggeteld tot de opname wordt gemaakt. De opname wordt tien of twee seconden na het indrukken van de ontspanknop gemaakt.

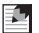

#### *Memo*

Druk de ontspanknop tot halverwege in terwijl de zelfontspanner is geactiveerd om het terugtellen te annuleren. Druk de ontspanknop helemaal in om het terugtellen te hervatten.

#### **De afstandbediening gebruiken**

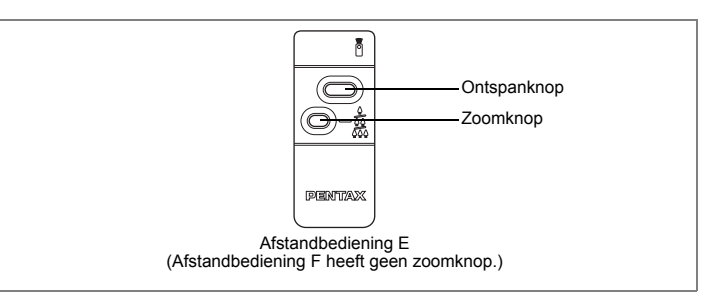

In plaats van de ontspanknop van de camera te gebruiken, kunt u de (optionele) afstandbediening E of F gebruiken voor het maken van opnamen.

#### **1 Tik in de opnamestand op de LCD-monitor.**

De [opnamewerkbalk] verschijnt.

## **2 Tik op het pictogram**  $\Box$  (Transportstand).

- Op de [opnamewerkbalk] verschijnt het pictogram van de geselecteerde  $ITransportstand$  in plaats van het pictogram  $\Box$ .
- Het scherm Transportstand verschijnt.

#### **3 Tik op het pictogram** i **(Afstandbediening).**

- Op het scherm Transportstand verschijnt het pictogram van de geselecteerde afstandbedieningsfunctie in plaats van het pictogram i.s.
- De pictogrammen i en ils verschijnen op de LCD-monitor.
- U kunt op elk gewenst moment de afstandbedieningsinstelling wijzigen door te tikken op het pictogram  $\ddot{\mathbf{i}}$  of  $\ddot{\mathbf{i}}$  icon.
- De zelfontspanner-LED knippert in de afstandbedieningsfunctie.

#### **4 Druk de ontspanknop van de afstandbediening in.**

- $i_{\text{ss}}$ : De zelfontspanner-LED knippert snel en na ongeveer drie seconden wordt de opname gemaakt.
- **i** : De opname wordt meteen gemaakt.

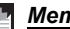

#### *Memo*

Om het maken van een opname in de video-opnamefunctie te annuleren, drukt u op de ontspanknop van de afstandbediening of van de camera.

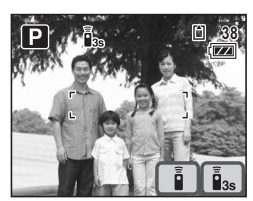

#### **De zoomfactor aanpassen met de afstandbediening**

Met de (optionele) afstandbediening E kunt u ook de zoomfactor aanpassen met de zoomknop.

#### **1 Druk in de afstandbedieningsfunctie op de zoomknop van de afstandbediening.**

De zoomfactor verandert bij elke druk op de zoomknop.

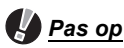

- U kunt de zoomknop van de afstandbediening niet gebruiken wanneer de scherpstelling is ingesteld op  $\mathbf{\mathfrak{B}}$  (Macro).
- U kunt de zoomknop van de afstandbediening alleen gebruiken om de zoomfactor aan te passen binnen het bereik van de optische zoom. De zoomfactor binnen het bereik van de digitale zoom kan niet worden aangepast.

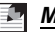

#### *Memo*

- Alle knoppen op de camera kunnen worden bediend, ook bij gebruik van de afstandbediening.
- De afstandbediening kan gebruikt worden tot een afstand van circa 4 m vanaf de voorzijde van de camera.
- Met een nieuwe batterij kan de afstandbediening ongeveer 30.000 signalen naar de camera verzenden.

#### **Continuopnamen maken**

Bij deze functie worden continu opnamen gemaakt zolang u de ontspanknop ingedrukt houdt.

U kunt continuopnamen blijven maken totdat de SD-geheugenkaart of het interne geheugen vol is.

#### **1 Tik in de opnamestand op de LCD-monitor.**

De [opnamewerkbalk] verschijnt.

#### **2 Tik op het pictogram**  $\Box$  (Transportstand).

- Op de [opnamewerkbalk] verschijnt het pictogram van de geselecteerde transportstand in plaats van het pictogram  $\Box$ .
- Het scherm Transportstand verschijnt.

#### **3** Tik op het pictogram ■.

De instelling wordt opgeslagen en de camera keert terug naar de opnamestand.

#### **4 Druk de ontspanknop tot halverwege in.**

Het scherpstelkader op de LCD-monitor wordt groen als het onderwerp is scherpgesteld.

#### **5 Druk de ontspanknop helemaal in.**

Er worden continu opnamen gemaakt zolang u de ontspanknop ingedrukt houdt.

# *Pas op*

Bij de continuopnamefunctie werkt de flitser niet.

## *Memo*

- Het interval voor continuopnamen hangt af van de instelling van de opnamepixels en het kwaliteitsniveau.
- Bij het maken van de eerste opname worden de scherpstelling en de belichting vastgehouden in het geheugen.

## **De tijd voor de momentcontrole instellen**

U kunt de tijd voor de momentcontrole kiezen (de tijd dat de opname onmiddellijk na het maken van een opname wordt weergegeven). De opties zijn: [1sec], [2sec], [3sec], [4sec], [5sec] en [Uit] (geen weergave).

- **1** Druk op de knop MENU. Het [menu] verschijnt.
- **2 Tik op [Opname 2].** Het scherm [Opname 2] verschijnt.
- **3 Tik op [Momentcontrole].** Het scherm Momentcontrole verschijnt.
- **4 Tik op de gewenste tijd voor de momentcontrole.**

De instelling wordt opgeslagen en het vorige scherm verschijnt weer.

## **5** Druk twee keer op de knop MENU.

- De opnamefunctie wordt geactiveerd.
- Druk op de knop  $\blacktriangleright$  om terug te gaan naar de weergavestand.

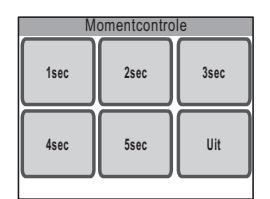

**3Opnamen maken Opnamen maken**

## **De weergavefuncties instellen**

Druk op de knop **D** om van de opnamestand naar de weergavestand te gaan. In de weergavestand kunt u de [weergavewerkbalk] gebruiken om de weergavefuncties in te stellen.

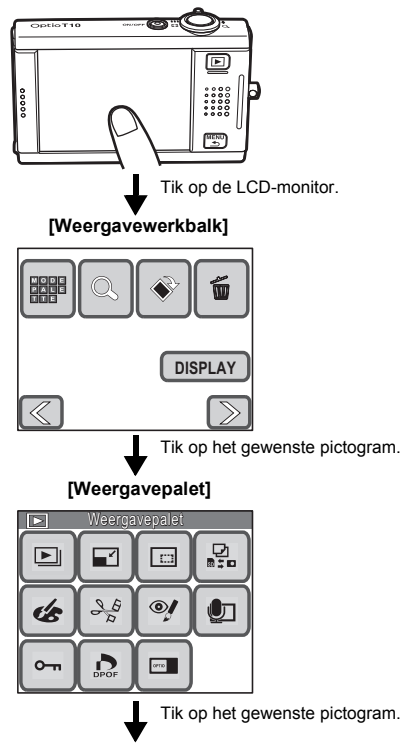

Ga verder met de bediening terwijl u de aanwijzingen op het scherm volgt.

- Als u tikt op een pictogram in het [weergavepalet], verschijnt er een bedieningsaanwijzing. Om de bedieningsaanwijzing over te slaan, dubbeltikt u op het pictogram.
- Als u op de knop  $\Box$  drukt of als er gedurende een bepaalde tijd geen handeling wordt verricht, gaat de camera terug naar de weergavestand.
- Druk de ontspanknop in (tot halverwege of helemaal) om de opnamestand te activeren.
- Druk op de knop **MENU** om terug te gaan naar het vorige scherm.

#### **Functies ingesteld met de [weergavewerkbalk]**

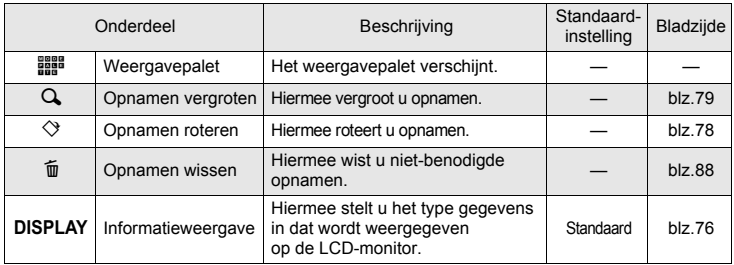

#### **Beschikbare functies in het [weergavepalet]**

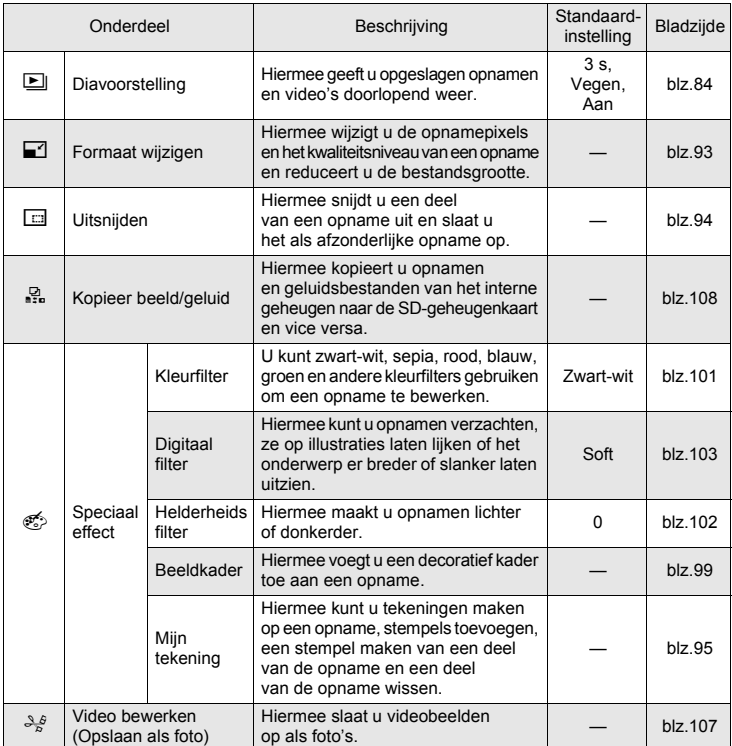

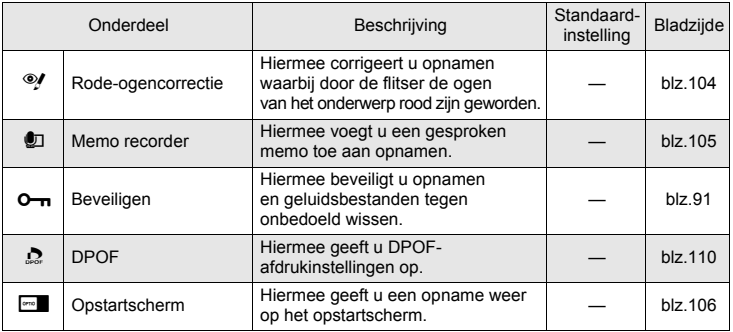

#### **Opnamegegevens weergeven**

In de weergavestand kunt u kiezen uit de volgende drie weergavefuncties. Raadpleeg "Indicaties op de monitor" aan de binnenzijde van het omslag voor nadere informatie over elke weergavefunctie.

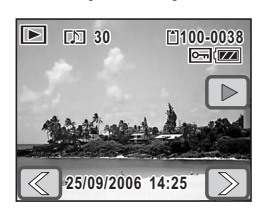

[Geen info display]

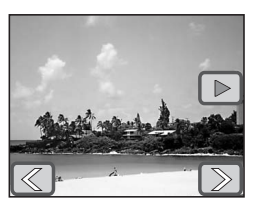

[Standaard] [Standaard+Histogram]

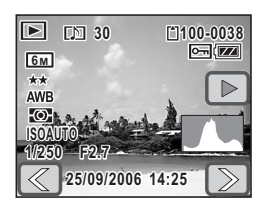

#### *Memo*

- Als het histogram wordt weergegeven, kunt u vaststellen of de opname goed is belicht (blz.54).
- Het histogram wordt niet weergegeven voor videobestanden.
- **1 Tik in de weergavestand op de LCD-monitor.**

De [weergavewerkbalk] verschijnt.

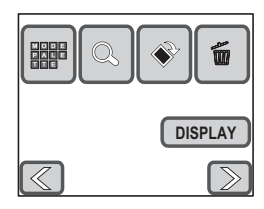

#### **2 Tik op [DISPLAY].**

Het DISPLAY-selectiescherm verschijnt.

#### **3 Tik op de gewenste instelling.**

De instelling wordt opgeslagen en de camera gaat terug naar de weergavestand.

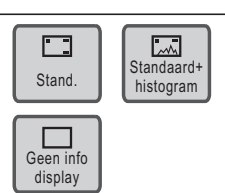

**1** Opnamen weergeven en bewerken **Opnamen weergeven en bewerken**

## **Opnamen, video's en geluidsbestanden weergeven**

#### **De camera aanzetten in de stand Alleen weergeven**

Met deze stand kunt u een opname of geluidsbestand meteen weergeven zonder opnamen te maken.

**1 Druk terwijl de camera uit is op de aan/uit-knop terwijl u de knop**  Q **ingedrukt houdt.**

De camera wordt ingeschakeld in de stand Alleen weergeven. Het objectief schuift niet uit.

#### *Memo*

- Als u de knop  $\blacktriangleright$  in de opnamestand langer dan twee seconden ingedrukt houdt, schakelt de camera over naar de weergavestand en schuift het objectief naar binnen.
- Wanneer u op de knop  $\blacksquare$  drukt en hem binnen twee seconden loslaat, gaat de camera over op de normale weergavestand, met het objectief uitgeschoven. Wanneer er meer dan 10 seconden geen handeling is verricht in de normale weergavestand of een van de pictogrammen in het [weergavepalet] is geselecteerd, schuift het objectief automatisch in om beschadiging te voorkomen.
- Als u op de knop  $\Box$  drukt in de stand Alleen weergeven, gaat de camera over op de opnamestand en schuift het objectief uit.

#### **Opnamen roteren**

- **1 Tik in de weergavestand op de pijlpictogrammen (** $\mathbb{Q}(\mathbb{D})$ **) om de opname te kiezen die u wilt roteren.**
- **2 Tik op de LCD-monitor.**

De [weergavewerkbalk] verschijnt.

- **3 Tik op het pictogram**  $\Diamond$ . Het scherm voor selectie van de rotatierichting verschijnt.
- **4 Tik op de richting waarin u de opname wilt roteren.** De geroteerde opname verschijnt op volledig formaat.

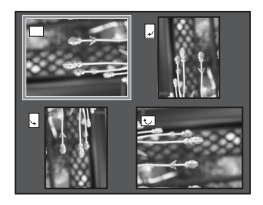

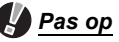

- Video-opnamen kunnen niet worden geroteerd.
- Beveiligde opnamen (blz.91) en opnamen op een SD-geheugenkaart die is beveiligd tegen schrijven (blz.19), kunnen niet worden geroteerd.

#### **Opnamen vergroten**

U kunt een opname tot 12 keer uitvergroten. Wanneer een opname is vergroot, kunt u hem slepen om de weergavegebied te wijzigen.

- **1 Tik in de weergavestand op de pijlpictogrammen (** $\mathbb{Q}(\mathbb{D})$ **) om de opname te kiezen die u wilt vergroten.**
- **2** Draai de zoomknop naar  $Q$ . De opname wordt vergroot (maximaal ×12).
	- U kunt ook tikken op het pictogram  $\bigcirc$ op de LCD-monitor om de opname te vergroten.
	- Draai de zoomknop naar  $Q$  of tik op het pictogram  $\boxed{\oplus}$  voor een verdere uitvergroting.
	- Aan de hand van het hulpkader linksboven op het scherm kunt u zien welk deel van de opname wordt uitvergroot.

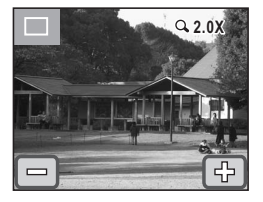

#### **Bij weergave van een vergrote opname kunnen de volgende handelingen worden verricht.**

<Het uitvergrote deel van de opname verplaatsen>

- Sleep het kader dat het weergegeven deel aangeeft naar het hulpkader linksboven op het scherm.
- Sleep de weergegeven opname in de richting die u wilt bekijken.

<De vergroting wijzigen>

- Draai de zoomknop naar  $\mathbf Q$  of tik op het pictogram  $\mathbf Q$  om de opname te vergroten (max. ×12).
- Draai de zoomknop naar  $\blacksquare$  of tik op het pictogram  $\lhd$  om de opname te verkleinen (min. ×1).
- U kunt ook een deel van een opname uitvergroten door met uw vinger op de LCD-monitor te slepen terwijl de opname wordt weergegeven met een vergroting van ×1.
- De opname kan worden vergroot tot het maximale formaat (×12) door te dubbeltikken op het pictogram  $\bigoplus$  terwijl de opname wordt weergegeven op het basisformaat  $(x1)$ .
- De opname kan worden verkleind tot het basisformaat (×1) door te dubbeltikken op het pictogram  $\bigcirc$  terwijl de opname wordt weergegeven op het maximale formaat (×12).

#### **3** Druk op de knop MENU.

Op het scherm verschijnt weer de weergave van één opname.

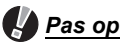

- Video-opnamen kunnen niet worden uitvergroot.
- Het hulpkader om te controleren welk deel van de opname wordt uitvergroot, verschijnt niet als de weergavefunctie van de LCD-monitor is ingesteld op [Geen info display] (blz.76). De pictogrammen **poult** verschijnen wel.

#### **Weergave van negen opnamen tegelijk**

U kunt negen opnamen of geluidsbestanden tegelijk weergeven op de LCD-monitor.

- **1 Draai in de weergavestand de zoomknop naar** f**.**
	- De weergave met negen opnamen verschijnt. De pictogrammen die op de miniaturen verschijnen, hebben de volgende betekenis:
		- Geen pictogram : opname zonder geluid.
		- $\ell$  (met opname) : Opname met geluid.
		- comame (eerste beeldie verschijnt).

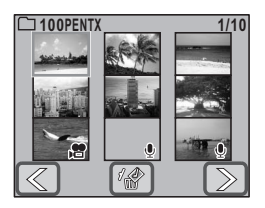

- O (zonder opname) : Geluidsbestand.
- Tik op de pijlpictogrammen (qr) om de volgende of vorige negen opnamen weer te geven.
- Tik op het pictogram « om het scherm voor selecteren en wissen op te roepen (blz.90).

#### **2 Tik op een miniatuur in de weergave van negen opnamen.**

Het geselecteerde bestand verschijnt in de weergave van één opname.

#### **Een opname met een gesproken memo afspelen**

**1 Tik in de weergavestand op de pijlpictogrammen (** $\textcircled{2}$ **) om een opname met een gesproken memo te kiezen (blz.105).**

Het pictogram [J] verschijnt voor opnamen met een gesproken memo.

**2 Tik op het pictogram**  $\boxed{\triangleright}$ .

Het afspelen van het gesproken memo begint.

**Tijdens het weergeven kunnen de volgende handelingen worden verricht.**

Zoomknop ( $\blacklozenge$ ) : Verhoogt het volume.

Zoomknop (444) : Verlaagt het volume. Pictogram  $\textcircled{\tiny{\textsf{m}}}$ , knop **MENU** : Stopt het afspelen.

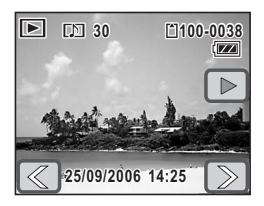

#### **Video-opnamen weergeven**

U kunt video-opnamen die u hebt gemaakt weergeven in de functie Video ( $\mathbf{E}$ ). Geluid wordt gelijktijdig weergeven.

- **1 Tik in de weergavestand op de pijlpictogrammen (**qr**) om de video te kiezen die u wilt weergeven.**
- **2 Tik op het pictogram**  $\boxed{\triangleright}$ **.**

Het afspelen van de video begint.

#### **Tijdens het weergeven kunnen de volgende handelingen worden verricht.**

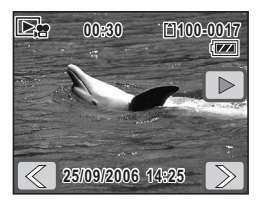

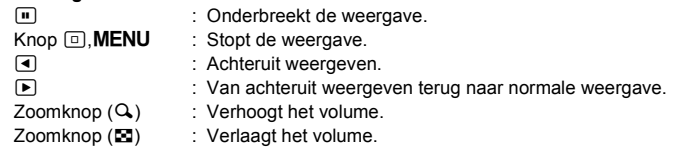

#### **Terwijl de weergave is onderbroken, kunnen de volgende handelingen worden verricht.**

D : Weergave hervatten. n : Weergave stoppen. **o** : Beeldje terug. **D** : Beeldje verder.

#### **3 Tik op het pictogram**  $\Box$  icon.

De weergave stopt.

**4**

#### **Geluidsopnamen weergeven**

U kunt de geluidsbestanden weergeven die u hebt opgenomen met de geluidsopnamefunctie  $(\mathcal{Q})$ .

**1 Tik in de weergavestand op de pijlpictogrammen (** $\textcircled{x}$ **) om het geluidsbestand te kiezen dat u wilt afspelen.** 

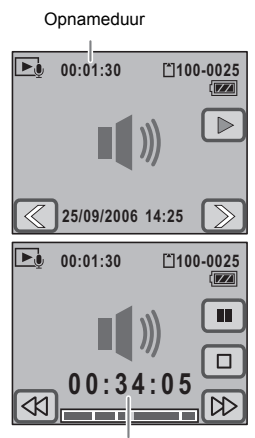

#### **2 Tik op het pictogram**  $\boxed{\triangleright}$ . Het afspelen van het geluidsbestand begint.

#### **Tijdens het afspelen kunnen de volgende handelingen worden verricht.**

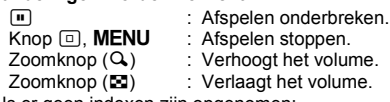

#### Als er geen indexen zijn opgenomen:

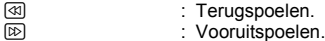

#### Weergavetiid

Als er indexen zijn opgenomen:

**k : Afspelen starten vanaf de vorige index.**<br>Referenten vanaf de volgende ind : Afspelen starten vanaf de volgende index.

#### **Terwijl de weergave is onderbroken, kunnen de volgende handelingen worden verricht.**

- Delay : Weergave hervatten. 回 : Weergave stoppen.<br><br> : Ca. 5 seconden teru **o** : Ca. 5 seconden terugspoelen.<br>  $\begin{array}{ccc}\n\hline\n\mathbb{D} & \mathbb{C} & \mathbb{C} & \mathbb{S} & \mathbb{S} & \mathbb{S} & \mathbb{S} & \mathbb{S} & \mathbb{S} & \mathbb{S} & \mathbb{S} & \mathbb{S} & \mathbb{S} & \mathbb{S} & \mathbb{S} & \mathbb{S} & \mathbb{S} & \mathbb{S} & \mathbb{S} & \mathbb{S} & \mathbb{S} & \mathbb{S} & \mathbb{S} & \mathbb{S} & \mathbb{S$ 
	- p : Ca. 5 seconden vooruitspoelen.

#### *Memo*

- Als een geluidsbestand opgenomen indexen bevat, wordt het bestand teruggespoeld of vooruitgespoeld naar de index.
- Houd het pictogram (1) of  $[$  meer dan vijf seconden ingedrukt om terug of vooruit te spoelen in intervallen van ongeveer 20 seconden.
- U kunt ook tikken op elk gewenst punt op de balk onder aan het scherm om aan te geven naar welk punt het geluidsbestand moet worden teruggespoeld of vooruitgespoeld.

## **Diavoorstelling**

U kunt foto's en video-opnamen doorlopend weergeven.

- **1 Tik in de weergavestand op de pijlpictogrammen (** $\mathbb{Z}(\mathbb{D})$ **) om de opname te kiezen waarmee de diavoorstelling moet beginnen.**
- **2 Tik op de LCD-monitor.**

De [weergavewerkbalk] verschijnt.

#### **3 Tik op het pictogram in icon.** Het [weergavepalet] verschijnt.

**4** Dubbeltik op het pictogram  $\Box$ .

- Het scherm Diavoorstelling verschijnt.
- Om de bedieningsaanwijzing op te roepen, tikt u één keer op het pictogram.

#### **5 Tik op [Starten].**

De diavoorstelling begint.

Tik op de LCD-monitor om het afspelen van de diavoorstelling te onderbreken. Tik nogmaals op [Starten] om het afspelen te hervatten.

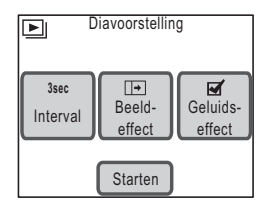

#### **6** Druk op de ontspanknop, de knop **▶ of de knop MENU of draai de zoomknop.**

De diavoorstelling stopt.

#### F. *Memo*

- De diavoorstelling gaat door tot hij wordt gestopt.
- Video's of foto's met een gesproken memo worden tot het einde afgespeeld voordat het volgende bestand wordt afgespeeld, ongeacht de instelling van [Interval].
- Geluidsbestanden die in de geluidsopnamestand ( $\mathcal{Q}$ ) zijn gemaakt, worden niet weergegeven in de diavoorstelling.

#### **Het interval instellen**

Tik op [Interval] op het scherm Diavoorstelling om het interval voor afspelen in te stellen. U hebt de keus uit: [3sec], [5sec], [10sec], [20sec] en [30sec]. Tik op het pictogram van de gewenste tijdsduur om de instelling op te slaan en terug te gaan naar het scherm Diavoorstelling.

#### **Het beeldeffect instellen**

Tik op [Beeldeffect] op het scherm Diavoorstelling om het overgangseffect tussen opnamen in te stellen. U kunt kiezen uit de volgende effecten.

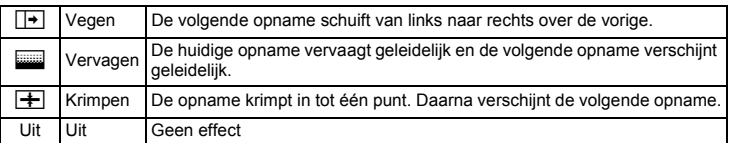

Tik op het pictogram van het gewenste effect om de instelling op te slaan en terug te gaan naar het scherm Diavoorstelling.

#### **Het geluidseffect instellen**

Tik op [Geluidseffect] op het scherm Diavoorstelling om het geluidseffect tussen opnamen in te stellen.

U kunt  $\mathbf{x}$  (Aan) of  $\Box$  (Uit) kiezen voor het geluid dat wordt afgespeeld bij de overgang van de ene opname naar de volgende.

#### **Weergave op een tv**

In plaats van de LCD-monitor te gebruiken, kunt u met behulp van de meegeleverde AV-kabel foto's, video's en geluiden weergeven op AV-apparatuur met een video-IN-aansluiting, zoals een tv of een videoprojector. Zorg dat de AV-apparatuur en de camera zijn uitgeschakeld voordat u de kabel aansluit.

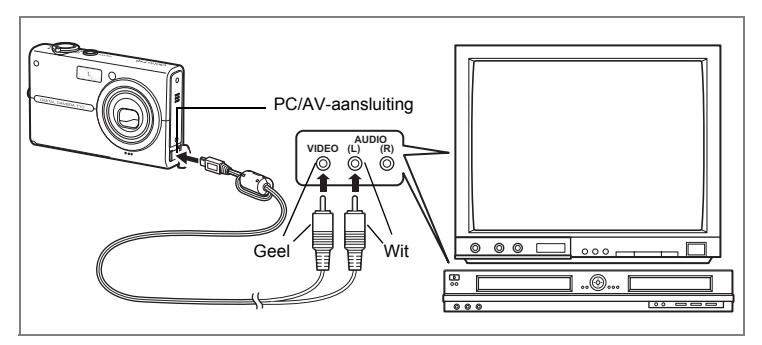

#### **1 Sluit de AV-kabel aan op de PC/AV-uitgang van de camera.**

#### **2 Sluit de andere uiteinden van de AV-kabel (geel: video, wit: audio) aan op de video- en audio-aansluiting van het audiovisuele apparaat.**

Als u gebruikmaakt van stereoapparatuur, sluit de audioconnector dan aan op de L-ingang (wit).

Als u foto's of video's weergeeft op AV-apparatuur met verscheidene video-ingangen (zoals een tv), raadpleeg dan de handleiding bij het apparaat en selecteer de juiste video-ingang voor aansluiting van de camera.

#### **3 Zet het audiovisuele apparaat aan.**

Als er verscheidene AV-apparaten nodig zijn voor de weergave, zorg dan dat ze allemaal zijn ingeschakeld.

#### **4 Zet de camera aan.**

- De camera wordt ingeschakeld in de stand Alleen video uit.
- De LCD-monitor van de camera wordt uitgeschakeld terwijl de camera op AV-apparatuur is aangesloten.

#### **5 Op het tv-scherm verschijnt een bedieningsaanwijzing.**

- Gebruik de zoomknop, de ontspanknop, de knop  $\blacktriangleright$  of de knop **MENU**.
	- Zoomknop : Hiermee selecteert u een pictogram, gaat u naar een ander scherm of voert u andere handelingen uit.

Ontspanknop : Hiermee bevestigt u de instelling, gaat u naar andere instellingen of voert u andere handelingen uit.

 $\mathbf{E}$  knop : Hiermee speelt u een video-opname of geluidsbestand af.

**MENU** knop: Hiermee geeft u het menu Alleen video uit weer en gaat u terug naar het vorige scherm.

#### • Druk op de knop MENU om het menu Alleen video uit weer te geven.

- $\Box$  : Hiermee start u de diavoorstelling.
- $\Box$  : Hiermee vergroot u de opname.
- $\Diamond$  : Hiermee roteert u de opname.
- $\overline{\mathbb{u}}$  : Hiermee wist u opnamen en geluidsbestanden.
- s: Hiermee selecteert u af te spelen opnamen en geluidsbestanden in de bestandslijst.

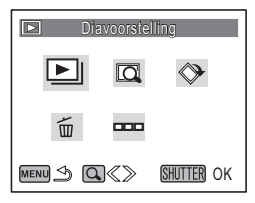

#### **6 Zet de camera uit.**

#### **7 Koppel de AV-kabel los van de camera en de AV-apparatuur.**

#### *Memo*

- Het verdient aanbeveling de optionele netvoedingsadapterset K-AC7 te gebruiken wanneer de camera langdurig aangesloten blijft op AV-apparatuur, om te voorkomen dat de batterij van de camera leegraakt.
- Afhankelijk van het land of de regio bestaat de kans dat opnamen en geluidsbestanden niet kunnen worden weergegeven als het op de camera ingestelde videosignaal afwijkt van het aldaar gebruikte signaal. Mocht dit zich voordoen, wijzig dan de instelling van het videosignaal (blz.131).
- De LCD-monitor van de camera wordt uitgeschakeld als de camera op audiovisuele apparatuur wordt aangesloten.
- Het volume kan niet worden aangepast met de zoomknop terwijl de camera is aangesloten op audiovisuele apparatuur.
- Bij gebruik van een optionele afstandbediening kunnen de volgende handelingen worden verricht (blz.70).

Voor afstandbediening E: Druk op de ontspanknop om de volgende foto of video weer te geven. Druk op de zoomknop om de vorige foto of video weer te geven.

Voor afstandbediening F: Druk op de ontspanknop om de volgende foto of video weer te geven.

## **Opnamen en geluidsbestanden wissen**

#### **Eén opname of geluidsbestand wissen**

U kunt afzonderlijke opnamen en geluidsbestanden wissen.

# *Pas op*

- Beveiligde opnamen en geluidsbestanden kunnen niet worden gewist (blz.91).
- U kunt geen opnamen en geluidsbestanden wissen wanneer de schrijfbeveiliging van de SD-geheugenkaart is ingeschakeld.
- **1 Tik in de weergavestand op de pijlpictogrammen (** $\mathbb{Q}(\mathbb{D})$ **) om een opname of geluidsbestand te kiezen om te wissen.**
- **2 Tik op de LCD-monitor.** De [weergavewerkbalk] verschijnt.
- **3 Tik op het pictogram**  $\tilde{u}$ **.** Het scherm Wissen verschijnt.
- **4 Tik op [Wis één beeld/gel.].** Er verschijnt een bevestigingsvenster.

#### **5 Tik op [Wissen].**

De geselecteerde opname of het geselecteerde geluidsbestand wordt gewist.

#### *Memo*

F.

U kunt een zojuist gemaakte opname wissen door te tikken op het pictogram  $\tilde{w}$  terwijl de opname wordt weergegeven.

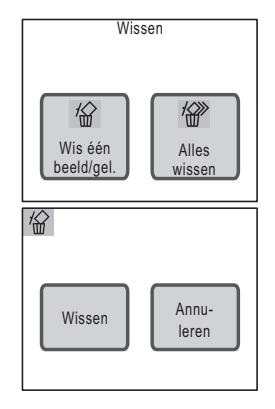

#### **Een gesproken memo wissen**

Om een gesproken memo te wissen dat is opgenomen bij een opname (blz.105), tikt u in stap 5 op [Geluid wissen]. Alleen het gesproken memo wordt gewist. Selecteer [Wissen] in stap 5 om zowel de opname als het geluidsbestand te verwijderen.

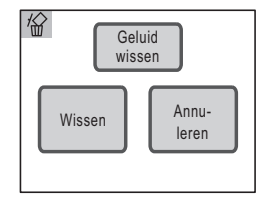

#### **Alle opnamen en geluidsbestanden wissen**

U kunt alle opnamen en geluidsbestanden die zijn opgeslagen in de camera in één keer wissen.

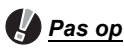

Beveiligde opnamen en geluidsbestanden kunnen niet worden gewist (blz.91).

#### **1 Tik in de weergavestand op de LCD-monitor.** De [weergavewerkbalk] verschijnt.

- **2 Tik op het pictogram**  $\overline{u}$ . Het scherm Wissen verschijnt.
- **3 Tik op [Alles wissen].** Er verschijnt een bevestigingsvenster.
- **4 Tik op [Alles wissen].**

Alle opnamen en geluidsbestanden worden gewist.

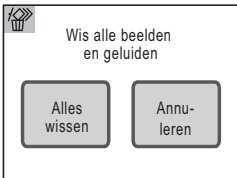

#### **Geselecteerde opnamen en geluidsbestanden wissen**

U kunt een aantal geselecteerde opnamen of geluidsbestanden in één keer wissen in de weergave met negen opnamen.

# *Pas op*

Beveiligde bestanden kunnen niet worden gewist (blz.91).

#### **1 Draai de zoomknop naar** f **in de weergavestand.**

De weergave met negen opnamen verschijnt.

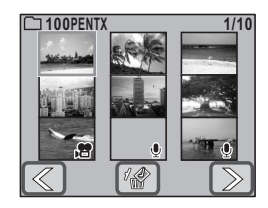

**100PENTX 1/10**

 $\overline{\mathbf{v}}$ 

## **2 Tik op het pictogram**  $\mathscr{B}$ .

Op de miniaturen verschijnt een  $\Box$  (selectievakje).

#### **3 Tik op de bestanden die u wilt wissen.**

Het  $\Box$  op de geselecteerde miniaturen verandert in  $\mathbf{v}'$ . Als u de zoomknop naar  $Q$  draait, kunt u de selectievakjes een voor een instellen in de weergave van één opname (de weergave van negen opnamen verschijnt weer wanneer u de zoomknop naar F

draait of wanneer er meer dan twee seconden geen handeling wordt verricht.).

#### **4 Tik op [Wis].**

Er verschijnt een bevestigingsvenster.

#### **5 Tik op [Kiezen & wissen].**

De geselecteerde bestanden worden gewist.

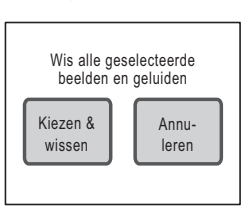

Wis

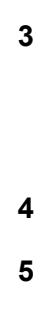

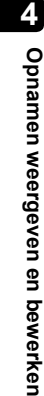

**4**

**Opnamen weergeven en bewerken**

Opnamen weergeven en bewerken

#### **Opnamen en geluidsbestanden beveiligen tegen verwijdering**

U kunt opnamen en geluidsbestanden beveiligen, zodat ze niet per ongeluk kunnen worden gewist.

## **1 Tik in de weergavestand op de LCD-monitor.**

De [weergavewerkbalk] verschijnt.

**2 Tik op het pictogram issues** icon. Het [weergavepalet] verschijnt.

#### **3** Dubbeltik op het pictogram  $O_{\text{m}}$ .

- Het scherm Beveiligen verschijnt.
- Om de bedieningsaanwijzing op te roepen, tikt u één keer op het pictogram.

Het scherm voor keuze van een opname of geluidsbestand om te beveiligen verschijnt. **5 Tik op de pijlpictogrammen** ( $\mathbb{Q}(\mathbb{D})$ )

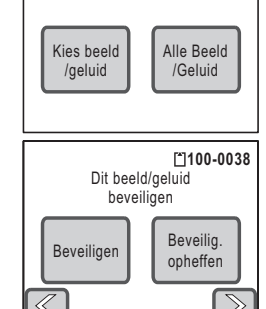

Beveiligen

 $\sigma$ 

#### **om de opname die of het geluidsbestand dat u wilt beveiligen te kiezen.**

**4 Tik op [Kies beeld/geluid].**

#### **6 Tik op [Beveiligen].**

De geselecteerde opname of het geselecteerde geluidsbestand wordt beveiligd.

# *Pas op*

Beveiligde opnamen en geluidsbestanden worden WEL gewist wanneer de SD-geheugenkaart of het interne geheugen wordt geformatteerd.

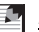

#### *Memo*

- Selecteer [Beveilig. opheffen] in stap 6 om de beveiligingsinstelling te annuleren.
- Tijdens de weergave verschijnt  $\sigma_{\overline{D}}$  onder het bestandsnummer van beveiligde opnamen en geluidsbestanden.

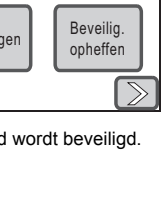

#### **Alle opnamen en geluidsbestanden beveiligen**

#### **1 Tik op [Alle beeld/geluid] op het scherm Beveiligen.**

Er verschijnt een bevestigingsvenster.

**2 Tik op [Beveiligen].** Alle opnamen en geluidsbestanden zijn nu beveiligd.

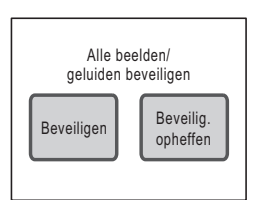

#### *Memo*

Selecteer [Beveilig. opheffen] in stap 2 om de beveiligingsinstelling voor alle opnamen en geluidsbestanden te annuleren.

# **Foto's en video's bewerken**

#### **De opnamegrootte en -kwaliteit wijzigen**

Door de opnamepixels en kwaliteit van een geselecteerde opname te wijzigen, kunt u de bestandsgrootte terugbrengen. U kunt deze functie gebruiken om opnamen te blijven maken wanneer de SD-geheugenkaart of het interne geheugen vol is, door de opnamen te verkleinen en de oorspronkelijke opnamen te overschrijven. Zo maakt u ruimte vrij op de kaart of in het geheugen.

- **1 Tik in de weergavestand op de pijlpictogrammen (** $\mathbb{Z}(\mathbb{D})$ **) om de opname te kiezen waarvan u het formaat wilt wijzigen.**
- **2 Tik op de LCD-monitor.** De [weergavewerkbalk] verschijnt.
- **3 Tik op het pictogram in icon.** Het [weergavepalet] verschijnt.
- **4 Dubbeltik op het pictogram**  $\Box$ .
	- Het scherm Formaat wijzigen verschijnt.
	- Om de bedieningsaanwijzing op te roepen, tikt u één keer op het pictogram.
	- Standaard verschijnt voor [Opnamepixels] dezelfde instelling en voor [Kwaliteitsniveau] de eerstvolgende lagere instelling. Om de instellingen te wijzigen, tikt u op [Opnamepixels] of [Kwaliteitsniveau].

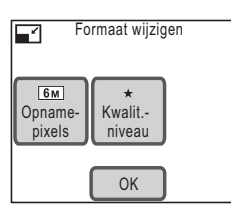

## **5 Tik op [OK].**

Er verschijnt een dialoogvenster voor keuze van de opslagmethode.

#### **6 Tik op [Overschrijven] of [Opslaan als].**

- De opname met het gewijzigde formaat wordt opgeslagen.
- Beveiligde opnamen worden automatisch opgeslagen als nieuwe bestanden.

# *Pas op*

- Video's en geluidsbestanden kunnen geen ander formaat krijgen.
- Het is niet mogelijk een hogere resolutie of een hogere kwaliteit te selecteren dan die van de oorspronkelijke opname.
- Bij opnamen met gesproken memo's die een ander formaat hebben gekregen en zijn opgeslagen als nieuwe opnamen, wordt het gesproken memo samen met de nieuwe opname opgeslagen.

#### **Niet-benodigde delen van een opname verwijderen (Uitsnijden)**

U kunt een deel van een opname uitsnijden en opslaan als nieuwe opname.

- **1 Tik in de weergavestand op de pijlpictogrammen (** $\mathbb{Q}(\mathbb{D})$ **) om de opname te kiezen die u wilt uitsnijden.**
- **2 Tik op de LCD-monitor.** De [weergavewerkbalk] verschijnt.
- **3 Tik op het pictogram n** icon. Het [weergavepalet] verschijnt.

#### **4 Dubbeltik op het pictogram**  $\Box$ **.**

- Het scherm Uitsnijden verschijnt.
- Om de bedieningsaanwijzing op te roepen, tikt u één keer op het pictogram.

#### **5 Stel het formaat van het uitsnedekader in.**

- Standaard heeft het uitsnedekader zijn maximale grootte.
- Om de grootte van het uitsnedekader te wijzigen, gebruikt u de zoomknop of tikt u op [Form.wijz.].

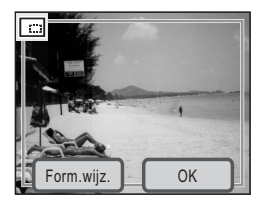

• U kunt het uitsnedekader verplaatsen door het te slepen.

## **6 Tik op [OK].**

De uitgesneden opname wordt onder een nieuwe bestandsnaam opgeslagen.

# *Pas op*

U kunt geen uitsneden maken van video-opnamen.

#### *Memo*

- De uitgesneden opname wordt opgeslagen met dezelfde kwaliteitsinstelling als de oorspronkelijke opname.
- Bij opnamen met gesproken memo's die zijn uitgesneden en zijn opgeslagen als nieuwe opnamen, wordt het gesproken memo samen met de nieuwe opname opgeslagen.

**4**

#### **tekeningen maken en stempels toevoegen**

U kunt tekeningen maken op en stempels toevoegen aan de opnamen die u hebt gemaakt. U kunt ook uw eigen stempel maken ("Mijn stempel") van een opname die u hebt gemaakt.

- **1 Tik in de weergavestand op de pijlpictogrammen (** $\mathbb{Q}(\mathbb{D})$ **) om de opname te kiezen die u wilt bewerken.**
- **2 Tik op de LCD-monitor.** De [weergavewerkbalk] verschijnt.
- **3 Tik op het pictogram in icon.** Het [weergavepalet] verschijnt.
- **4 Dubbeltik op het pictogram**  $\mathcal{E}$ .
	- Het scherm Speciaal effect verschijnt.
	- Om de bedieningsaanwijzing op te roepen, tikt u één keer op het pictogram.

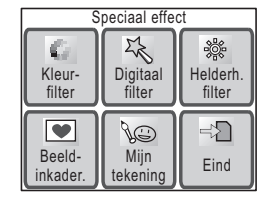

**5 Tik op [Mijn tekening].**

Het scherm Mijn tekening verschijnt.

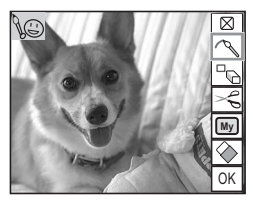

#### **6 Gebruik de tekengereedschappen rechts op het scherm om een tekening te maken of stempels toe te voegen.**

Tik op het pictogram van een tekengereedschap om een bepaalde functie te selecteren.

- $\boxed{\otimes}$  : Hiermee sluit u de werkbalk.
- $\mathcal{P}$  : Hiermee selecteert u de kleur, hardheid en het lijntype.
- R : Hiermee kunt u kiezen uit 12 verschillende stempels.
- $\leq$  : Hiermee kunt u een deel van de opname uitsnijden om uw eigen stempel te maken.
- $\mathbb{F}$  : Hiermee kunt u kiezen uit de stempels die u hebt gemaakt (u kunt maximaal vier stempels opslaan).
- : Hiermee wist u een tekening of stempel.

#### **7 Tik op [OK].**

Het scherm Speciaal effect verschijnt weer.

#### **8 Tik op [Eind].**

Er verschijnt een dialoogvenster voor keuze van de opslagmethode.

#### **9 Tik op [Overschrijven] of [Opslaan als].**

- De bewerkte opname wordt opgeslagen.
- Beveiligde opnamen worden automatisch opgeslagen als nieuwe opnamen.

# *Pas op*

- U kunt geen tekeningen maken op opnamen die  $\overline{640}$  als formaat hebben of op video's.
- Opnamen met het formaat  $\boxed{3M}$  en groter krijgen het formaat  $\boxed{2M}$  wanneer er een tekening op wordt gemaakt.

#### **Een lijn kiezen**

Tik in stap 6 op het pictogram  $\sim$  in om het scherm voor keuze van een lijn op te roepen.

Kies een kleur (zwart, rood, blauw, geel, wit of roze), hardheid en lijntype en tik op [OK].

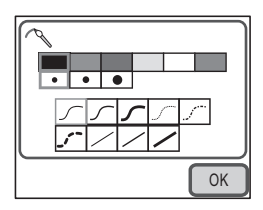

#### **Een stempel toevoegen**

Tik in stap 6 op het pictogram  $\mathbb{F}_{\Theta}$  in om het scherm voor keuze van een stempel op te roepen. Kies een van de 12 stempels door te tikken op de gewenste stempel en tik op [OK].

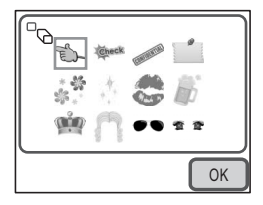

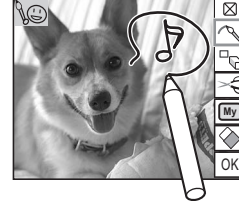

**4**

# **Zelf stempels maken ("Mijn stempel")**

**1** Tik op het pictogram  $\leq$ . Het scherm voor het knippen van een opname verschijnt.

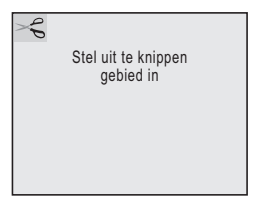

#### **2 Sleep uw vinger of de aanraakstift over het gebied dat u wilt uitknippen.**

- Trek een ononderbroken lijn om het gebied te selecteren dat u wilt uitknippen.
- Om het geselecteerde gebied te wijzigen, drukt u op de knop **MENU** en selecteert u een nieuw gebied.

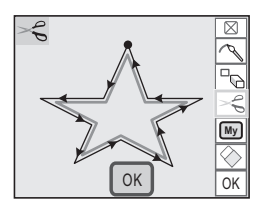

# $\mathcal{E}$ Stempel maken van uitgeknipt beeld?Opslaan | Annuleren

#### **3 Tik op [OK].**

Er verschijnt een dialoogvenster voor bevestiging van het maken van de stempel.

**4 Tik op [Opslaan].**

De stempel wordt gemaakt.

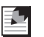

#### *Memo*

U kunt maximaal vier stempels maken.

**4**

#### **Mijn stempel gebruiken**

**1 Tik op het pictogram**  $\boxed{M}$ . Het scherm voor keuze

van eigen stempels verschijnt.

- **2 Tik op de stempel die u wilt gebruiken.**
	- De stempel wordt toegevoegd aan de opname.
	- Om een stempel te wissen, tikt u op [Wissen].

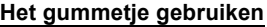

Tik op het pictogram  $\blacklozenge$  om het scherm voor keuze van een gummetje op te roepen. Tik op het type gummetje dat u wilt gebruiken en tik op [OK].

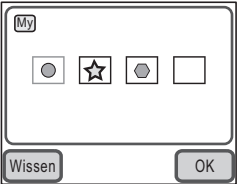

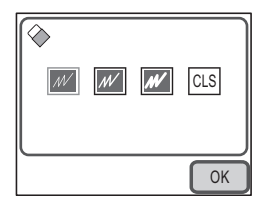

#### *Memo* F.

Om de wijzigingen die u hebt verricht in de tekenstand te annuleren, tikt u op [CLS] op het scherm (de stempels die u hebt opgeslagen, worden niet gewist).

## **Een kader toevoegen aan een opname (Beeldkaders)**

U kunt een decoratief kader toevoegen aan een gemaakte opname. Er zijn zeven kaders beschikbaar in de camera.

- **1 Tik in de weergavestand op de pictogrammen (** $\textcircled{\scriptsize{\textcircled{\mathbb{Z}}}}$ **) om de opname te kiezen die u van een kader wilt voorzien.**
- **2 Tik op de LCD-monitor.** De [weergavewerkbalk] verschijnt.
- **3 Tik op het pictogram in icon.** Het [weergavepalet] verschijnt.
- **4 Dubbeltik op het pictogram**  $\mathcal{E}$ .
	- Het scherm Speciaal effect verschijnt.
	- Om de bedieningsaanwijzing op te roepen, tikt u één keer op het pictogram.

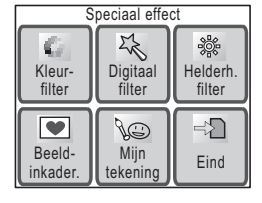

teer een opname compositie

Wiizig **H** Ok

## **5 Tik op [Beeldkaders].**

Het scherm voor selectie van het kader verschijnt.

- **6 Tik op de pictogrammen (** $\mathbb{Z}$ ) om het **kader te kiezen dat u wilt toevoegen.**
- **7 Tik op [OK].**

Het scherm Speciaal effect verschijnt weer.

## **8 Tik op [Eind].**

Er verschijnt een dialoogvenster voor keuze van de opslagmethode.

- De opname met het toegevoegde kader wordt opgeslagen.
- Beveiligde opnamen worden automatisch opgeslagen als nieuwe bestanden.

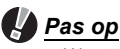

- U kunt geen kader toevoegen aan opnamen met het formaat [2M] of kleiner of aan video's.
- Opnamen met het formaat  $4M$  en groter krijgen het formaat  $3M$  wanneer er een kader aan wordt toegevoegd.

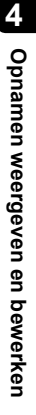

#### **Nieuwe decoratieve kaders toevoegen**

Tik in stap 6 op [Wijzigen] om naar het scherm voor toevoeging van een nieuw kader te gaan. U kunt kaders toevoegen die u hebt gedownload van Internet en andere bronnen. Voordat u een gedownload kader kunt toevoegen, moet u het naar de SD-geheugenkaart kopiëren.

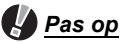

Wanneer er een nieuw kader van de SD-geheugenkaart wordt toegevoegd aan het interne geheugen, vervangt het een van de bestaande kaders in het interne geheugen. Het vervangen kader wordt verwijderd.

#### **1 Kies op het scherm voor selectie van een kader het kader dat u wilt vervangen en tik op [Wijzigen].**

Er verschijnt een bericht en de kaders op de SD-geheugenkaart verschijnen.

#### **2 Tik op de pictogrammen** ( $\sqrt{2}$ ) om het kader te kiezen **dat u wilt opslaan.**

## **3 Tik op [OK].**

Het kader wordt toegevoegd aan het interne geheugen en komt in de plaats van het kader dat is geselecteerd in stap 1.

Bezoek de website van PENTAX op het onderstaande adres om nieuwe kaders te downloaden. http://www.pentax.co.jp/english/support/digital/optio\_frame.html

#### **De kleurtoon van de opname wijzigen (Kleurfilter)**

Met de functie Kleurfilter kunt u de kleurtoon van opnamen wijzigen. Er zijn dertien kleurfilters: Zwart-wit, Sepia, kleur (acht varianten), Zwart-wit+rood, Zwart-wit+groen en Zwart-wit+blauw.

- **1 Tik in de weergavestand op de pictogrammen (** $\textcircled{\scriptsize{\textcircled{\mathbb{Z}}}}$ **) om de opname te kiezen waarvan u de kleurtoon wilt wijzigen.**
- **2 Tik op de LCD-monitor.**

De [weergavewerkbalk] verschijnt.

- **3 Tik op het pictogram i. i. i. p.m.** Het [weergavepalet] verschijnt.
- **4 Dubbeltik op het pictogram**  $\mathcal{E}$ .
	- Het scherm Speciaal effect verschijnt.
	- Om de bedieningsaanwijzing op te roepen, tikt u één keer op het pictogram.

#### **5 Tik op [Kleurfilter].**

Het scherm voor het wijzigen van de kleurtoon verschijnt.

**6 Tik op het kleurfilter dat u wilt gebruiken.**

> U kunt het resultaat van het geselecteerde kleurfilter vooraf beoordelen.

#### **7 Tik op [OK].**

Het scherm Speciaal effect verschijnt weer.

#### **8 Tik op [Eind].**

Er verschijnt een dialoogvenster voor keuze van de opslagmethode.

- De opname waaraan het effect is toegevoegd, wordt opgeslagen.
- Beveiligde opnamen worden automatisch opgeslagen als nieuwe bestanden.

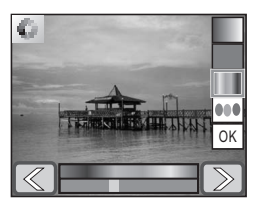

#### **De helderheid van de opname wijzigen (Helderheidsfilter)**

- **1 Tik in de weergavestand op de pictogrammen (** $\mathbb{Z}(\mathbb{D})$ **) om de opname te kiezen waarvan u de helderheid wilt wijzigen.**
- **2 Tik op de LCD-monitor.** De [weergavewerkbalk] verschijnt.
- **3 Tik op het pictogram n** icon. Het [weergavepalet] verschijnt.

#### **4 Dubbeltik op het pictogram**  $\textcircled{}$ .

- Het scherm Speciaal effect verschijnt.
- Om de bedieningsaanwijzing op te roepen, tikt u één keer op het pictogram.

#### **5 Tik op het pictogram [Helderh.filter].** Het scherm voor aanpassing van de helderheid verschijnt.

#### **6 Tik op het pictogram**  $\Box$  of  $\Box$ **om de helderheid aan te passen.**

- U kunt het resultaat van de aanpassing van de helderheid vooraf beoordelen.
- U kunt ook de schuifregelaar op de helderheidsbalk naar de gewenste instelling slepen.

# **Be** OK

Helderheidsbalk

#### **7 Tik op [OK].**

Het scherm Speciaal effect verschijnt weer.

## **8 Tik op [Eind].**

Er verschijnt een dialoogvenster voor keuze van de opslagmethode.

- De opname waaraan het effect is toegevoegd, wordt opgeslagen.
- Beveiligde opnamen worden automatisch opgeslagen als nieuwe bestanden.

## **Digitale filtereffecten**

Met digitale filters kunt u de opname verzachten, de opname er laten uitzien als een illustratie of het onderwerp er breder of slanker laten uitzien.

- **1 Tik in de weergavestand op de pijlpictogrammen (** $\mathbb{Q}(\mathbb{D})$ **) om de opname te kiezen die u wilt bewerken.**
- **2 Tik op de LCD-monitor.** De [weergavewerkbalk] verschijnt.
- **3 Tik op het pictogram issue** icon. Het [weergavepalet] verschijnt.

## **4 Dubbeltik op het pictogram**  $\mathcal{E}$ .

- Het scherm Speciaal effect verschijnt.
- Om de bedieningsaanwijzing op te roepen, tikt u één keer op het pictogram.

## **5 Tik op het pictogram** i**.**

Het scherm voor selectie van een digitaal filter verschijnt.

## **6 Tik op het gewenste digitale filter.**

U kunt het resultaat van het geselecteerde digitale filter vooraf beoordelen.

- **SOFT** : Hiermee verzacht u de opname.
- $\mathscr{C}$  : Hiermee laat u de opname eruitzien als een illustratie.
- $\star$  : Hiermee voorziet u de opname van een artistieke textuur die eruitziet als twinkelende sterreties.
- $\triangle$  : Hiermee laat u het onderwerp er breder of slanker uitzien.

## **7 Tik op [OK].**

Het scherm Speciaal effect verschijnt weer.

## **8 Tik op [Eind].**

Er verschijnt een dialoogvenster voor keuze van de opslagmethode.

- De opname waaraan het effect is toegevoegd, wordt opgeslagen.
- Beveiligde opnamen worden automatisch opgeslagen als nieuwe bestanden.

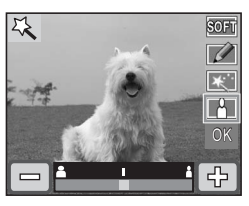

#### **Rode ogen corrigeren**

U kunt opnamen corrigeren waarop het onderwerp door het flitslicht rode ogen heeft gekregen.

- **1** Tik in de weergavestand op de pictogrammen ( $\textcircled{\scriptsize{x}}$ ) **om de opname te kiezen waarvoor u de functie voor rode-ogencorrectie wilt gebruiken.**
- **2 Tik op de LCD-monitor.**

De [weergavewerkbalk] verschijnt.

- **3 Tik op het pictogram in icon.** Het [weergavepalet] verschijnt.
- **4 Dubbeltik op het pictogram**  $\mathcal{V}$ **.** 
	- De functie voor rode-ogencorrectie probeert de opname te corrigeren. Als dit mogelijk is, verschijnt het scherm in stap 7 en kunt u de opname opslaan. Als dit niet mogelijk is, verschijnt het scherm voor rode-ogencorrectie nadat u op [OK] hebt getikt op het scherm met de foutmelding. Volg in dit geval de onderstaande stappen en selecteer het gebied voor rode-ogencorrectie handmatig.

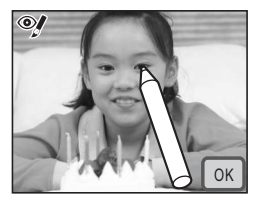

• Om de bedieningsaanwijzing op te roepen, tikt u één keer op het pictogram.

#### **5 Tik op het gebied dat u wilt corrigeren.**

U kunt verscheidene gebieden selecteren voor rode-ogencorrectie voordat u op [OK] tikt.

#### **6 Tik op [OK].**

Er verschijnt een dialoogvenster voor keuze van de opslagmethode.

#### **7 Tik op [Overschrijven] of [Opslaan als].**

- De gecorrigeerde opname wordt opgeslagen.
- Beveiligde opnamen worden automatisch opgeslagen als nieuwe bestanden.

# *Pas op*

- De functie voor rode-ogencorrectie is niet beschikbaar voor video's en voor opnamen waarop de rode ogen kleiner zijn dan een bepaalde grootte.
- Alleen als er minstens één rood oog in de opname is gedetecteerd, werkt de rodeogencorrectie en kan de opname worden opgeslagen.
- De functie voor rode-ogencorrectie is alleen beschikbaar voor opnamen die met deze camera zijn gemaakt.

**4**
## **Geluid toevoegen aan een opname**

U kunt geluid (gesproken memo) toevoegen aan gemaakte opnamen.

- **1 Tik in de weergavestand op de pijlpictogrammen (** $\mathbb{Q}(\mathbb{D})$ **) om de opname te kiezen waaraan u een gesproken memo wilt toevoegen.**
- **2 Tik op de LCD-monitor.** De [weergavewerkbalk] verschijnt.
- **3 Tik op het pictogram iii** icon. Het [weergavepalet] verschijnt.
- **4 Dubbeltik op het pictogram** \**.**
	- De geluidsopname begint. U kunt maximaal 60 seconden geluid opnemen.
	- Om de bedieningsaanwijzing op te roepen, tikt u één keer op het pictogram.
- **5 Tik op het pictogram n** icon. De opname stopt.

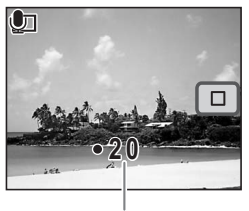

Opnametijd

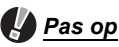

- U kunt geen gesproken memo toevoegen aan een opname die al een gesproken memo bevat. Wis het oude memo voordat u een nieuw memo opneemt (blz.89).
- U kunt geen gesproken memo toevoegen aan een beveiligde opname.

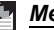

#### *Memo*

Raadpleeg "Een gesproken memo wissen" (blz.89) voor informatie over het wissen van een gesproken memo.

#### **Een opname voor het opstartscherm instellen**

U kunt een opname die op de SD-geheugenkaart is opgeslagen, weergeven als opstartscherm wanneer de camera wordt ingeschakeld.

- **1 Tik in de weergavestand op de pictogrammen (** $\textcircled{\scriptsize{\textcircled{\mathbb{Z}}}}$ **) om de opname te kiezen die u als opstartscherm wilt gebruiken.**
- **2 Tik op de LCD-monitor.**

De [weergavewerkbalk] verschijnt.

**3 Tik op het pictogram in icon.** 

Het [weergavepalet] verschijnt.

#### **4 Dubbeltik op het pictogram** ^**.**

- Het scherm met instellingen verschijnt.
- Om de bedieningsaanwijzing op te roepen, tikt u één keer op het pictogram.

#### **5 Tik op de pijlpictogrammen** ( $\textcircled{\textcircled{\mathbb{Z}}}$ ) om **een nieuw opstartscherm te selecteren.**

• U hebt de keuze uit de opname die wordt weergegeven op de LCD-monitor, het huidige opstartscherm, een van de drie ingebouwde opstartschermen of "uit".

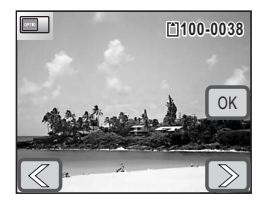

• Selecteer "uit" om geen opstartscherm weer te geven.

#### **6 Tik op [OK].**

De instelling voor het opstartscherm wordt opgeslagen.

## *Pas op*

Als een opname eenmaal is geselecteerd als opstartscherm, wordt deze opname niet gewist, zelfs niet als de oorspronkelijke opname wordt gewist of als de SD-geheugenkaart of het interne geheugen wordt geformatteerd. Als de standaardinstellingen van de camera worden hesteld, wordt de opname vervangen door het standaard opstartscherm maar wordt niet gewist (blz.136).

## **Een beeldje uit een video opslaan als foto**

- **1** Tik in de weergavestand op de pictogrammen ( $\mathbb{Q}(\mathbb{D})$ ) om de **video te kiezen die u wilt gebruiken om een foto vast te leggen.**
- **2 Tik op de LCD-monitor.** De [weergavewerkbalk] verschijnt.
- **3 Tik op het pictogram n** icon. Het [weergavepalet] verschijnt.

#### **4 Dubbeltik op het pictogram**  $\frac{16}{6}$ .

- Het scherm Video bewerken verschijnt.
- Om de bedieningsaanwijzing op te roepen, tikt u één keer op het pictogram.
- **5** Tik op de pictogrammen **op om het beeldje te kiezen dat u wilt opslaan als foto.**
	- Tik op het pictogram  $\triangleright$  om de video af te spelen en tik op het pictogram  $\textcircled{\scriptsize{\texttt{I}}}\textcircled{\scriptsize{\texttt{I}}}$  om het afspelen te stoppen.
	- Tik tijdens het afspelen op het pictogram m om de video te onderbreken.

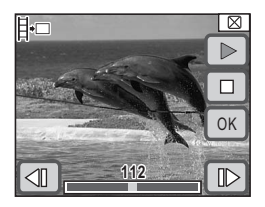

## **6 Tik op [OK].**

Het geselecteerde beeldje wordt opgeslagen als foto.

**4**

#### **Opnamen en geluidsbestanden kopiëren**

Voor het kopiëren van opnamen en geluidsbestanden kopiëren van het interne geheugen naar de SD-geheugenkaart en vice versa.

## *Pas op*

- U kunt deze functie niet gebruiken wanneer er geen SD-geheugenkaart in de camera is geplaatst.
- Zet de camera uit voordat u de SD-geheugenkaart plaatst of uitneemt.
- Opnamen en geluidsbestanden kunnen alleen vanuit het interne geheugen naar de SD-geheugenkaart worden gekopieerd als er voldoende ruimte vrij is op de kaart. Controleer of er voldoende ruimte vrij is op de SD-geheugenkaart voordat u de gegevens kopieert.

#### **1 Tik in de weergavestand op de LCD-monitor.**

De [weergavewerkbalk] verschijnt.

## **2 Tik op het pictogram iiii** icon.

Het [weergavepalet] verschijnt.

#### **3 Dubbeltik op het pictogram** p**.**

- Het scherm [Kopieer beeld/geluid] verschijnt.
- Om de bedieningsaanwijzing op te roepen, tikt u één keer op het pictogram.

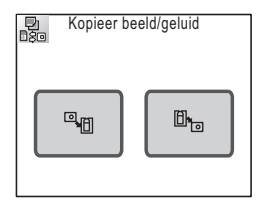

#### **Bestanden kopiëren vanuit het interne geheugen naar de SD-geheugenkaart**

Alle opnamen en geluidsbestanden in het interne geheugen kunnen tegelijk naar de SD-geheugenkaart worden gekopieerd.

#### **4 Tik op het pictogram**  $\mathbb{R}$ **n.**

Alle opnamen en geluidsbestanden worden gekopieerd.

#### **Bestanden kopiëren van de SD-geheugenkaart naar het interne geheugen**

Geselecteerde opnamen en geluidsbestanden van de SD-geheugenkaart kunnen één voor één naar het interne geheugen worden gekopieerd.

**4 Tik op het pictogram**  $\mathbb{B}_{\mathbb{B}}$ **.** 

#### **5 Tik op de pijlpictogrammen** ( $\textcircled{\textcircled{\mathbb{Z}}}$ ) **om het te kopiëren bestand te kiezen.**

## **6 Tik op [OK].**

De geselecteerde opname of het geselecteerde geluidsbestand wordt gekopieerd.

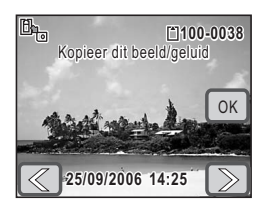

## *Memo*

- Als bij een opname geluid is opgenomen, wordt het geluidsbestand samen met de opname gekopieerd.
- Beveiligde foto's, video's en geluidsbestanden blijven beveiligd nadat ze zijn gekopieerd.

## **Afdrukken met DPOF**

Het Digital Print Order Format (DPOF) dient voor het opslaan van afdrukgegevens voor opnamen, zodat ze automatisch kunnen worden afgedrukt op een DPOF-compatibele printer of in een fotolab dat DPOF ondersteunt.

#### **De DPOF-instellingen toepassen op elke opname**

Geef het aantal afdrukken voor elke opname op en geef aan of de datum op de afdruk moet komen.

- **1 Tik in de weergavestand op de pijlpictogrammen (** $\mathbb{Q}(\mathbb{D})$ **) om de eerste opname te kiezen die u wilt afdrukken.**
- **2 Tik op de LCD-monitor.** De [weergavewerkbalk] verschijnt.
- **3 Tik op het pictogram in icon.** Het [weergavepalet] verschijnt.
- **4 Dubbeltik op het pictogram 2.** 
	- Het DPOF-scherm verschijnt.
	- Om de bedieningsaanwijzing op te roepen, tikt u één keer op het pictogram.

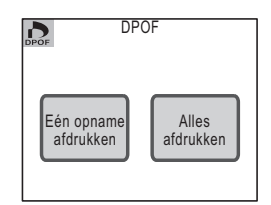

# **5 Tik op [Eén opname afdrukken].**

Het scherm DPOF-instellingen verschijnt.

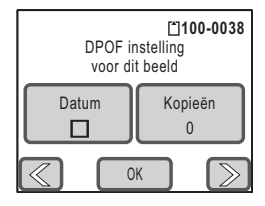

## **6 Tik op [Datum].**

De instelling verandert in  $\mathbf{v}$  (aan) of  $\Box$  (uit).

- $\mathbf{F}$  : De datum wordt afgedrukt.
- $\Box$  : De datum wordt niet afgedrukt.
- **7 Tik op [Kopieën].**

Het scherm Kopieën verschijnt.

**8 Tik op de pijlpictogrammen** ( $\textcircled{\ensuremath{\otimes}}$ ) **om het aantal afdrukken op te geven.** U kunt maximaal 99 afdrukken afdrukken.

**9 Tik op [OK].**

Het scherm DPOF-instelling in stap 5 verschijnt.

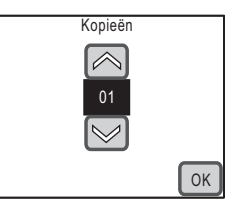

- **10** Tik op de pijlpictogrammen ( $\mathbb{Q}$ ) om de volgende opname **te kiezen en herhaal stap 6 tot en met 9.**
- **11 Tik op [OK].**

De DPOF-instellingen worden opgeslagen.

*Pas op*

Afhankelijk van de printer of de afdrukapparatuur van het fotolab bestaat de kans dat de datum niet wordt afgedrukt op de opnamen, zelfs als u de DPOF-instellingen instelt.

#### *Memo*

- U kunt maximaal 99 afdrukken instellen.
- Als u de DPOF-instellingen wilt annuleren, stelt u het aantal afdrukken in stap 8 in op "00".

#### **De DPOF-instellingen toepassen op alle opnamen**

Hetzelfde aantal afdrukken en dezelfde datuminstelling wordt toegepast op alle opnamen die zijn opgeslagen in de camera.

## **1 Tik in de weergavestand op de LCD-monitor.**

De [weergavewerkbalk] verschijnt.

**2 Tik op het pictogram i.e.** icon. Het [weergavepalet] verschijnt.

#### **3 Dubbeltik op het pictogram 2.**

- Het scherm DPOF-instelling verschijnt.
- Om de bedieningsaanwijzing op te roepen, tikt u één keer op het pictogram.

#### **4 Tik op [Alles afdrukken].**

Het DPOF-scherm verschijnt.

#### **5 Geef het aantal afdrukken op en geef aan of u de datum op de afdruk moet komen.**

Zie stap 6 tot en met 9 bij "De DPOF-instellingen toepassen op elke opname" (blz.111) voor informatie over het verrichten van de instellingen.

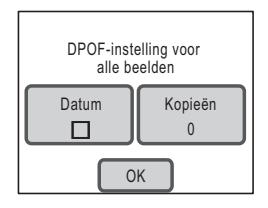

## **6 Tik op [OK].**

De DPOF-instellingen worden opgeslagen.

## *Pas op*

Wanneer u instellingen verricht voor alle opnamen, geldt het aantal afdrukken dat u opgeeft voor alle opnamen. Controleer of het aantal correct is alvorens de opnamen af te drukken.

#### *Memo*

Wanneer er instellingen worden opgegeven voor alle opnamen, worden de instellingen voor afzonderlijke opnamen geannuleerd.

## **Rechtstreeks afdrukken met PictBridge**

Door de camera met de meegeleverde USB-kabel aan te sluiten op een PictBridgecompatibele printer, kunt u opnamen rechtstreeks vanuit de camera afdrukken, zonder computer. Sluit de camera aan op de printer en gebruik de camera om het volgende te kiezen: de af te drukken opnamen, het aantal afdrukken en of de datum op de afdruk moet komen.

# *Pas op*

- Het verdient aanbeveling de optionele netvoedingsadapterset te gebruiken wanneer u opnamen rechtstreeks vanuit de camera afdrukt. De kans bestaat dat de printer niet naar behoren werkt of dat er opnamegegevens verloren gaan als de batterij van de camera leegraakt terwijl de camera is aangesloten op de printer.
- Maak de USB-kabel niet los tijdens de overdracht van gegevens.
- Afhankelijk van het printermodel kunnen mogelijk niet alle op de camera gemaakte instellingen (zoals de datum- of DPOF-instellingen) worden uitgevoerd.
- Het afdrukken van een index met opnamen, waarbij verscheidene opnamen op één vel worden afgedrukt, is misschien niet mogelijk tenzij de printer het afdrukken van een index ondersteunt. Mogelijk hebt u een computer nodig om een index af te drukken.

#### **De camera aansluiten op een printer**

#### **1 Selecteer [PictBridge] bij [USB-aansluiting].**

Raadpleeg "De USB-aansluitfunctie wijzigen" (blz.130) voor informatie over het instellen van de functie [USB-aansluiting].

- **2 Zet de camera uit.**
- **3 Sluit de camera met de meegeleverde USB-kabel aan op de printer.**
- **4 Zet de printer aan.**
- **5 Wanneer de printer klaar is om af te drukken, zet u de camera aan.**

Het scherm voor selectie van de afdrukinstellingen verschijnt.

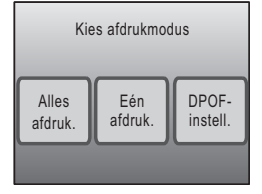

#### **Eén opname afdrukken**

**1 Tik op het scherm voor selectie van de afdrukinstellingen op [Eén opname afdrukken].** Het scherm met instellingen verschijnt.

**2 Tik op [Datum].**

De instelling verandert in  $\mathbf{v}$  (aan) of  $\Box$  (uit).

 $\mathbf{F}$  : De datum wordt afgedrukt.

- $\Box$  : De datum wordt niet afgedrukt.
- **3 Tik op [Kopieën].**

Het scherm Kopieën verschijnt.

#### **4 Tik op de pijlpictogrammen** ( $\textcircled{\mathbb{N}}$ ) **om het aantal afdrukken op te geven.**

- U kunt maximaal 99 afdrukken afdrukken.
- Tik op [OK]. Het scherm in stap 1 verschijnt.
- **5 Tik op [Afdrukken].**
	- Er verschijnt een bevestigingsvenster.
	- Zie "De afdrukinstellingen wijzigen" (blz.115) voor het wijzigen van de afdrukinstellingen.

#### **6 Tik op [Afdrukken].**

- Het afdrukken begint.
- Tik op [Afdr. onderbreken] tijdens het afdrukken om het afdrukken te annuleren.

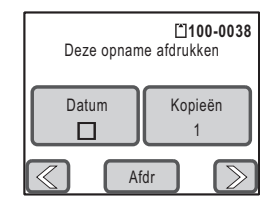

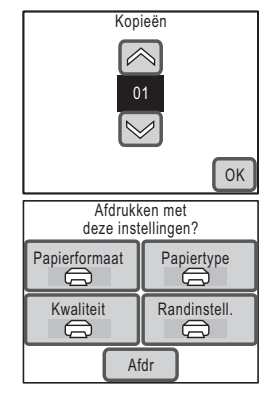

**5**

*114*

#### **De afdrukinstellingen wijzigen**

#### **5 Tik op [Afdrukken].**

Er verschijnt een bevestigingsvenster.

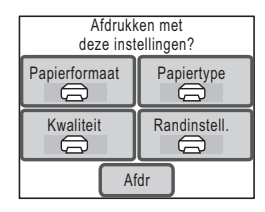

#### **6 Tik op [Papierformaat].**

Het scherm voor het papierformaat verschijnt.

#### **7 Tik in de keuzelijst op het gewenste papierformaat.**

U kunt alleen een papierformaat kiezen dat door uw printer wordt ondersteund.

#### **8 Herhaal stap 6 en 7 voor [Papiertype], [Kwaliteit] en [Randinstelling].**

- Papierafmeting Briefkrt Kaartie **II** 4"x6" **II** Brief **L 2L** 11"x17" 100x150 8"x10" **A3 A4**
- Als u  $\bigoplus$  selecteert, worden de opnamen afgedrukt op basis van de printerinstellingen.
- Wanneer u tikt op [Papiertype], geldt het volgende: hoe meer  $\star$  hoe hoger de papierkwaliteit die u kunt gebruiken.
- Wanneer u tikt op [Kwaliteit], geldt het volgende: hoe meer  $\star$  hoe hoger de afdrukkwaliteit is.

#### **9 Tik op [Afdrukken].**

- De opname wordt afgedrukt op basis van de gekozen instellingen.
- Tik op [Afdr. onderbreken] tijdens het afdrukken om het afdrukken te annuleren.

#### *Memo*

- De aan/uit-indicatie brandt wanneer de camera communiceert met de printer en knippert terwijl de kaart wordt aangesproken en tijdens het afdrukken. Maak de USB-kabel niet los terwijl de aan/uit-indicatie knippert.
- De basisinstellingen van [Papierafmeting], [Papiertype], [Kwaliteit] en [Randinstelling] worden hersteld bij uitschakeling van de camera.

Afbeeldingen afdrukken **Afbeeldingen afdrukken**

#### **Alle opnamen afdrukken**

**1 Tik op het scherm voor keuze van de afdrukfunctie (stap 5 op blz.113) op [Alles afdrukken].**

Het scherm met instellingen verschijnt.

**2 Geef het aantal afdrukken op en geef aan of u de datum op de afdruk moet komen.**

Zie stap 2 tot en met 4 bij "Eén opname afdrukken" (blz.114) voor het verrichten van deze instellingen.

#### **3 Tik op [Afdrukken].**

- Er verschijnt een bevestigingsvenster.
- Zie "De afdrukinstellingen wijzigen" (blz.115) voor het wijzigen van de afdrukinstellingen.

#### **4 Tik op [Afdrukken].**

- Het afdrukken begint.
- Tik op [Afdr. onderbreken] tijdens het afdrukken om het afdrukken te annuleren.

## **Afdrukken met de DPOF-instellingen**

- **1 Tik op het scherm voor keuze van de afdrukfunctie (stap 5 op blz.113) op [DPOF-instelling].**
	- De gemaakte instellingen verschijnen.
	- Tik op  $\mathbb{Z}(\mathbb{D})$  om de instellingen voor elke opname te controleren.

#### **2 Tik op [Afdrukken].**

- Er verschijnt een bevestigingsvenster.
- Raadpleeg "De afdrukinstellingen wijzigen" voor het wijzigen van de afdrukinstellingen (blz.115).

## **3 Tik op [Afdrukken].**

- Het afdrukken begint.
- Tik op [Afdr. onderbreken] tijdens het afdrukken om het afdrukken te annuleren.

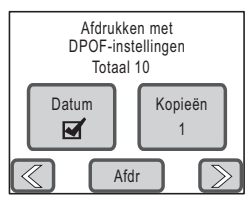

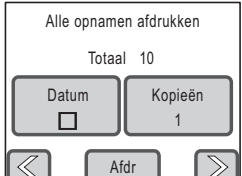

## **De USB-kabel loskoppelen**

Maak de USB-kabel los van de camera en de printer wanneer u klaar bent met afdrukken.

- **1 Zet de camera uit.**
- **2 Maak de USB-kabel los van de camera en de printer.**

## **Het instellingenmenu gebruiken**

Druk in de opname- of weergavestand op de knop **MENU** om het menu voor instelling van de verschillende camerafuncties weer te geven. In dit gedeelte wordt beschreven hoe u de menuonderdelen [Geluid] en [Instelling] instelt (voor [Opname 1], [Opname 2], [Video] en [Gemeenschappelijk], zie blz.34.)

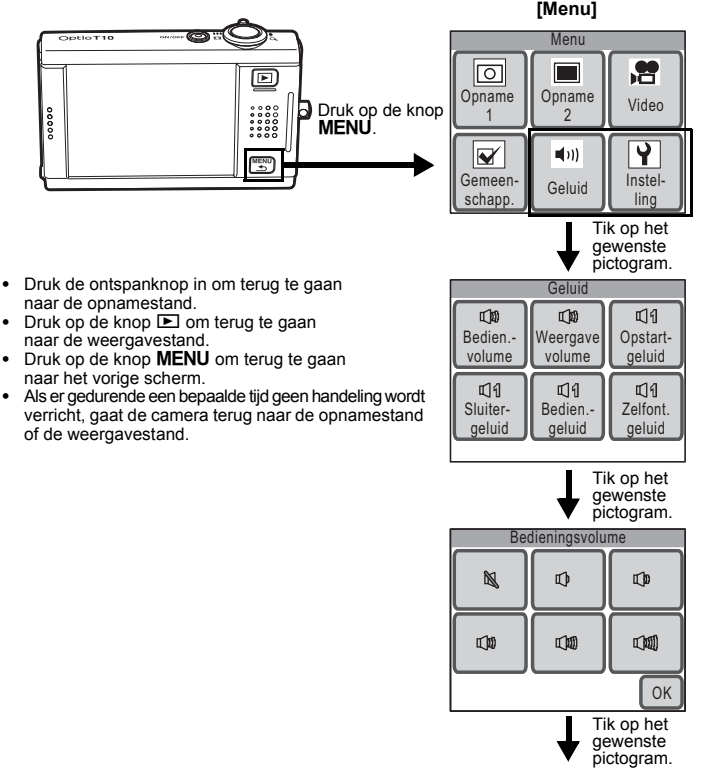

Ga verder met de bediening terwijl u de aanwijzingen op het scherm volgt.

#### **Beschikbare instellingen voor pictogram [Geluid]**

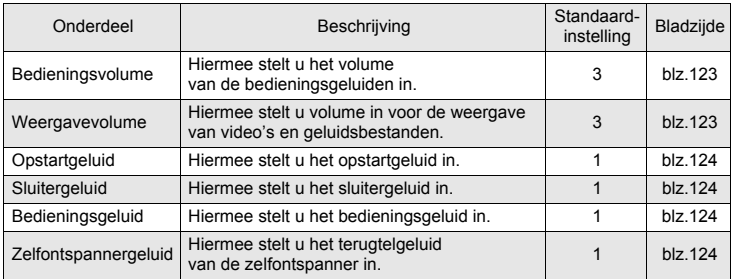

#### **Beschikbare instellingen voor pictogram [Instelling]**

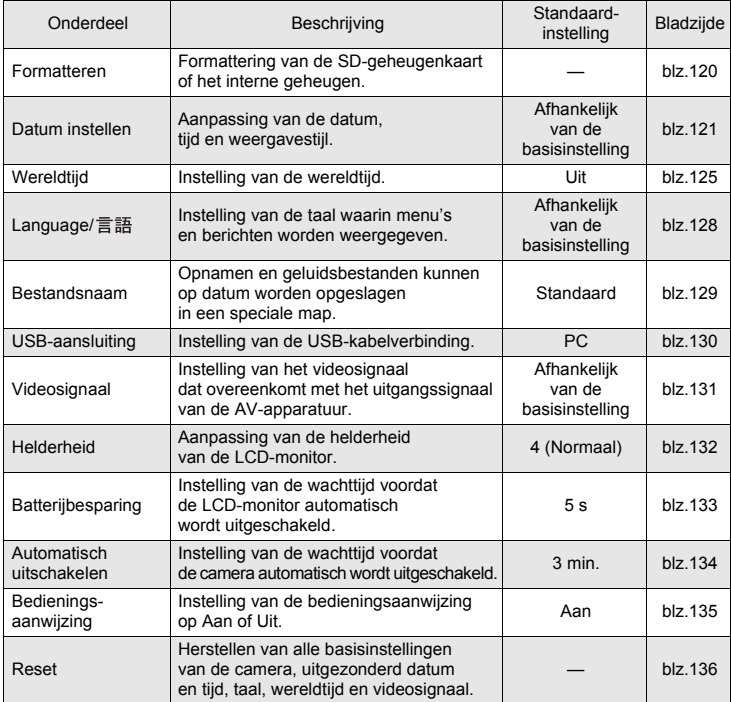

**6Instellingen**

## **Een SD-geheugenkaart en het interne geheugen formatteren**

Bij formatten worden alle gegevens in het interne geheugen of op de SDgeheugenkaart gewist.

Als er een SD-geheugenkaart in de camera is geplaatst, worden alle gegevens hierop gewist. Als er geen SD-geheugenkaart in de camera is geplaatst, worden alle gegevens in het interne geheugen gewist.

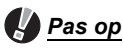

- Neem de SD-geheugenkaart niet uit tijdens het formatteren, omdat de kaart hierdoor beschadigd kan raken en onbruikbaar kan worden.
- Een SD-geheugenkaart die is beveiligd tegen schrijven, kan niet worden geformatteerd (blz.19).
- Bij formatten worden ALLE gegevens gewist, inclusief beveiligde opnamen, geluidsbestanden en andere op de kaart opgeslagen gegevens.
- Een SD-geheugenkaart die is geformatteerd op een computer of op een ander apparaat dan deze camera, is niet bruikbaar. Formatteer de kaart met deze camera.
- Als u een SD-geheugenkaart weggooit, weggeeft of verkoopt, zorg dan dat de gegevens op de kaart volledig zijn gewist of dat de kaart zelf wordt vernietigd als hij persoonlijke of gevoelige informatie bevat. Bij formattering van een SD-geheugenkaart worden de gegevens niet noodzakelijkerwijs gewist, zodat ze kunnen worden hersteld met speciale software voor gegevensherstel. Er zijn speciale programma's voor het wissen van gegevens verkrijgbaar die de gegevens wel volledig wissen. In alle gevallen geldt dat het beheer van de gegevens op uw SD-geheugenkaart volledig voor eigen risico is.

#### **1** Druk op de knop MENU.

Het [menu] verschijnt.

#### **2 Tik op [Instelling].**

Het scherm met instellingen verschijnt.

## **3 Tik op [Formatteren].**

Het scherm voor formattering verschijnt.

#### **4 Tik op [Formatteren].**

Het formatteren begint. Wanneer het formatteren voltooid is, kunt u opnamen maken met de camera.

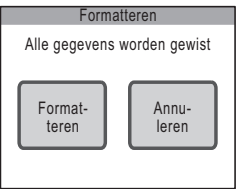

## **De datum en tijd wijzigen**

U kunt de datum- en tijdinstellingen wijzigen. U kunt ook de stijl wijzigen waarin de datum en tijd worden weergegeven.

#### **De datumstijl instellen**

- **1** Druk op de knop MENU. Het [menu] verschijnt.
- **2 Tik op [Instelling].** Het scherm met instellingen verschijnt.
- **3 Tik op [Datum instellen].** Het scherm Datum instellen verschijnt.

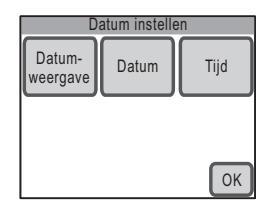

#### **4 Tik op [Datumweergave].** Het scherm Datumweergave verschijnt.

- **5 Tik op de pijlpictogrammen** ( $\mathbb{Q}(\mathbb{D})$ ) **om de weergavestijl voor het jaar, de maand en de dag te kiezen.** Kies [MM/DD/JJ], [DD/MM/JJ] of [JJ/MM/DD].
- **6 Tik op de pijlpictogrammen** ( $\mathbb{Q}(\mathbb{D})$ ) **om een weergavestijl voor de tijd te selecteren.**

Selecteer [24h] (24-uurs weergave) of [12h] (12-uurs weergave).

**7 Tik op [OK].**

De instelling wordt opgeslagen en het scherm Datum instellen verschijnt weer, met de geselecteerde datumstijl.

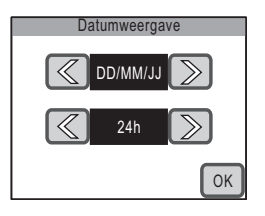

# **6Instellingen**

#### **De datum instellen**

**1 Tik op [Datum] op het scherm Datum instellen.**

Het scherm Datum verschijnt.

- **2 Tik op de pijlpictogrammen** ( $\textcircled{}(\textcircled{})$ ) **om de datum in te stellen.**
- **3 Tik op [OK].**

De instelling wordt opgeslagen en u keert terug naar het scherm Datum instellen.

#### **De tijd instellen**

**1 Tik op [Tijd] op het scherm Datum instellen.**

Het scherm Tijd verschijnt.

- **2 Tik op de pijlpictogrammen** ( $\textcircled{[} \textcircled{[} \textcircled{]}$ ) **om de tijd in te stellen.**
- **3 Tik op [OK].**

De instelling wordt opgeslagen en u keert terug naar het scherm Datum instellen.

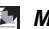

#### *Memo*

Wanneer u klaar bent met de instellingen en op [OK] tikt, wordt de klok van de camera teruggezet op 00 seconden. Om de exacte tijd in te stellen, tikt u op [OK] wanneer het tijdsignaal (op tv, radio, e.d.) precies 00 seconden aangeeft.

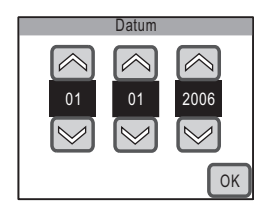

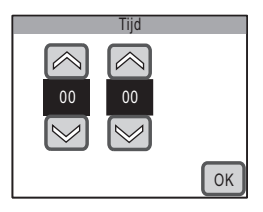

## **De geluidsinstellingen wijzigen**

U kunt het volume van bedienings- en weergavegeluiden aanpassen en het type opstartgeluid, sluitergeluid, bedieningsgeluid en zelfontspannergeluid wijzigen. U kunt de geluiden ook uitschakelen.

- **1** Druk op de knop MENU. Het [menu] verschijnt.
- **2 Tik op [Geluid].** Het scherm [Geluid] verschijnt.

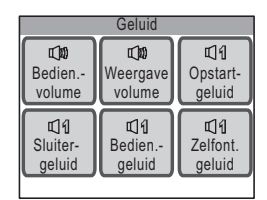

#### **Het volume wijzigen**

**1 Tik op [Bedieningsvolume] op het scherm Geluid.**

Het scherm Bedieningsvolume verschijnt.

**2 Tik op het pictogram van het bedieningsvolume dat u wilt instellen.**

Er zijn zes volumeniveaus:  $\mathbb{N}(0)$  tot en met  $\mathbb{Q}(\mathfrak{g})$  (5). Zet het volume op  $\mathbb N$  (0) om het geluid uit te schakelen.

## **3 Tik op [OK].**

De instelling wordt opgeslagen en het scherm Geluid verschijnt weer.

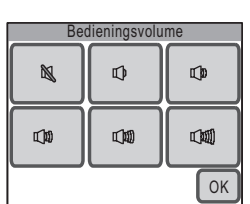

#### **Het type opstartgeluid, sluitergeluid, bedieningsgeluid en zelfontspannergeluid wijzigen**

- **1 Tik op het pictogram van de gewenste geluidsinstelling op het scherm Geluid.** Het scherm met instellingen verschijnt.
- **2 Tik op het pictogram van het geluidstype dat u wilt instellen.**
	- Selecteer [1], [2], [3], [USER] of [Uit]. Wanneer u op een pictogram tikt, wordt het geselecteerde geluid afgespeeld. Selecteer [Uit] om het geluid uit te schakelen.
- **Opstartgeluid** OK **USER Uit 1 2 3**
- Als u [USER] selecteert, kunt u de eerste twee seconden van een opgenomen geluid gebruiken als geluidstype.
- **3 Tik op [OK].**

De instelling wordt opgeslagen en het scherm Geluid verschijnt weer.

#### **Het gebruikersgeluid instellen**

**1 Tik in stap 2 hiervoor op [USER] en tik op [OK].**

Het afspeelscherm verschijnt als de camera een geluid bevat dat kan worden gebruikt als gebruikersgeluid.

- **2 Tik op de pijlpictogrammen** ( $\mathbb{Q}(\mathbb{D})$ ) **om het geluid te kiezen.**
	- $\boxed{\triangleright}$  : Speelt de eerste twee seconden van het geluidsbestand af.
	- $\boxed{0}$  : Hiermee stopt u het afspelen.

#### **3 Tik op [OK].**

- De instelling wordt opgeslagen en het scherm Geluid verschijnt weer.
- De eerste twee seconden van het geselecteerde geluid worden ingesteld als gebruikersgeluid.

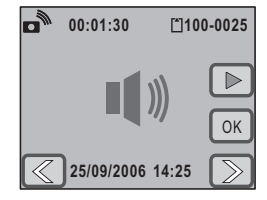

**6**

## **De wereldtijd instellen**

De datum en tijd die zijn geselecteerd met de procedure in "Taal, datum en tijd instellen" (blz.21) en "De datum en tijd wijzigen" (blz.121), dienen als datum en tijd voor de Thuistijd. Met de wereldtijdfunctie kunt u de tijd weergeven in een andere plaats dan de Thuistijd (Doeltijd). Dat komt van pas bij het maken van opnamen in een andere tijdzone.

#### **De doeltijd instellen**

- **1** Druk op de knop MENU. Het [menu] verschijnt.
- **2 Tik op [Instelling].** Het scherm met instellingen verschijnt.
- **3 Tik op [Wereldtijd].** Het scherm [Wereldtijd] verschijnt.

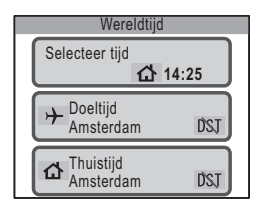

# **4 Tik op [Doeltijd].**

Het scherm Doeltijd verschijnt. De geselecteerde stad is groen op de kaart.

**5 Tik op de pijlpictogrammen**  $(\mathbb{C}|\mathbb{D})$ **om de plaats voor de doeltijd op de kaart te selecteren.**

U kunt de map verschuiven door hem te slepen.

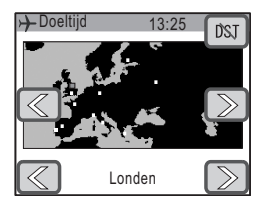

#### **6 Tik op de pijlpictogrammen** ( $\mathbb{Q}(\mathbb{D})$ ) **om de plaats voor de doeltijd te kiezen.**

Het huidige tijdstip van de gekozen plaats verschijnt.

## **7** Tik op het pictogram DST.

Het scherm Zomertijd verschijnt.

#### **8 Tik op [Aan] of [Uit].**

[Aan] : Hiermee schakelt u de zomertijd in. [Uit] : Hiermee schakelt u de zomertijd uit. De instelling wordt opgeslagen en het scherm Doeltijd verschijnt weer.

**9** Druk op de knop MENU. Het scherm [Wereldtijd] verschijnt.

#### **De doeltijd weergeven**

**1 Tik op [Selecteer tijd] op het scherm Wereldtijd.**

Het scherm Selecteer tijd verschijnt.

#### **2 Tik op [Doeltijd].**

De tijdinstelling voor de doeltijd wordt opgeslagen en het scherm Wereldtijd verschijnt weer.

#### **3** Druk driemaal op de knop MENU.

- De camera gaat terug naar de opnamestand. Wanneer [Wereldtijd] is ingesteld, verschijnt  $\rightarrow$ op de LCD-monitor.
- $\bullet$  Druk op de knop  $\Box$  om terug te gaan naar de weergavestand.

#### 50 *Memo*

Tik in stap 4 op blz.125 op [Thuistijd] om de plaats voor de thuistijd en de zomertijd te selecteren.

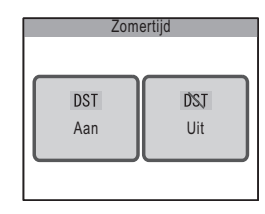

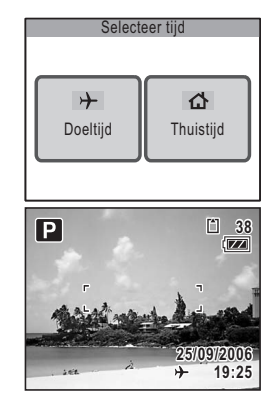

**6**<br>**6**<br>**6**<br>**6**<br>**6**<br>**6**<br>**6**<br>**6**<br>**6**<br>**8 Instellingen**

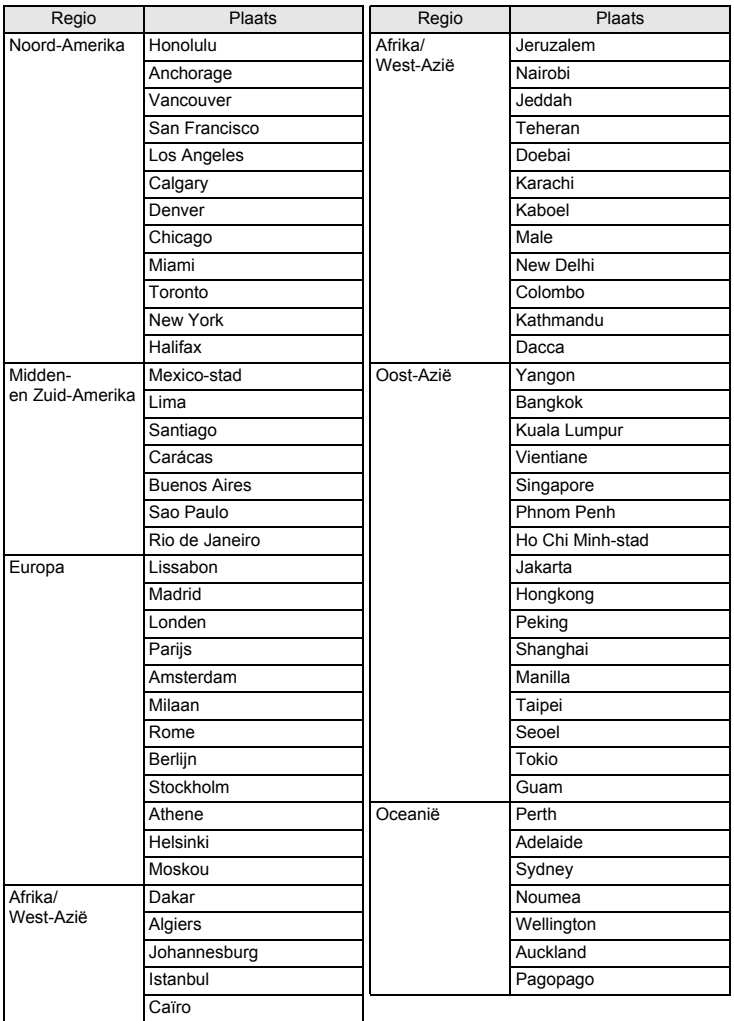

#### **In het volgende overzicht vindt u plaatsnamen voor het instellen van de wereldtijd.**

## **De weergavetaal wijzigen**

U kunt de taal wijzigen waarin informatie op de LCD-monitor van de camera verschijnt. U kunt kiezen uit de volgende talen: Engels, Frans, Duits, Spaans, Portugees, Italiaans, Zweeds, Nederlands, Russisch, Thais, Koreaans, Chinees [traditioneel en vereenvoudigd] en Japans.

**1** Druk op de knop MENU.

Het [menu] verschijnt.

**2 Tik op [Instelling].**

Het scherm met instellingen verschijnt.

**3** Tik op [Language/言語].

Het scherm Language/ 言語 verschijnt.

- **4 Tik op de gewenste taal.**
	- De instelling wordt opgeslagen en het vorige scherm verschijnt weer.
	- Als de gewenste taal niet verschijnt, tikt u op de pijlpictogrammen (<>a> om naar het volgende scherm te gaan en de taal te selecteren.

#### **5** Druk twee keer op de knop MENU.

- De opnamefunctie wordt geactiveerd.
- Druk op de knop  $\blacksquare$  om terug te gaan naar de weergavestand.

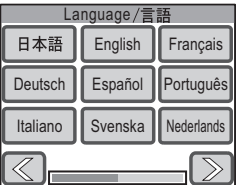

## **Een mapnaam wijzigen**

U kunt bepalen hoe namen worden toegewezen aan mappen voor het opslaan van opnamen en geluidsbestanden. Wanneer [Datum] wordt geselecteerd, worden opnamen en geluidsbestanden opgeslagen in afzonderlijke mappen, op basis van de datum waarop ze zijn gemaakt of opgenomen.

#### **Methode voor naamgeving van mappen**

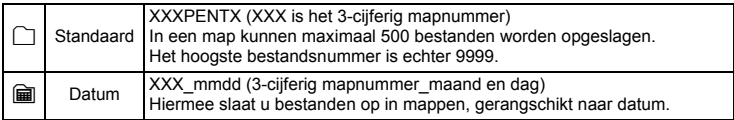

Opname gemaakt met standaardmethode voor naamgeving van mappen Mapnaam gewijzigd in instelling [Datum]

102\_0401

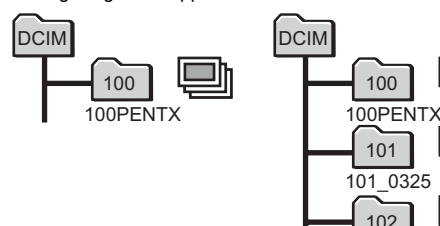

**1** Druk op de knop MENU. Het [menu] verschijnt.

#### **2 Tik op [Instelling].**

Het scherm met instellingen verschijnt.

- **3 Tik op [Mapnaam].**
	- Het scherm Mapnaam verschijnt.
- **4 Tik op het pictogram**  $\Box$  (Standaard) **of** <sub>**lated</sub> (Datum).</sub>**

De instelling wordt opgeslagen en het vorige scherm verschijnt weer.

- **5** Druk twee keer op de knop MENU.
	- De opnamefunctie wordt geactiveerd.
	- Druk op de knop  $\blacktriangleright$  om terug te gaan naar de weergavestand.

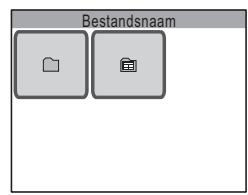

**6**

## **De USB-aansluitfunctie wijzigen**

Kies de juiste USB-aansluitfunctie op basis van het apparaat waarop u de USB-kabel aansluit: een computer of een PictBridge-compatibele printer.

- **1** Druk op de knop MENU. Het [menu] verschijnt.
- **2 Tik op [Instelling].**

Het scherm met instellingen verschijnt.

- **3 Tik op [USB-aansluiting].** Het scherm USB-aansluiting verschijnt.
- **4 Tik op het pictogram**  $\mathbb{R}^n$  **(PC) of**  $\frac{1}{2}$  (PictBridge).
	- **R** : Hiermee brengt u opnamen en geluidsbestanden over naar een computer.
	- **B**: Hiermee sluit u de camera aan op een PictBridge-compatibele printer.

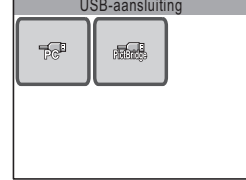

De instelling wordt opgeslagen en het vorige scherm verschijnt weer.

#### **5** Druk twee keer op de knop MENU.

- De opnamefunctie wordt geactiveerd.
- Druk op de knop  $\blacktriangleright$  om terug te gaan naar de weergavestand.

## *Pas op*

Sluit de camera niet aan op de printer terwijl  $\mathbb{R}^n$  (PC) is geselecteerd als USB-aansluitfunctie. Sluit de camera niet aan op de computer terwijl  $\blacksquare$  (PictBridge) is geselecteerd.

#### *Memo*

Raadpleeg de meegeleverde "Handleiding computeraansluiting" voor aanwijzingen aangaande het aansluiten van de camera op een computer.

## **Het videosignaal wijzigen**

Wanneer u de camera aansluit op audiovisuele apparatuur moet u het juiste videosignaal (NTSC of PAL) kiezen voor het weergeven van opnamen.

Al naar gelang het land of de regio bestaat de kans dat foto's, geluidsbestanden en video's niet kunnen worden weergegeven als het videosignaal van de camera niet overeenkomt met het aldaar gebruikte videosignaal. Als dit het geval is, wijzigt u de instelling van het videosignaal.

**1** Druk op de knop MENU.

Het [menu] verschijnt.

**2 Tik op [Instelling].**

Het scherm met instellingen verschijnt.

**3 Tik op**  $[\infty]$ .

De volgende pagina van het scherm Instelling verschijnt.

**4 Tik op [Videosignaal].**

Het scherm Videosignaal verschijnt.

- **5 Tik op [NTSC] of [PAL].**
	- Kies het videosignaal dat overeenkomt met het uitgangssignaal van de AV-apparatuur.
	- De instelling wordt opgeslagen en het vorige scherm verschijnt weer.

#### **6 Druk twee keer op de knop MENU.**

- De opnamefunctie wordt geactiveerd.
- Druk op de knop  $\blacksquare$  om terug te gaan naar de weergavestand.

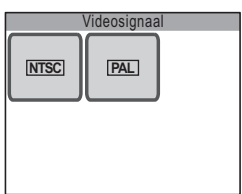

## **De helderheid van de LCD-monitor aanpassen**

- **1** Druk op de knop MENU. Het [menu] verschijnt.
- **2 Tik op [Instelling].** Het scherm met instellingen verschijnt.
- **3 Tik op**  $\leq$ 1.

De volgende pagina van het scherm Instelling verschijnt.

- **4 Tik op [Helderheid].** Het scherm [Helderheid] verschijnt.
- **5 Tik op het pictogram**  $\Box$  of  $\overline{\oplus}$ **om de helderheid aan te passen.**
	- Tik op het pictogram  $\equiv$  om het beeld op de monitor donkerder te maken, of op het pictogram  $\overline{\oplus}$  om het beeld op de monitor lichter te maken.
	- U kunt ook de schuifregelaar op de balk naar de gewenste instelling slepen.

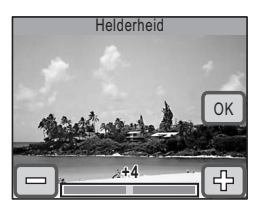

## **6 Tik op [OK].**

De instelling wordt opgeslagen en het vorige scherm verschijnt weer.

## **7** Druk twee keer op de knop MENU.

- De opnamefunctie wordt geactiveerd.
- Druk op de knop  $\blacksquare$  om terug te gaan naar de weergavestand.

## **De batterijbesparingsfunctie gebruiken**

U kunt batterijvoeding besparen door in te stellen dat de LCD-monitor automatisch wordt uitgeschakeld wanneer er een bepaalde tijd geen handeling wordt uitgevoerd. Nadat de energiebesparingsfunctie is geactiveerd, kunt u de LCD-monitor weer inschakelen door op een van de knoppen te drukken.

**1** Druk op de knop MENU.

Het [menu] verschijnt.

**2 Tik op [Instelling].**

Het scherm met instellingen verschijnt.

 $3$  **Tik op [** $\sim$ ].

De volgende pagina van het scherm Instelling verschijnt.

**4 Tik op [Batt. besparing].**

Het scherm Batterijbesparing verschijnt.

- **5 Kies de wachttijd tot de LCD-monitor wordt uitgeschakeld.**
	- Selecteer [30sec], [20sec], [15sec], [10sec], [5sec] of [Uit].
	- De instelling wordt opgeslagen en het vorige scherm verschijnt weer.

#### **6** Druk twee keer op de knop MENU.

- De opnamefunctie wordt geactiveerd.
- Druk op de knop  $\blacksquare$  om terug te gaan naar de weergavestand.

#### *Memo*

De functie Batterijbesparing werkt niet in de volgende situaties:

- bij gebruik van de netvoedingsadapter
- bij het maken van een filmopname
- bij het opnemen van een gesproken memo
- bij gebruik van de zelfontspanner
- bij het afspelen van een geluidsbestand of video
- tijdens een diavoorstelling
- tijdens het uitvoeren van video

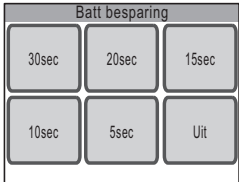

## **Automatisch uitschakelen instellen**

De camera kan automatisch worden uitgeschakeld wanneer een bepaalde tijd geen activiteit plaatsvindt.

**1** Druk op de knop MENU. Het [menu] verschijnt.

## **2 Tik op [Instelling].**

Het scherm met instellingen verschijnt.

## **3 Tik op**  $[\infty]$ .

De volgende pagina van het scherm Instelling verschijnt.

**4 Tik op [Autom. uitsch.].**

Het scherm Automatisch uitschakelen verschijnt.

- **5 Kies de wachttijd tot de camera wordt uitgeschakeld.**
	- Selecteer [5min], [3min] of [Uit] (schakel de camera niet uit).
	- De instelling wordt opgeslagen en het vorige scherm verschijnt weer.

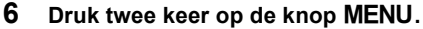

- De opnamefunctie wordt geactiveerd.
- Druk op de knop  $\blacktriangleright$  om terug te gaan naar de weergavestand.

#### *Memo*

Als de camera is aangesloten op een computer of printer, werkt Automatisch uitschakelen niet, ook niet als [5min] of [3min] is ingesteld.

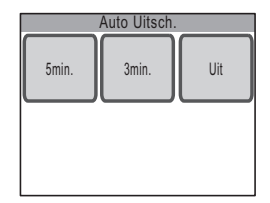

## **De bedieningsaanwijzing instellen**

U kunt bepalen of er een bedieningsaanwijzing moet verschijnen als u op een pictogram tikt in het [opnamepalet] of het [weergavepalet]. De bedieningsaanwijzing geeft een beschrijving van de functie van elk pictogram.

**1** Druk op de knop MENU.

Het [menu] verschijnt.

#### **2 Tik op [Instelling].**

Het scherm met instellingen verschijnt.

#### **3 Tik op**  $[\infty]$ .

De volgende pagina van het scherm Instelling verschijnt.

#### **4 Tik op [Hulp display].**

De instelling verandert in  $\mathbf{v}$  (aan) of  $\Box$  (uit).

- $\triangleright$  : Hiermee schakelt u de bediening saanwijzing in.
- $\Box$ : Hiermee schakelt u de bedieningsaanwiizing uit.

#### **5** Druk twee keer op de knop MENU.

- De opnamefunctie wordt geactiveerd.
- Druk op de knop  $\blacktriangleright$  om terug te gaan naar de weergavestand.

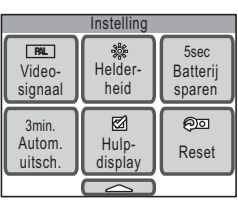

#### *Memo*

Ook wanneer [Hulp display] is ingesteld op Aan, kunt u de bedieningsaanwijzing overslaan door te dubbeltikken op het pictogram.

## **Basisinstellingen van gewijzigde instellingen herstellen (Reset)**

U kunt de basisinstellingen van de camera herstellen.

Een reset heeft geen invloed op de taal, de datum en tijd, de wereldtijd en het videosignaal.

**1** Druk op de knop MENU.

Het [menu] verschijnt.

**2 Tik op [Instelling].**

Het scherm met instellingen verschijnt.

**3 Tik op**  $[\infty]$ .

De volgende pagina van het scherm Instelling verschijnt.

**4 Tik op [Reset].**

Het scherm [Reset] verschijnt.

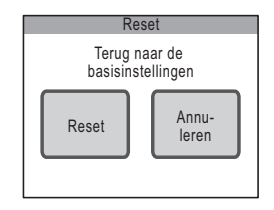

#### **5 Tik op [Reset].**

De instellingen worden gereset en de camera gaat terug naar de opnamestand.

## **De batterij opladen in het buitenland**

De batterijlader die bij de camera is geleverd, schakelt automatisch over op het voltage (100 - 240V) en de frequentie (50 / 60 Hz) van het elektriciteitsnet in het land of de regio waar u zich bevindt.

De uitvoering van stopcontacten verschilt echter van land tot land. Als u naar het buitenland reist, wordt u geadviseerd te informeren naar het type stopcontact in het land van bestemming (zie "Gangbare soorten stopcontacten in de belangrijkste landen en regio's in de wereld") en een adapterstekker van het juiste type mee te nemen.

Het type stopcontact is niet van invloed op het opladen van de batterij.

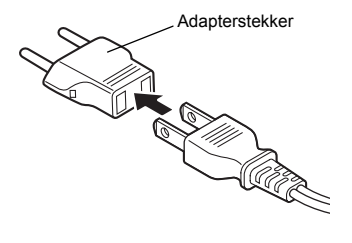

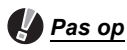

- Gebruik van andere batterijladers dan aangegeven voor uw camera, kan resulteren in beschadiging van de batterij en foutieve werking van de camera.
- Haal de adapterstekker uit het stopcontact wanneer de batterijlader niet in gebruik is.

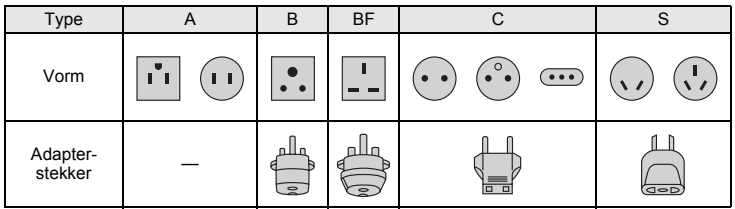

**7Bijlage**

#### **Gangbare soorten stopcontacten in de belangrijkste landen en regio's in de wereld**

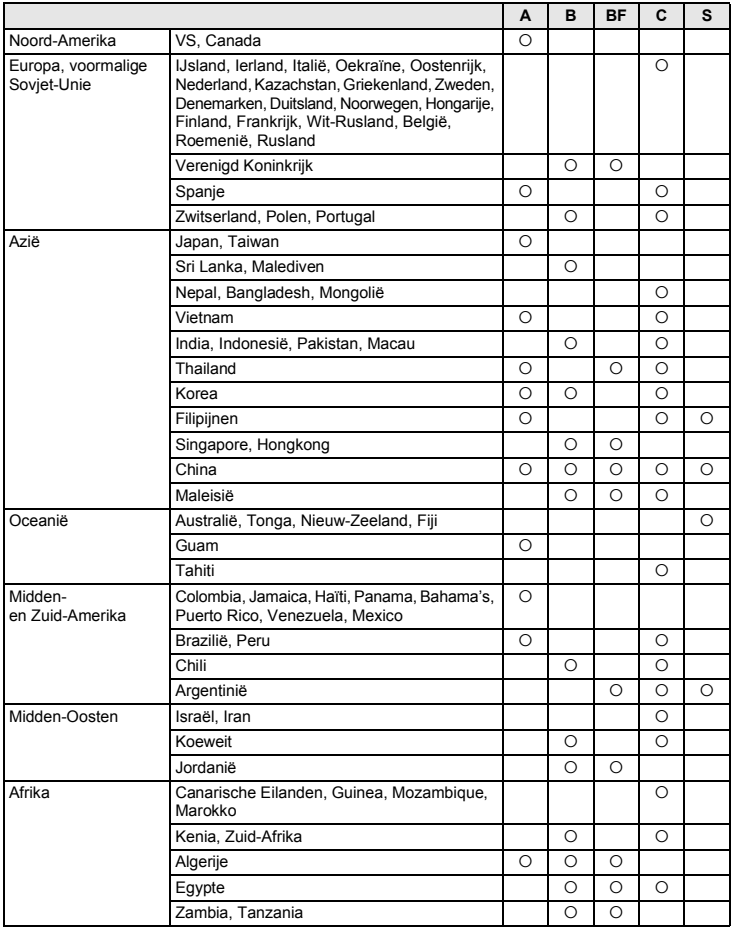

**7Bijlage**

## **De netvoedingsadapter gebruiken**

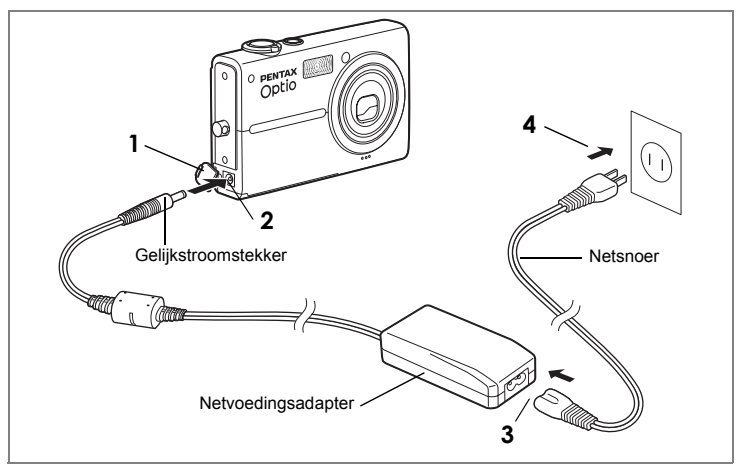

De optionele netvoedingsadapterset K-AC7 wordt aanbevolen wanneer u de camera gebruikt in combinatie met AV- of PC-apparatuur en wanneer u de camera langdurig gebruikt.

- **1 Zorg dat de camera is uitgeschakeld alvorens de klep voor de gelijkstroomconnector te openen.**
- **2 Sluit de gelijkstroomconnector van de netvoedingsadapter aan op de gelijkstroomingang van de camera.**
- **3 Sluit het netsnoer aan op de netvoedingsadapter.**
- **4 Sluit het netsnoer aan op een stopcontact.**

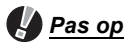

- Zorg dat de camera is uitgeschakeld alvorens de netvoedingsadapter aan te sluiten of los te maken.
- Zorg dat het netsnoer en het snoer waarmee de netvoedingsadapter op de camera wordt aangesloten, goed zijn aangesloten. Als er gegevens worden opgenomen op de SD-geheugenkaart of in het interne geheugen, kunnen er gegevens verloren gaan wanneer een van beide of beide snoeren losraken.
- Voorkom het risico van brand of een elektrische schok bij gebruik van de netvoedingsadapter.
- Lees eerst "VEILIG GEBRUIK VAN DE CAMERA" (blz.7) alvorens de adapter te gebruiken.
- Lees vóór gebruik van de netvoedingsadapterset K-AC7 eerst de bijbehorende gebruiksaanwijzing.
- De batterij in de camera wordt niet opgeladen wanneer de netvoedingsadapter is aan gesloten op de camera.
### **Optionele accessoires**

Bij deze camera zijn verschillende speciale accessoires verkrijgbaar. **Netvoedingsadapterset K-AC7 (netvoedingsadapter D-AC7, netsnoer D-CO2) Batterijladerset D-BC8 (\*) (batterijlader D-BC8, netsnoer D-CO2)**

De stekker van het netsnoer D-CO2 (\*) verschilt per land. **Oplaadbare lithium-ionbatterij D-LI 8 (\*) USB-kabel I-USB17 (\*) AV-kabel I-AVC7 (\*) Draagriem O-ST20 (\*) Lederen draagriem O-ST24 Draagriem O-ST8 Sportdraagriem O-ST30 Afstandbediening E (zoomfunctie) Afstandbediening F Cameratas O-CC45**

Producten met een sterretje (\*) zijn producten die ook bij de camera worden geleverd.

# **Berichten**

Bij de bediening van de camera kunnen de volgende berichten op de LCD-monitor verschijnen.

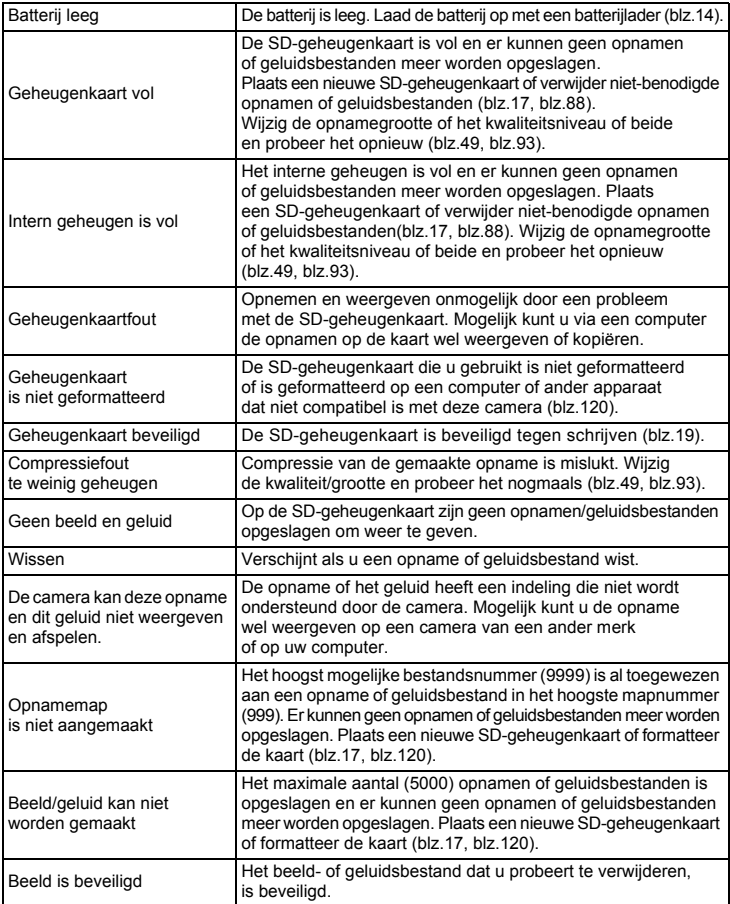

**7**

**Bijlage**

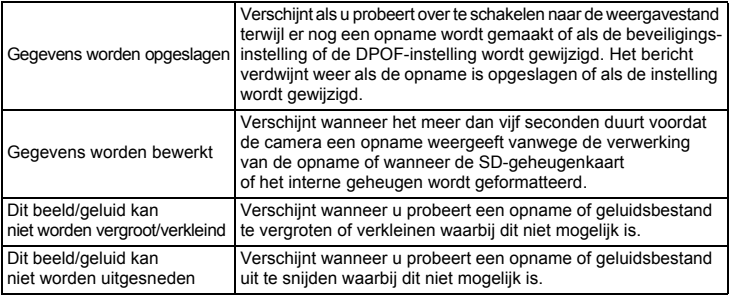

Bij gebruik van de PictBridge-functie kunnen de volgende berichten op de LCD-monitor verschijnen.

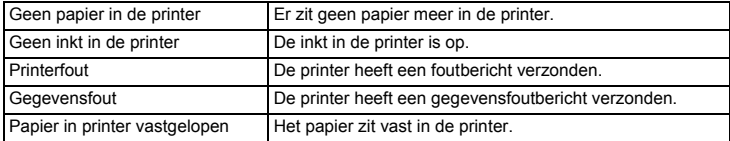

# **Problemen oplossen**

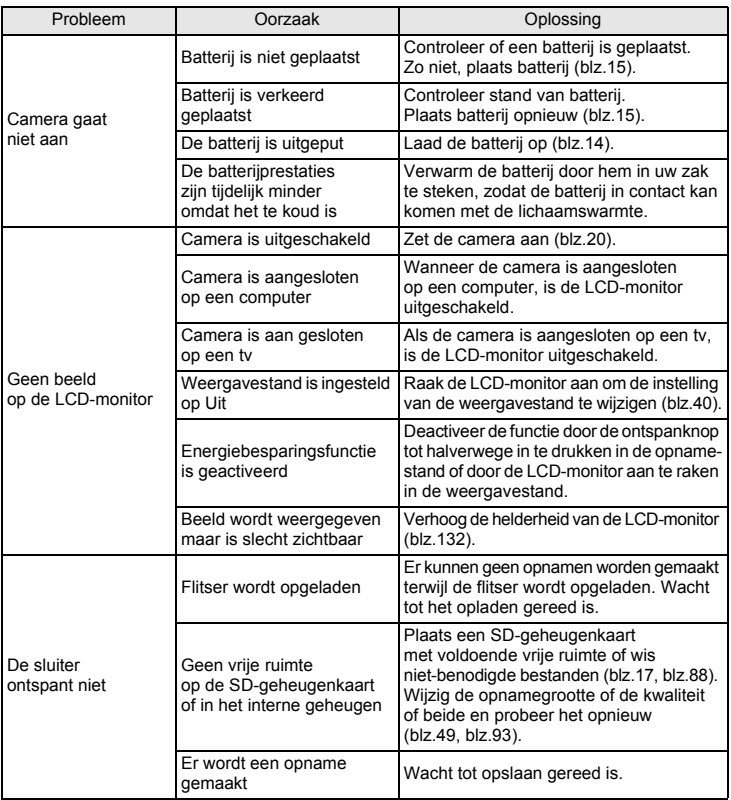

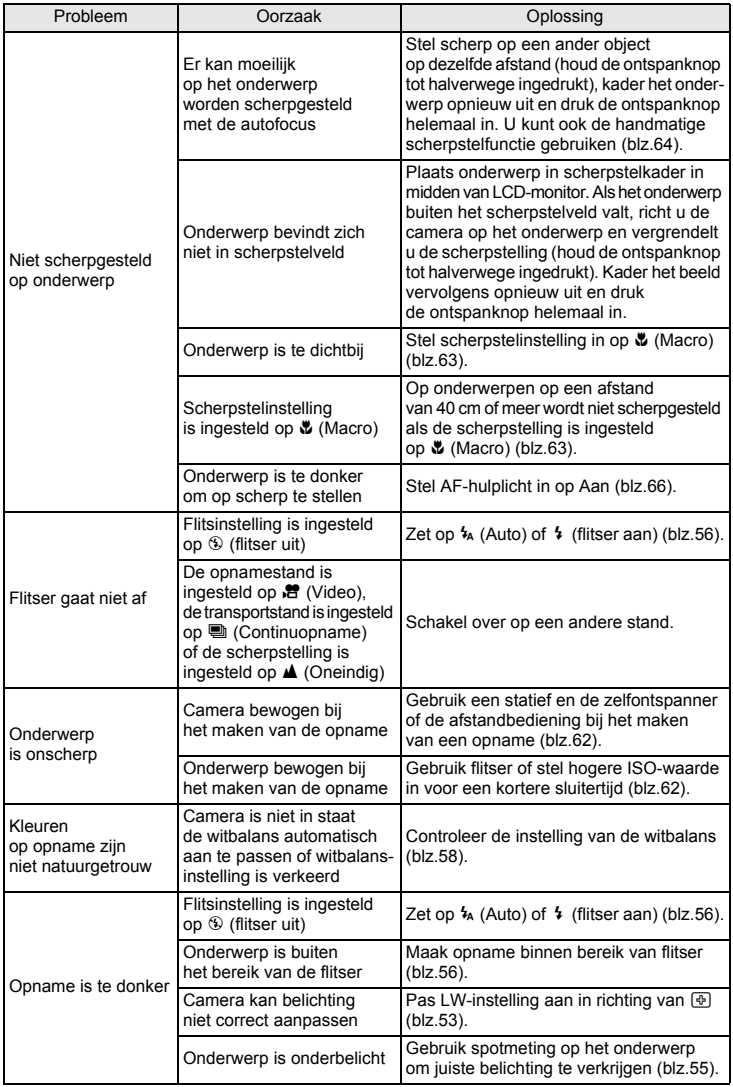

**7Bijlage**

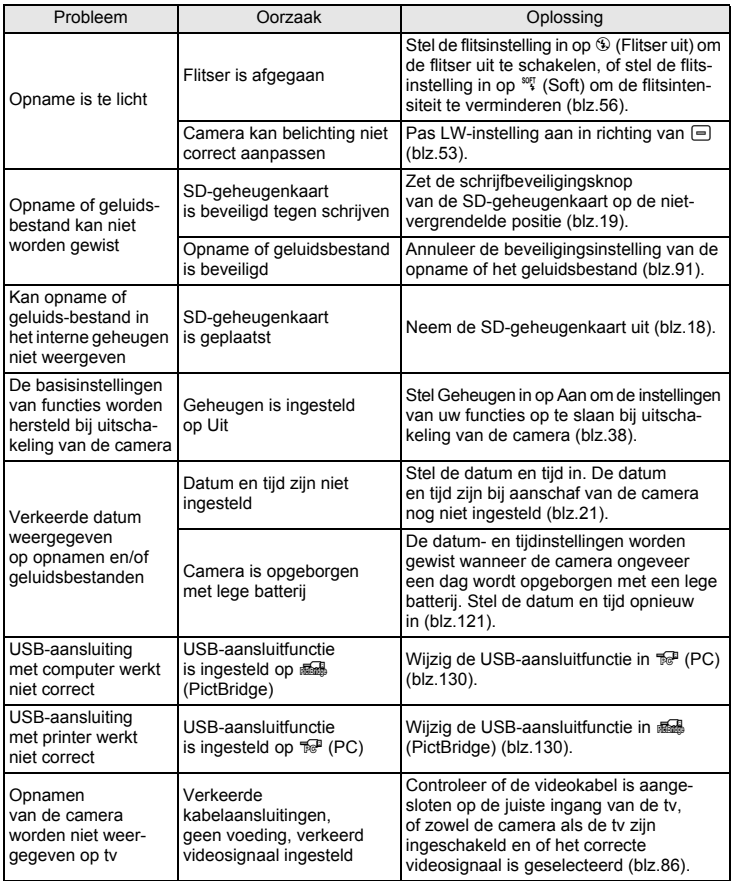

**7**

Memo

# **Belangrijkste technische gegevens**

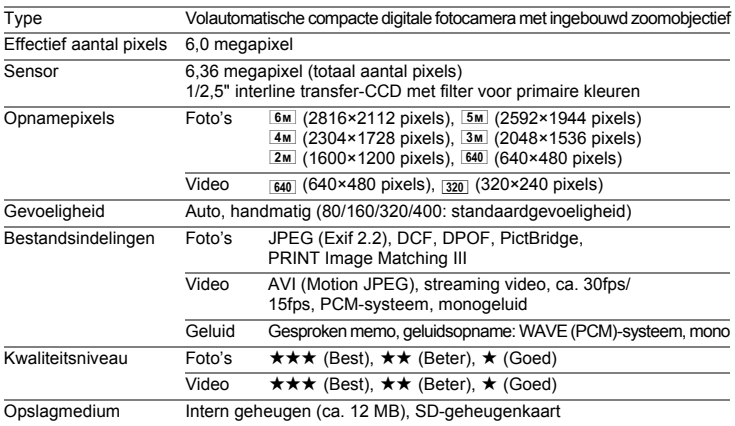

#### Geschatte opslagcapaciteit en opnametijd

Foto's

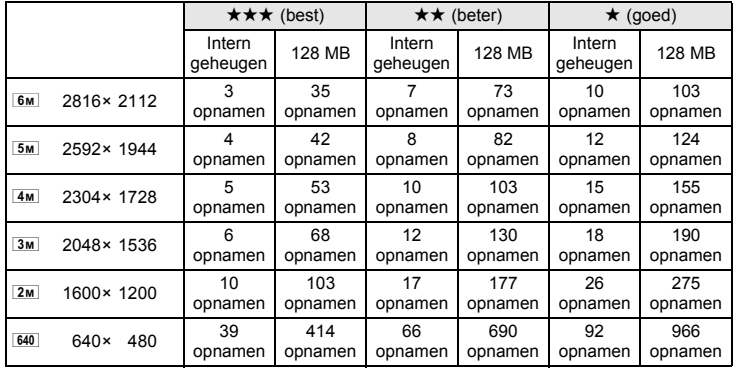

**7Bijlage** Video/geluid

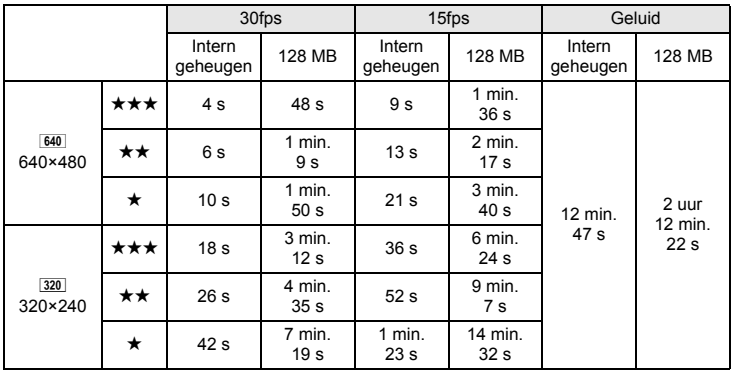

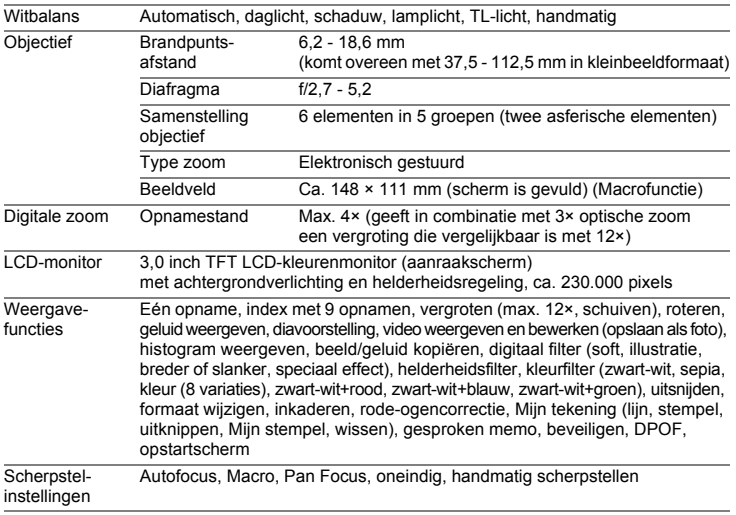

#### *Belangrijkste technische gegevens*

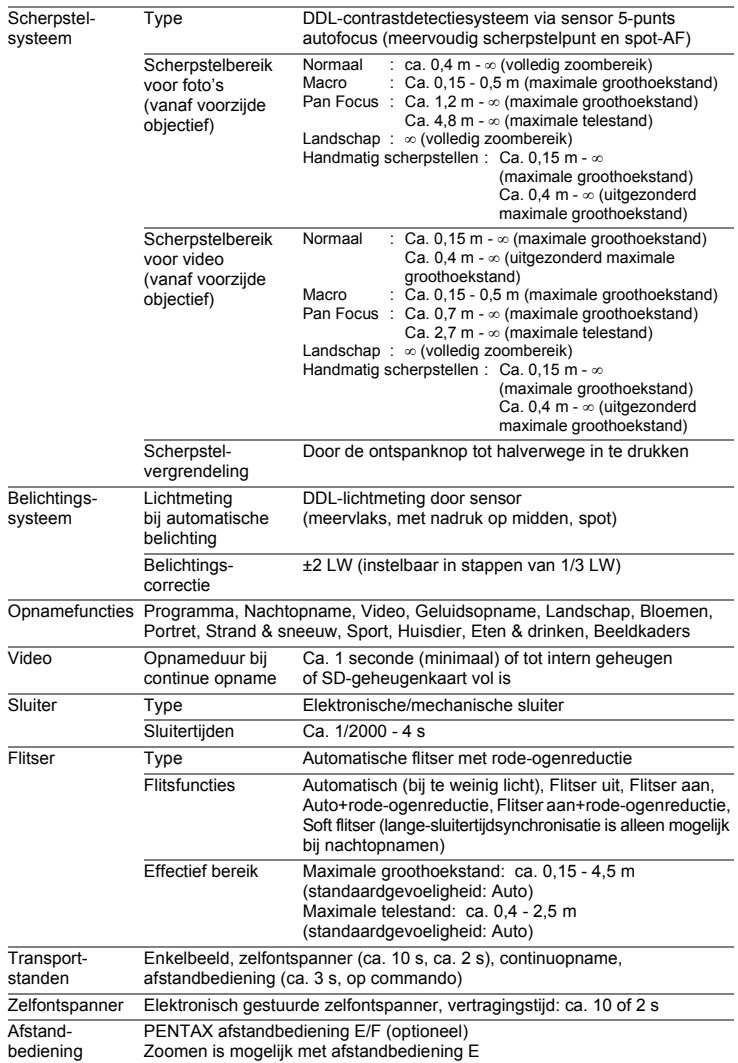

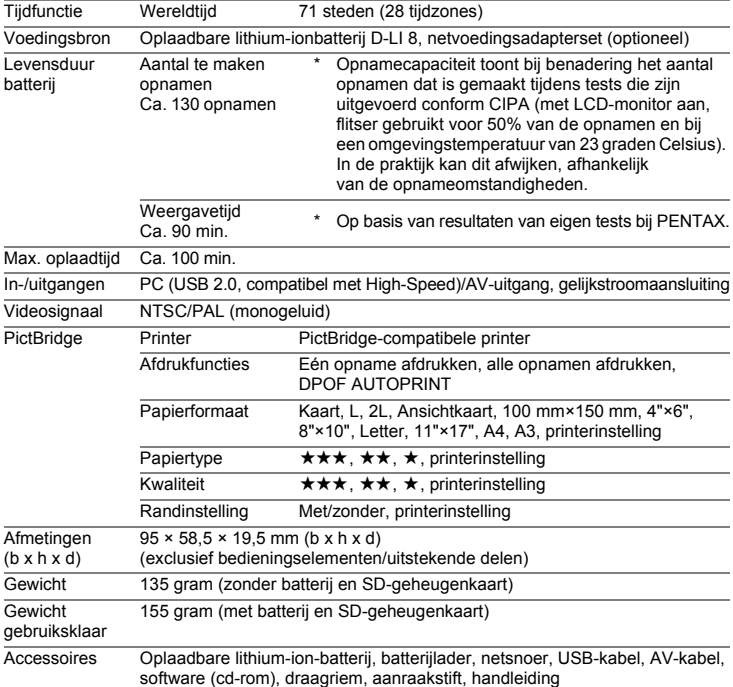

#### **Informatie voor gebruikers over afvoeren**

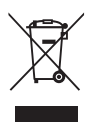

1. In de Europese Unie

Als uw product met dit symbool is gemarkeerd, dan houdt dit in dat het gaat om een gebruikt elektrisch/elektronisch product dat niet met het gewone huishoudelijke afval mag worden meegegeven. Deze producten worden apart ingezameld.

Gebruikte elektrische/elektronische apparatuur moet afzonderlijk en in overeenstemming met de bestaande wetgeving worden behandeld. Deze wetgeving vereist dat deze producten op de voorgeschreven wijze worden ingezameld en hergebruikt.

Huishoudens binnen de EU kunnen hun gebruikte elektrische/ elektronische producten kosteloos inleveren bij inzamelpunten\*. In sommige landen nemen ook winkeliers uw oude product in als u een vergelijkbaar nieuw product koopt.

\* Neem voor meer informatie contact op met de plaatselijke instanties.

Als u zich op de juiste wijze van dit product ontdoet, dan draagt u ertoe bij dat het afval op de juiste wijze wordt behandeld en hergebruikt en dat geen schade optreedt aan het milieu of de gezondheid.

2. In andere landen buiten de EU

Als u zich van dit product wilt ontdoen, neem dan contact op met de plaatselijke instanties om te informeren wat hiervoor de juiste methode is.

In Zwitserland kan gebruikte elektrische/elektronische apparatuur gratis teruggebracht worden naar de detaillist, zelfs wanneer u geen nieuw product koopt. Andere verzamelpunten vindt u op de website www.swico.ch of www.sens.ch.

# **GARANTIEBEPALINGEN**

Alle PENTAX-camera's die via de erkende kanalen door de officiële importeur zijn ingevoerd en via de erkende handel worden gekocht, zijn tegen materiaal- en/of fabricagefouten gegarandeerd voor een tijdsduur van twaalf maanden na aankoopdatum. Tijdens die periode worden onderhoud en reparaties kosteloos uitgevoerd, op voorwaarde dat de apparatuur niet beschadigd is door vallen of stoten, ruwe behandeling, inwerking van zand of vloeistoffen, corrosie van batterijen of door chemische inwerking, gebruik in strijd met de bedieningsvoorschriften, of wijzigingen aangebracht door een niet-erkende reparateur. De fabrikant of zijn officiële vertegenwoordiger is niet aansprakelijk voor enige reparatie of verandering waarvoor geen schriftelijke toestemming is verleend en aanvaardt geen aansprakelijkheid voor schade als gevolg van vertraging en gederfd gebruik voortvloeiend uit indirecte schade van welke aard dan ook, of deze nu veroorzaakt wordt door ondeugdelijk materiaal, slecht vakmanschap of enige andere oorzaak. Uitdrukkelijk wordt gesteld dat de verantwoordelijkheid van de fabrikant of zijn officiële vertegenwoordiger onder alle omstandigheden beperkt blijft tot het vervangen van onderdelen als hierboven beschreven. Kosten voortvloeiend uit reparaties die niet door een officieel PENTAX-servicecentrum zijn uitgevoerd, worden niet vergoed.

#### Handelwijze tijdens de garantieperiode

Een PENTAX-apparaat dat defect raakt gedurende de garantieperiode van 12 maanden, moet worden geretourneerd aan de handelaar waar het toestel is gekocht, of aan de fabrikant. Als in uw land geen vertegenwoordiger van de fabrikant gevestigd is, zendt u het apparaat naar de fabriek met een internationale antwoordcoupon voor de kosten van de retourzending. In dit geval zal het vrij lang duren voordat het apparaat aan u kan worden geretourneerd, als gevolg van de ingewikkelde douaneformaliteiten. Wanneer de garantie op het apparaat nog van kracht is, zal de reparatie kosteloos worden uitgevoerd en zullen de onderdelen gratis worden vervangen, waarna het apparaat aan u wordt teruggezonden. Indien de garantie verlopen is, wordt het normale reparatietarief in rekening gebracht. De verzendkosten zijn voor rekening van de eigenaar. Indien uw PENTAX gekocht is in een ander land dan waarin u tijdens de garantieperiode de reparatie wilt laten verrichten, kunnen de normale kosten in rekening worden gebracht door de vertegenwoordigers van de fabrikant in dat land. Indien u uw PENTAX in dat geval aan de fabriek terugzendt, wordt de reparatie desalniettemin uitgevoerd volgens de garantiebepalingen. De verzend- en inklaringskosten zijn echter altijd voor rekening van de eigenaar. Teneinde de aankoopdatum indien nodig te kunnen bewijzen, gelieve u het garantiebewijs en de aankoopnota van uw camera gedurende ten minste één jaar te bewaren. Voordat u uw camera voor reparatie opstuurt, dient u zich ervan te vergewissen dat u de zending inderdaad heeft geadresseerd aan de fabrikant. Vraag altijd eerst een prijsopgave. Pas nadat u zich hiermee akkoord hebt verklaard, geeft u het servicecentrum toestemming de reparatie uit te voeren.

#### *GARANTIEBEPALINGEN*

- **Deze garantiebepalingen zijn niet van invloed op de wettelijke rechten van de klant.**
- **De plaatselijke garantiebepalingen van PENTAX-distributeurs in sommige landen kunnen afwijken van deze garantiebepalingen. Wij adviseren u daarom kennis te nemen van de garantiekaart die u hebt ontvangen bij uw product ten tijde van de aankoop, of contact op te nemen met de PENTAX-distributeur in uw land voor meer informatie en voor een kopie van de garantiebepalingen.**

Batterijen horen niet bij afgedankte spullen in het huishouden. Deponeer gebruikte batterijen bij een hiervoor bestemd inzamelpunt. Ook oude of defecte camera's horen niet bij afgedankte spullen in het huishouden. Laat uw oude camera's op een milieuvriendelijke manier tot afval verwerken of stuur ze naar ons terug.

Het CE-keurmerk is een keurmerk voor conformiteit met richtlijnen  $\epsilon$ van de Europese Unie.

**Memo**

Memo

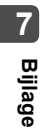

# Index

## Symbolen

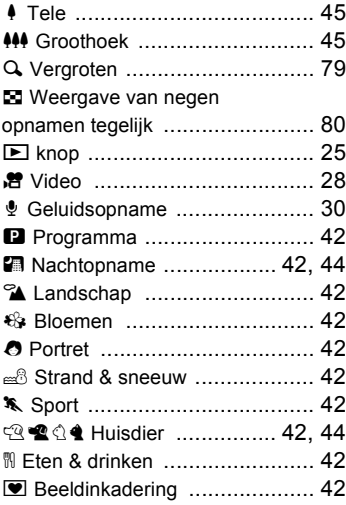

# $\mathbf{A}$

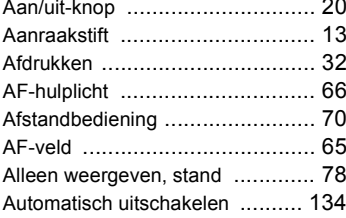

#### $\overline{\mathbf{B}}$

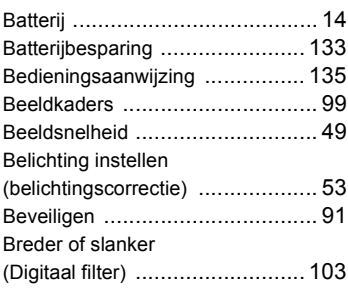

#### $\mathbf c$

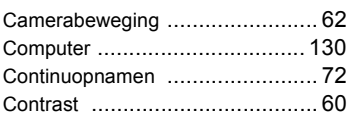

## D

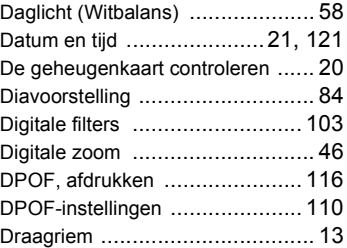

**Eliage** 

### **F**

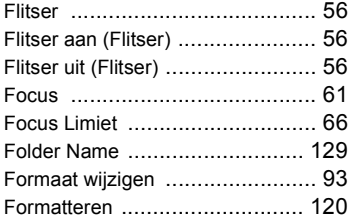

#### **G**

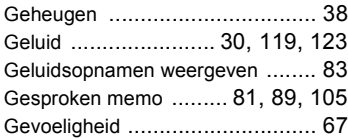

# **H**

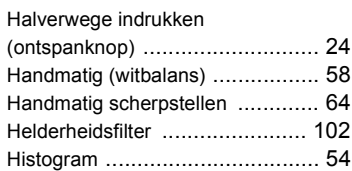

## **I**

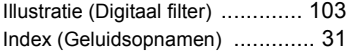

#### **K**

**7**

**Bijlage**

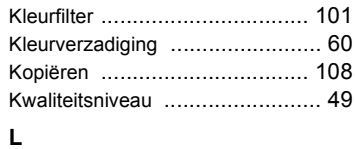

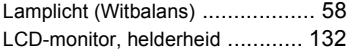

Lichtmeting met nadruk op het midden ............................ 55 Lichtmeting voor automatische belichting ................................... 55

#### **M**

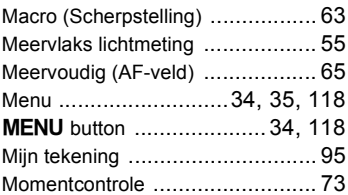

#### **N**

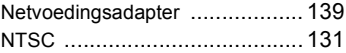

#### **O**

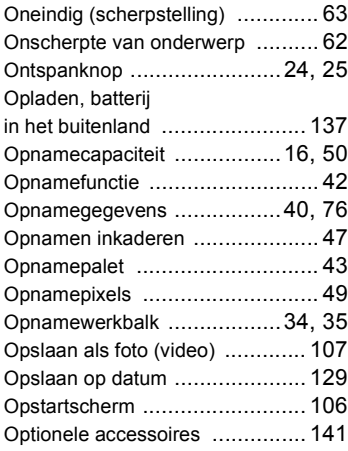

#### **P**

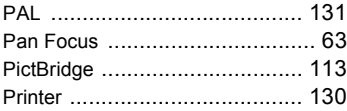

## **R**

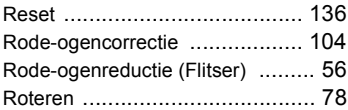

#### **S**

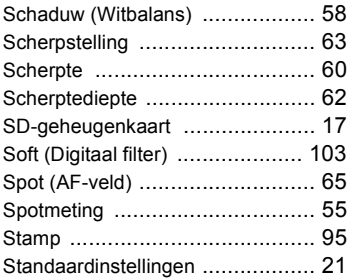

# **T**

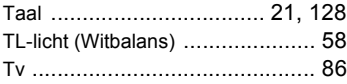

#### **U**

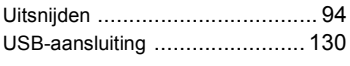

## **V**

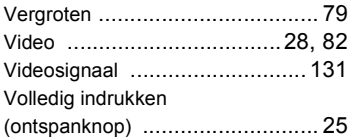

#### **W**

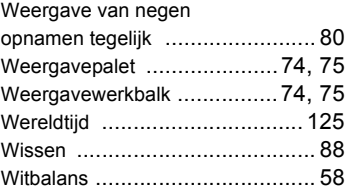

## **Z**

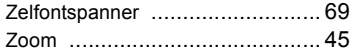

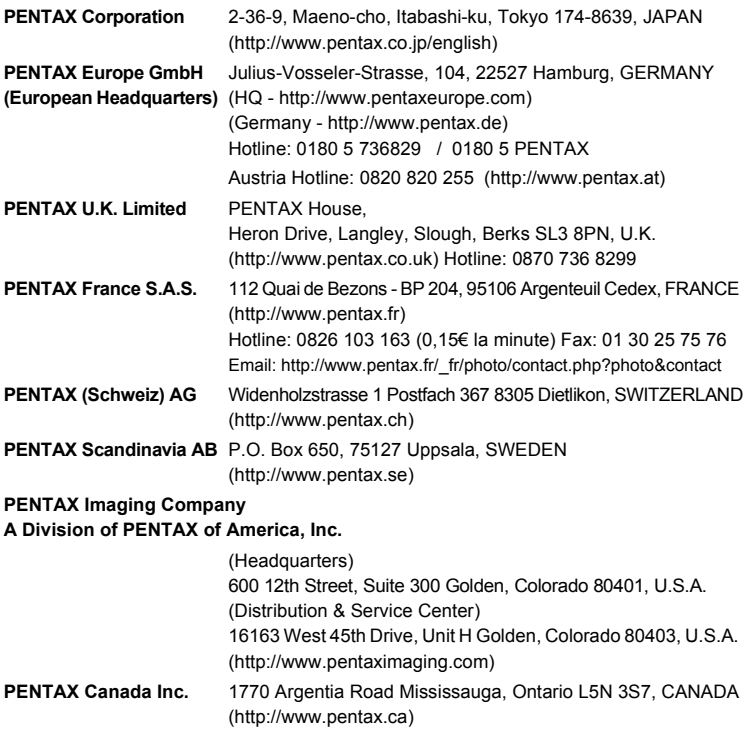

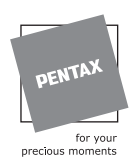

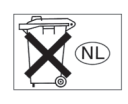

De fabrikant behoudt zich het recht voor zonder voorafgaande berichtgeving wijzigingen in specificaties, ontwerp en beschikbaarheid aan te brengen.

AP031005/NL Copyright © PENTAX Corporation 2006 FOM 01.03.2006 Printed in Europe